## **PowerLite**®  **S8+/W8+ Projetor Multimídia**

## *Manual do Usuário*

#### Informações importantes sobre segurança

*AVISO*: Nunca olhe diretamente para as lentes do projetor quando a lâmpada estiver acesa, pois a luz forte poderá prejudicar seus olhos. Jamais deixe que crianças também o façam. Nunca abra as tampas do projetor, exceto as da lâmpada e do filtro. A voltagem elétrica do interior do projetor é perigosa e pode causar ferimentos graves. Exceto nos casos especificamente explicados neste *Manual do usuário*, não tente efetuar reparos no produto. A manutenção do equipamento deve ser realizada somente por profissionais de assistência técnica devidamente qualificados.

*AVISO*: O projetor e seus acessórios são fornecidos em embalagens plásticas. Para evitar o risco de sufocamento, mantenha essas embalagens fora do alcance de crianças.

*Cuidado*: Nunca toque diretamente na nova lâmpada quando for substituí-la, pois resíduos invisíveis deixados pela oleosidade de suas mãos podem reduzir o tempo de vida útil da lâmpada. Utilize um pedaço de pano ou luvas para manuseá-la.

#### Avisos sobre direitos autorais

Todos os direitos reservados. Nenhuma parte desta publicação pode ser reproduzida, armazenada em sistemas de recuperação ou transmitida de alguma forma ou meio eletrônico, mecânico, fotocópia, gravação ou qualquer outro sem a autorização prévia por escrito da Seiko Epson Corporation. As informações aqui contidas devem ser usadas apenas com este produto Epson. A Epson não se responsabiliza pela aplicação das informações aqui contidas a outros produtos.

Nem a Seiko Epson Corporation nem suas subsidiárias serão responsáveis perante o comprador do produto ou terceiros por danos, perdas, encargos ou despesas incorridos pelo comprador ou terceiros, em conseqüência de: acidentes, uso indevido ou abuso deste produto; consertos ou modificações e alterações não autorizadas ou (exceto nos EUA) o não-cumprimento das instruções de uso e manutenção da Seiko Epson Corporation.

A Seiko Epson Corporation isenta-se da responsabilidade por danos ou problemas decorrentes da utilização de qualquer produto opcional ou suprimentos que não possuam a designação "produtos originais" ou "produtos Epson aprovados" por parte da Seiko Epson Corporation.

Copyright do software:

Este produto usa software livre, assim como software de propriedade desta empresa. As informações a seguir referem-se ao software livre utilizado por este produto.

A partir deste ponto, cada autor, suas condições, e assim por diante são descritos sem alterações. Além disso, não há garantias para o software livre, devido às características do software livre que já foi utilizado neste produto; quaisquer problemas neste produto (inclusive problemas originados pelo software livre em questão) não exercem influência sobre as condições da garantia (garantia expressa por escrito) emitida por esta empresa.

(1) libjpeg © 1991-1998 Thomas G. Lane. This software is based in part on the work of the Independent JPEG Group.

(2) libpng © 1998-2004 Glenn Randers-Pehrson © 1996-1997 Andreas Dilger © 1995-1996 Guy Eric Schalnat, Group 42, Inc.

(3) zlib © 1995-2003 Jean-loup Gailly e Mark Adler

#### Marcas comerciais

Epson e Instant Off são marcas registradas e Exceed Your Vision é logomarca registradas da Seiko Epson Corporation.

PowerLite e Accolade são marcas registradas, SizeWise e Duet são marcas comerciais da Epson America, Inc.

Pixelworks, DNX e o logotipo da DNX são marcas comerciais da Pixelworks, Inc.

HDMI, o logotipo da HDMI e High-Definition Multimedia Interface são marcas comerciais ou registradas da HDMI Licensing, LLC.

Aviso geral: Outros nomes de produtos são usados neste manual somente para fins de identificação e podem ser marcas comerciais de seus respectivos proprietários. A Epson renuncia a todo e qualquer direito sobre essas marcas.

Estas informações estão sujeitas a alteração sem prévio aviso.

 $\degree$  2009 Epson America, Inc.  $\degree$  7/09

CPD-27613

# *[Conteúdo](#page-8-0)*

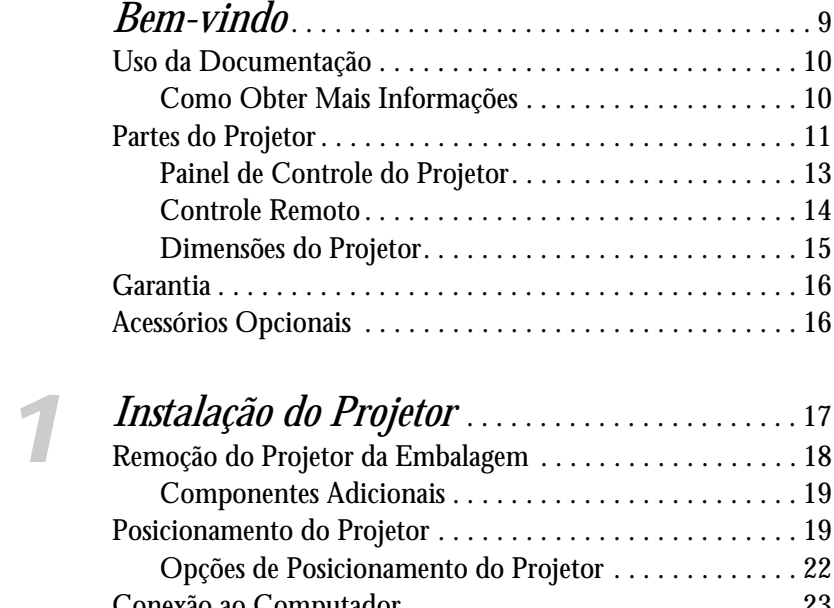

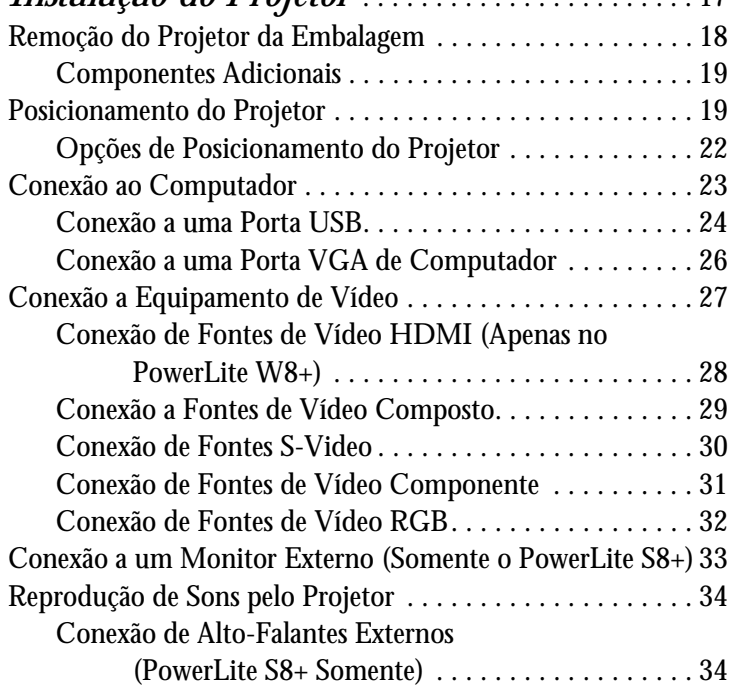

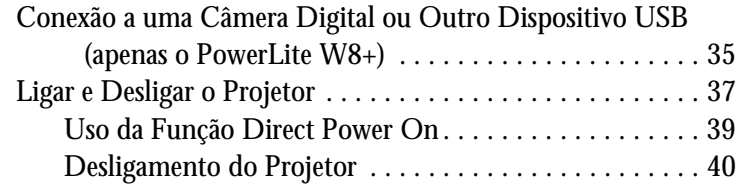

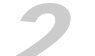

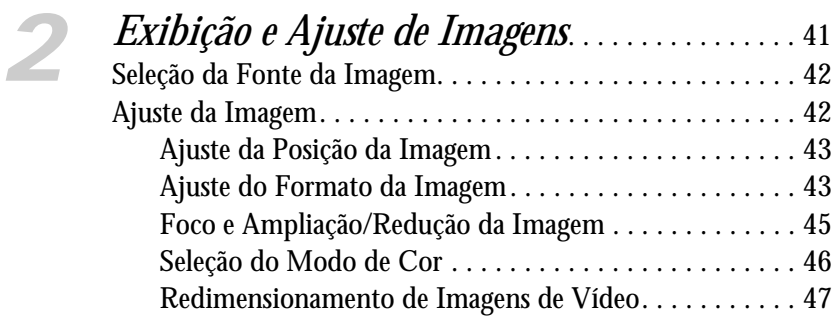

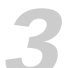

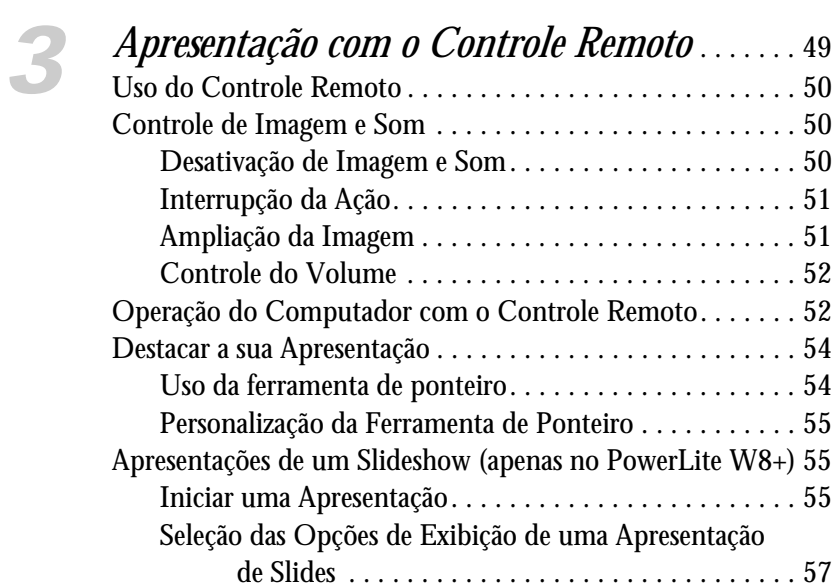

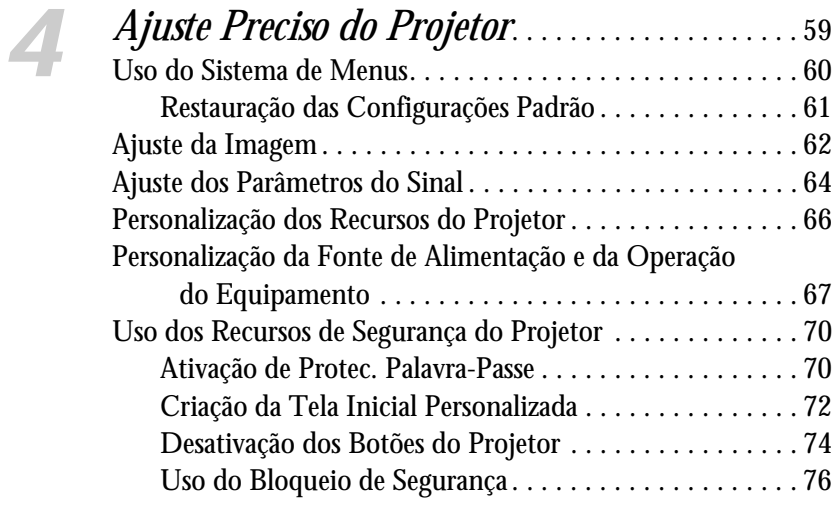

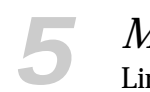

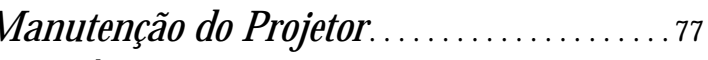

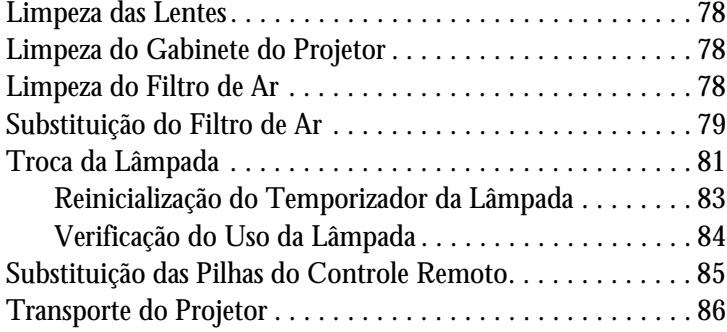

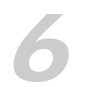

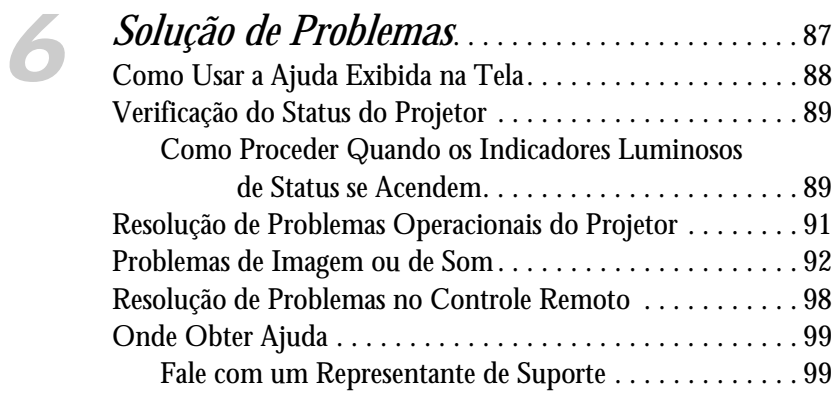

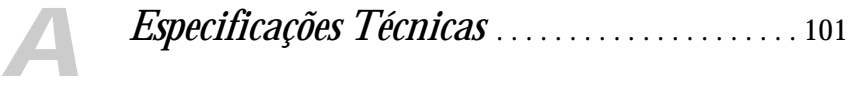

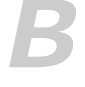

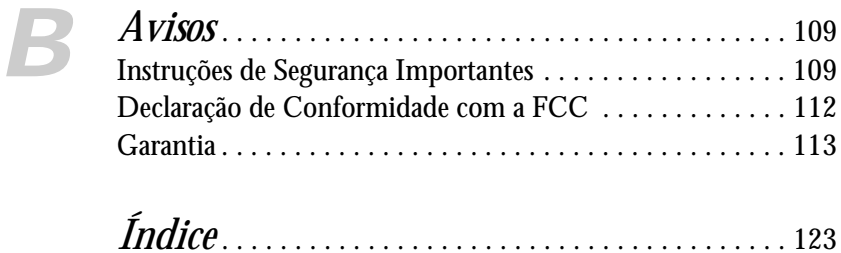

# *Bem-vindo*

<span id="page-8-0"></span> $\mathrm O$  PowerLite® S8+/W8+ é um projetor leve, compacto e fácil de usar com um alto-falante integrado. Ele oferece até 2500 lúmensde saída de luz branca e colorida (brilho). Também oferece resolução nativa SVGA (PowerLite S8+), ou WXGA (PowerLite W8+). É possível realizar correções em uma ampla variedade de computadores e fontes de vídeo. Você também pode projetar arquivos JPEG a partir de um dispositivo USB de armazenamento de dados (PowerLite W8+ somente).

**O projetor oferece os seguintes recursos de fácil configuração, controle e segurança:**

- **Configuração instantânea Plug n' Play** projeta imagens instantaneamente de um Windows® PC via conexão USB
- Qualidade ultra HD com um único cabo conexão HDMI de áudio e vídeo totalmente digital (apenas no PowerLite W8+)
- **Slideshows e apresentações sem uso de computador** porta USB para thumb drive (PowerLite W8+ somente)
- **Controle rápido e conveniente** Direct Power On, modo de repouso, recurso Instant Off ® /On
- **Ajuste fácil de imagem** correção automática de Keystone e zoom óptico (PowerLite W8+ somente)
- **Recursos de segurança** proteção com senha, logotipo do usuário, trava dos botões do projetor, instalação do cabo de segurança (cabo não incluído) e um slot para uma trava de segurança Kensington® opcional

#### **Aperfeiçoamentos adicionais:**

Saída de áudio e de monitor (PowerLite S8+ somente)

- Taxa de contraste de 2000:1 (em Modo cor dinâmico com a opção Iris Automática ativada)
- Tampa integrada da lente (tampa deslizante de A/V Mute) impossível de perder
- Lâmpada de baixo consumo de energia e de alta duração com 2 modos de consumo de energia
- Maleta para transporte e controle remoto incluídos

## <span id="page-9-0"></span>*Uso da Documentação*

Este manual contém todas as informações necessárias para a instalação e uso do projetor. Siga estas orientações ao ler a documentação:

- As advertências devem ser obedecidas com cuidado para evitar danos pessoais.
- Os avisos de cuidado devem ser observados para evitar danos ao equipamento.
- As observações contêm informações importantes sobre o projetor.
- As sugestões contêm dicas de projeção adicionais.

#### <span id="page-9-1"></span>*Como Obter Mais Informações*

Dicas práticas para instalar o projetor? Aqui você encontra a ajuda de que necessita:

- *Pôster* Guia de Instalação Proporciona informações sobre como conectar cabos ao projetor, instruções para exibição e ajuste da imagem e informações para resolução de problemas.
- Sistema de ajuda interno Oferece assistência para problemas comuns. Disponível através do botão ? Help (Ajuda) no projetor ou no controle remoto. Consulte a [página 88](#page-87-1) para obter mais detalhes.
- [www.suporte-epson.com.br](http://www.suporte-epson.com.br) Faça o download das FAQs (perguntas freqüentes) e envie mensagem de e-mail para o serviço de suporte da Epson.

<span id="page-10-0"></span>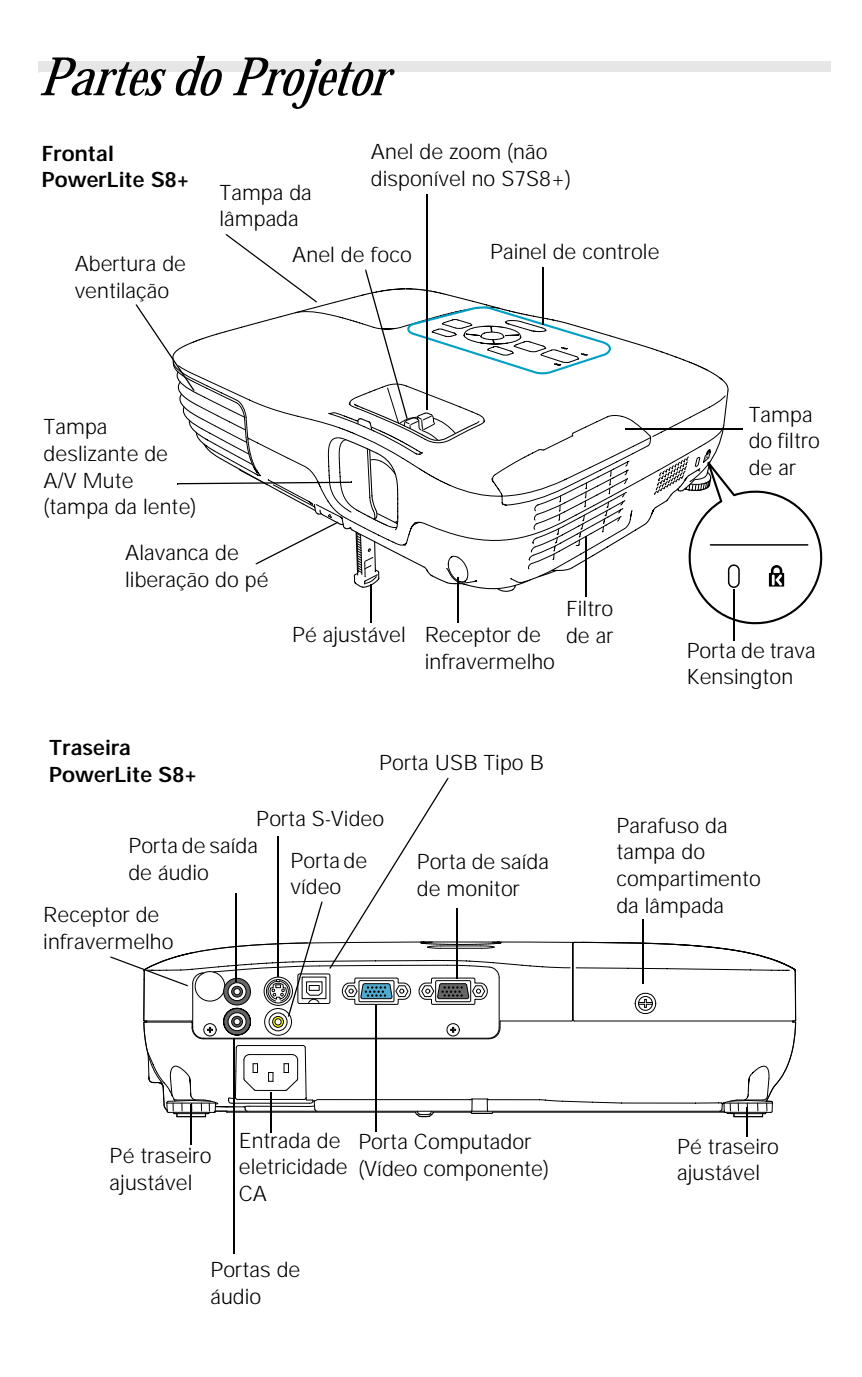

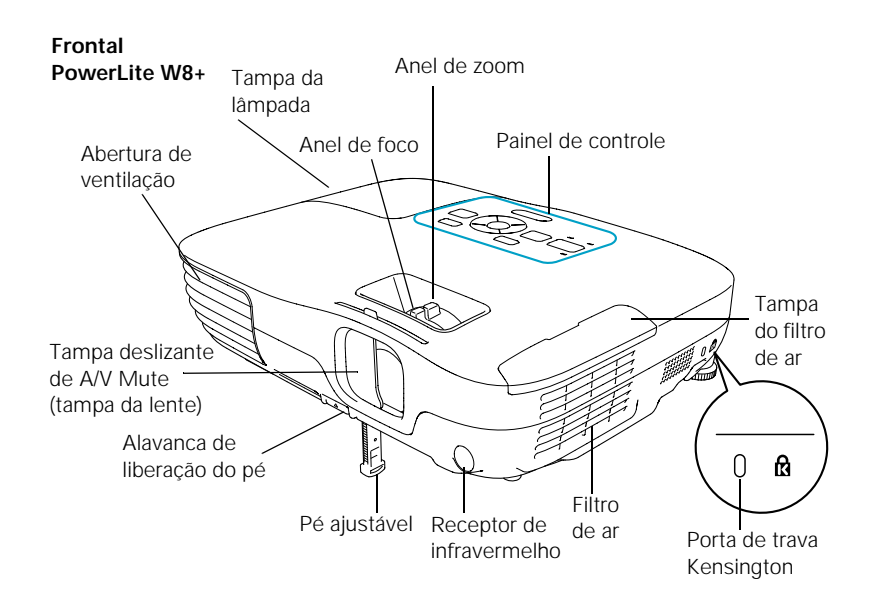

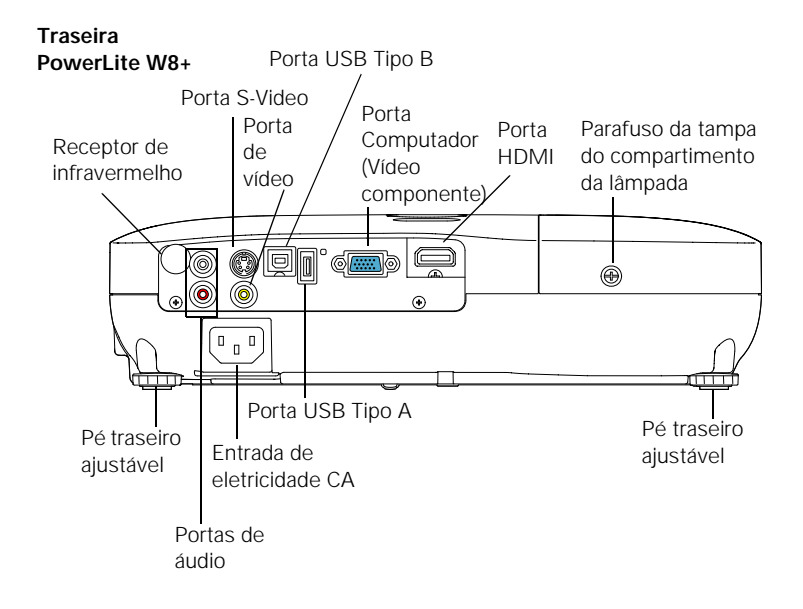

#### <span id="page-12-0"></span>*Painel de Controle do Projetor*

#### **PowerLite S8+**

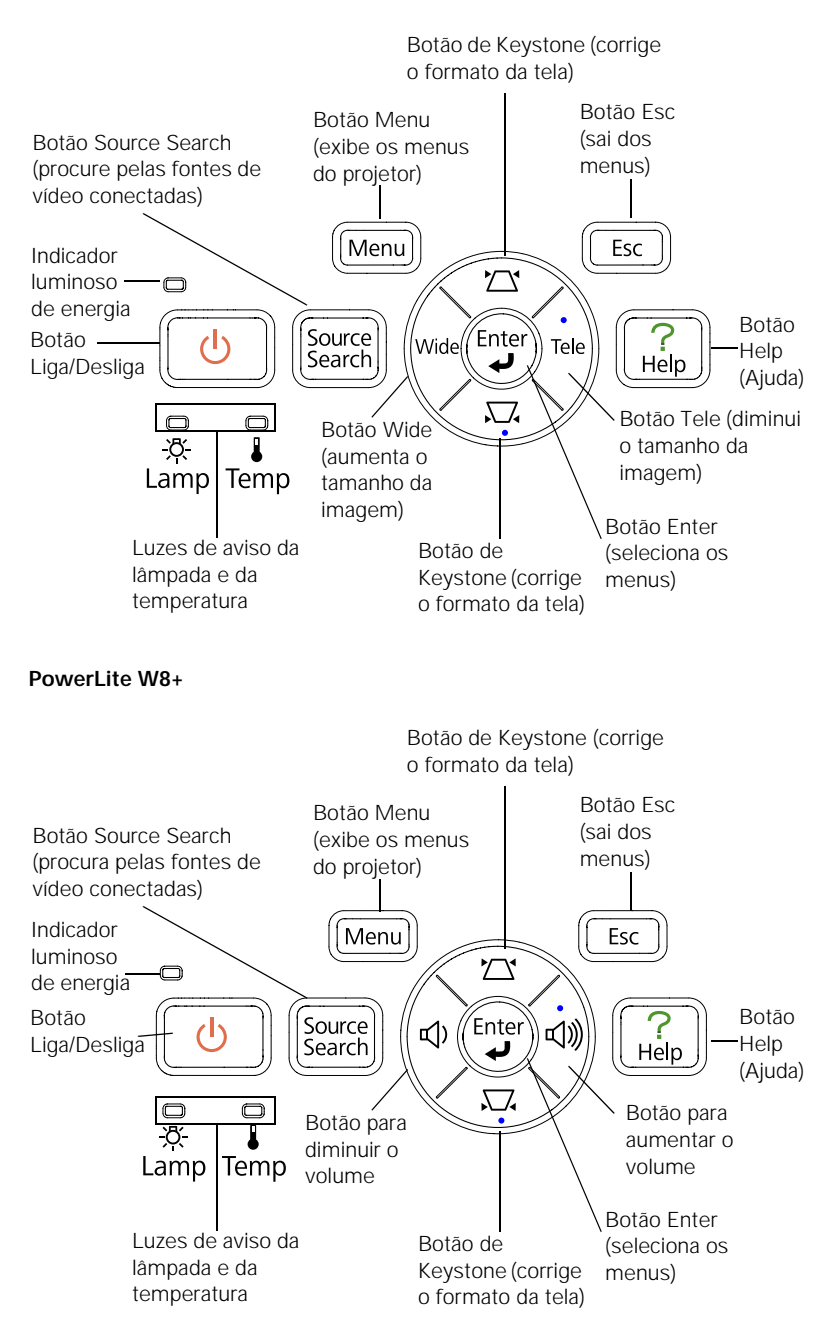

#### <span id="page-13-0"></span>*Controle Remoto*

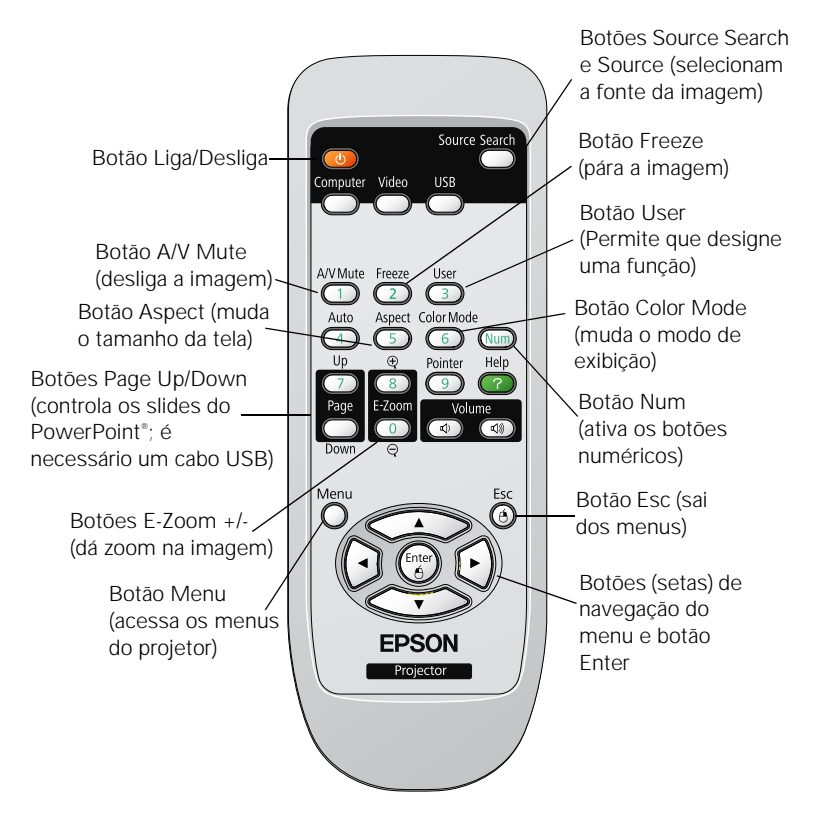

### <span id="page-14-0"></span>*Dimensões do Projetor*

Use as dimensões a seguir para guiá-lo no posicionamento ou instalação do projetor.

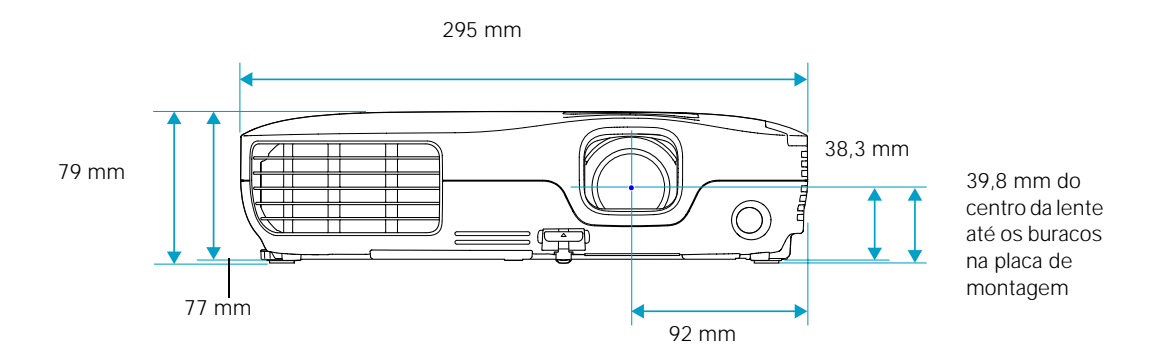

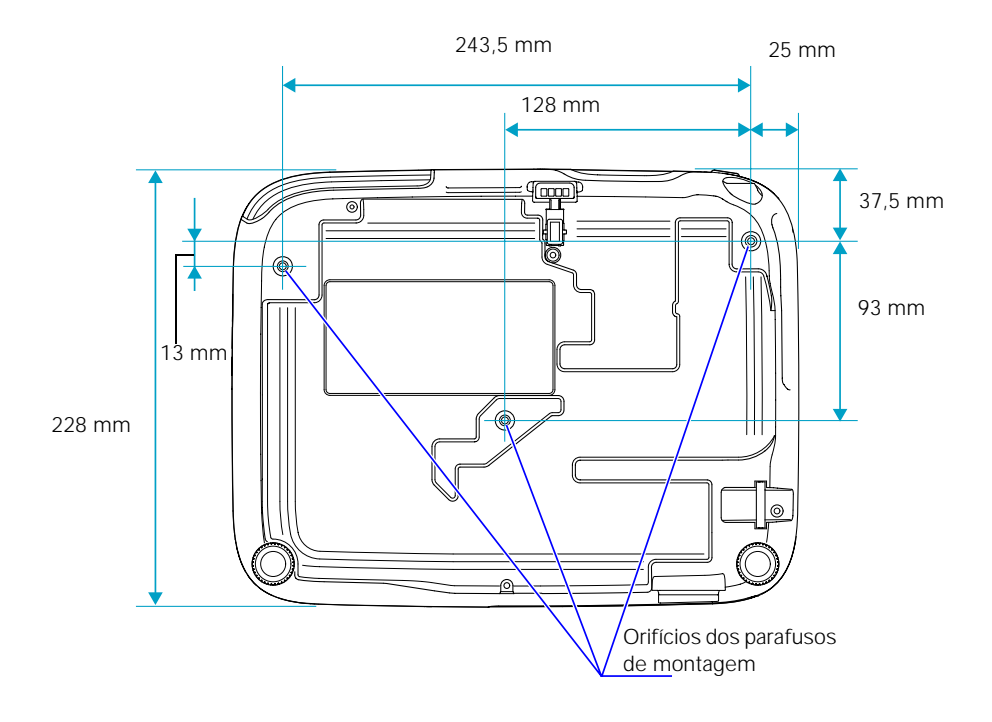

## <span id="page-15-0"></span>*Garantia*

Seu projetor possui uma garantia básica de dois anos e uma garantia de 90 dias para a lâmpada que lhe permite projetar confiança. Para obter detalhes, consulte a [página 113.](#page-112-1)

## <span id="page-15-2"></span><span id="page-15-1"></span>*Acessórios Opcionais*

Para ampliar as possibilidades de uso do projetor, a Epson oferece os seguintes acessórios opcionais:

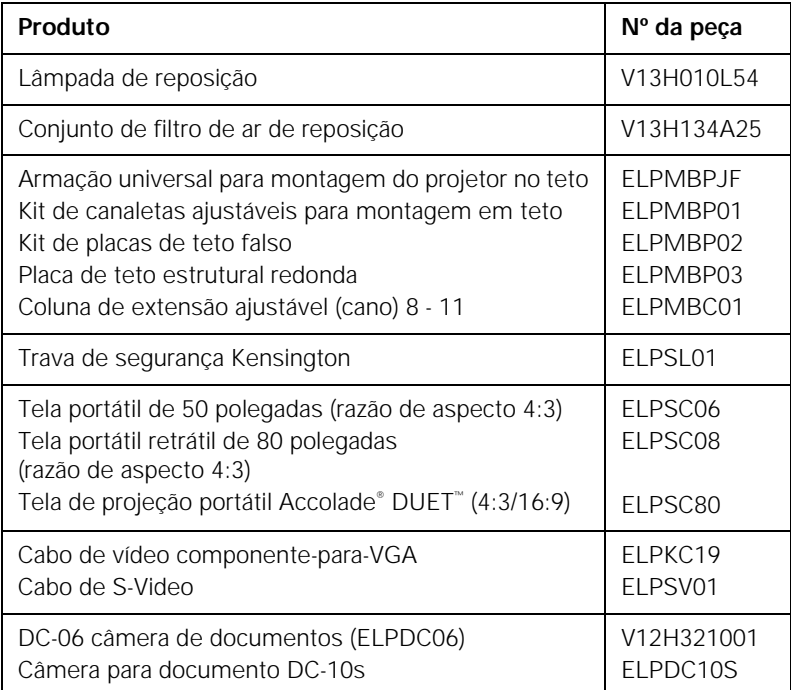

É possível adquirir telas, maletas para transporte ou outros acessórios de uma revenda autorizada Epson. Para localizar o revendedor mais próximo, ligue para a Epson, como descrito na [página 99.](#page-98-2)

## <span id="page-16-1"></span><span id="page-16-0"></span>*Instalação do Projetor*

Este capítulo dá informações sobre como desembalar o projetor e conectá-lo a um notebook ou computador de mesa e equipamento de vídeo, como videocassetes, reprodutores de DVD ou câmeras de vídeo.

Você também pode conectar o projetor a um dispositivo de armazenamento USB ou a uma câmera digital (somente o PowerLite W8+).

Siga as instruções deste capítulo sobre:

- [Remoção do projetor da embalagem](#page-17-0)
- [Posicionamento do projetor](#page-18-1)
- [Conexão ao computador](#page-22-0)
- [Conexão do projetor a equipamentos de vídeo](#page-26-0)
- [Conexão a um monitor externo \(somente o PowerLite S8+\)](#page-32-0)
- [Reprodução de sons pelo projetor](#page-33-0)
- Conexão a uma câmera digital ou outro dispositivo USB (apenas no PowerLite W8+)
- [Ligar e desligar o projetor](#page-36-0)

## <span id="page-17-0"></span>*Remoção do Projetor da Embalagem*

Depois de desembalar o projetor, confira se recebeu todos os itens indicados a seguir:

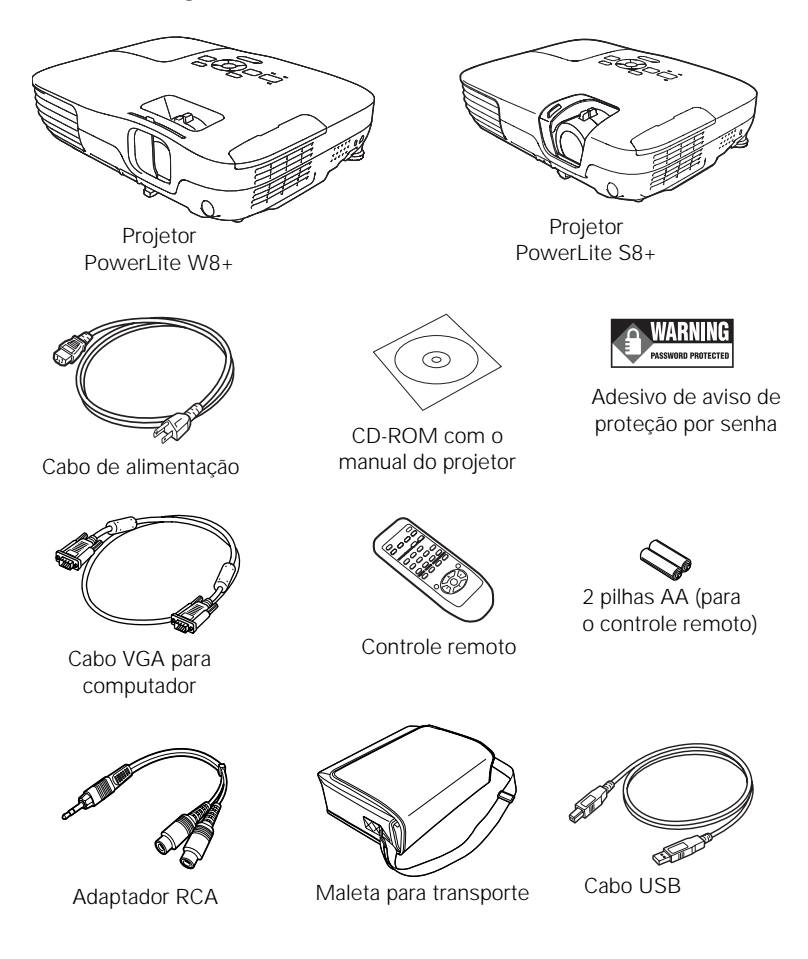

Guarde a embalagem para utilizá-la posteriormente, caso seja necessário transportar o projetor. Usa sempre a embalagem original (ou equivalente) quando for necessário transportar o equipamento para outro lugar. Consulte a [página 86](#page-85-1) para obter instruções sobre transporte. (Para transportar o projetor manualmente, use a maleta para transporte.)

#### <span id="page-18-0"></span>*Componentes Adicionais*

Dependendo da maneira como planeja usar o projetor, talvez seja necessário usar componentes adicionais:

- Para receber sinal HDMI de seu dispositivo de vídeo, precisará de um cabo HDMI (apenas no PowerLite W8+). É possível que seu equipamento de vídeo contenha um cabo apropriado.
- Para receber o sinal de vídeo componente de um reprodutor de DVD ou outro dispositivo de vídeo, será necessário um cabo de vídeo componente-para-VGA. É possível que seu equipamento de vídeo contenha um cabo apropriado, ou você pode comprar o cabo ELPKC19 da Epson. Consulte ["Acessórios Opcionais" na](#page-15-2)  [página 16.](#page-15-2)
- Para receber sinais de S-video, é necessário adquirir um cabo S-video. É possível que seu equipamento de vídeo contenha um cabo apropriado. Pode também adquiri-lo em uma loja de eletrônicos. Consulte ["Acessórios Opcionais" na página 16](#page-15-2).
- Para receber um sinal de áudio, será preciso um cabo de áudio tipo RCA com dois plugues machos, ou um cabo adaptador de áudio mini-jack estéreo (com entradas vermelha e branca em uma ponta) incluído com o PowerLite S8+.

## <span id="page-18-1"></span>*Posicionamento do Projetor*

Se o projetor ainda não estiver instalado na sala onde será usado, a melhor opção será colocá-lo sobre uma mesa em frente à tela. Isso lhe permitirá ficar na frente da sala, voltado para o público e ainda suficientemente perto do equipamento para controlá-lo.

Tenha em mente estas considerações ao posicionar o projetor:

- Coloque o projetor sobre uma superfície plana e firme.
- Verifique se existe espaço suficiente para ventilação em volta e embaixo do equipamento.
- O projetor deve ficar a uma distância máxima de 1,8 m de alguma tomada elétrica ou extensão aterrada.

O tamanho da imagem aumenta com a distância, mas pode variar dependendo da relação de aspecto (forma da imagem), de como é aplicado zoom na imagem e se a imagem foi ajustada com outras configurações. Use as figuras e tabelas a seguir para ajudá-lo a determinar a distância de projeção.

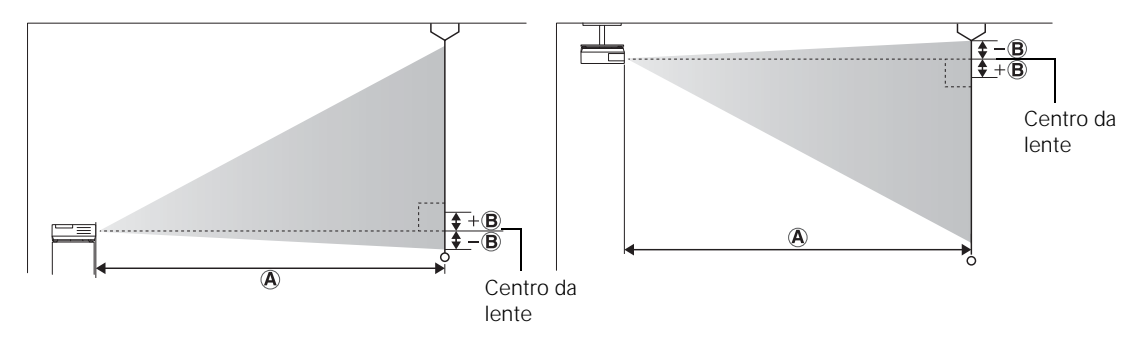

#### **PowerLite S8+ (imagens 4:3)**

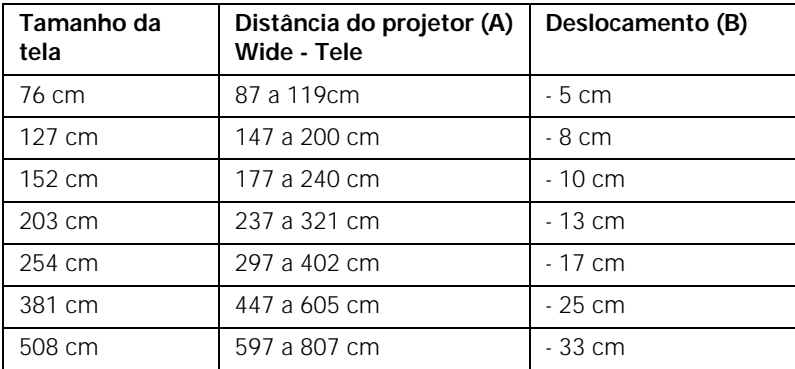

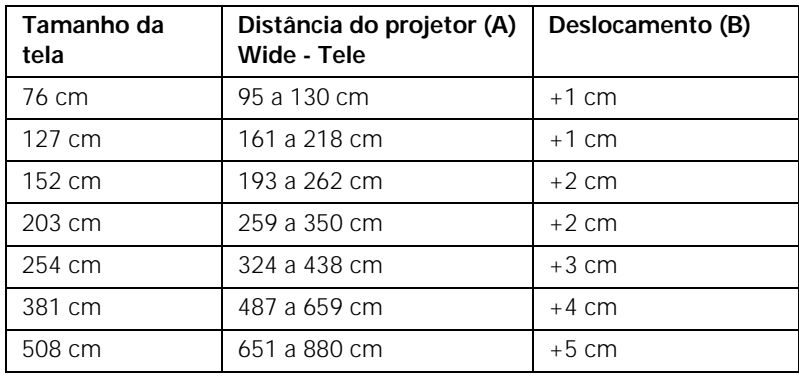

#### **PowerLite S8+ (imagens 16:9)**

#### **PowerLite W8+ (imagem 16:10)**

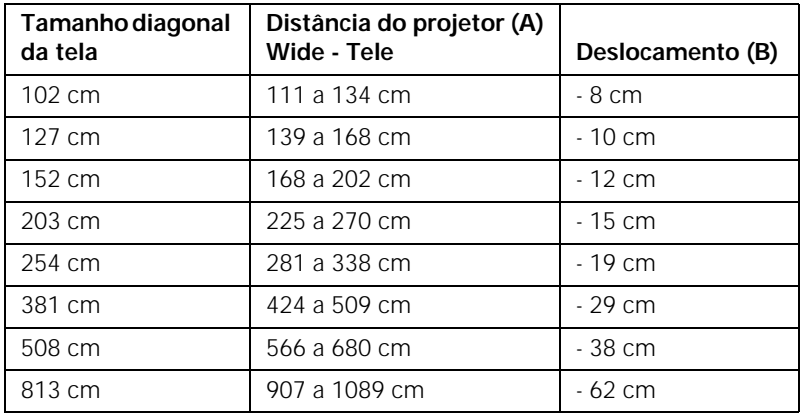

#### **PowerLite W8+ (imagem 4:3)**

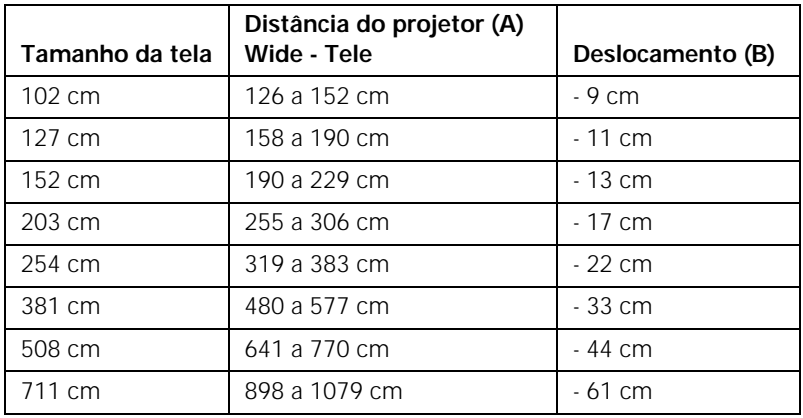

| Tamanho da tela | Distância do projetor (A)<br>Wide - Tele | Deslocamento (B) |
|-----------------|------------------------------------------|------------------|
| 102 cm          | 114 a 137 cm                             | $-5cm$           |
| 127 cm          | 143 a 172 cm                             | $-6cm$           |
| 152 cm          | 172 a 208 cm                             | - 8 cm           |
| 203 cm          | 231 a 278 cm                             | $-10 \text{ cm}$ |
| 254 cm          | 289 a 348 cm                             | $-13$ cm         |
| 381 cm          | 435 a 523 cm                             | $-19cm$          |
| 508 cm          | 582 a 699 cm                             | $-26$ cm         |
| 787 cm          | 903 a 1084 cm                            | $-40$ cm         |

**PowerLite W8+ (imagem 16:9)**

#### <span id="page-21-0"></span>*Opções de Posicionamento do Projetor*

Ao projetar pela frente, o ideal seria colocar o projetor diretamente de frente para o centro da tela, voltado diretamente para ela. A base da lente deve estar aproximadamente no nível da parte inferior da tela.

#### *observação*

*Depois de posicionar o projetor, é possível conectar um dispositivo antifurto Kensington MicroSaver*® *à porta de bloqueio do projetor. É possível adquiri-lo através da Epson; consulte a [página 16](#page-15-2).*

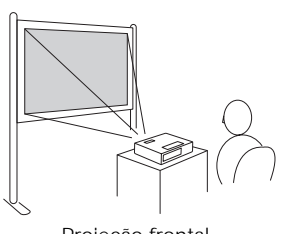

Projeção frontal

Se colocar o projetor abaixo do nível da tela, pode ser necessário incliná-lo para cima estendendo o pé frontal ajustável. Inclinar o projetor faz com que a imagem apresente uma distorção em forma de trapézio, mas é possível corrigi-la (consulte a [página 43](#page-42-2)). Com o PowerLite W8+, é possível que a distorção seja corrigida automaticamente.

É possível instalar o projetor em três outros arranjos de exibição: projeção do teto, retroprojeção em uma tela semi-transparente ou no teto para retroprojeção.

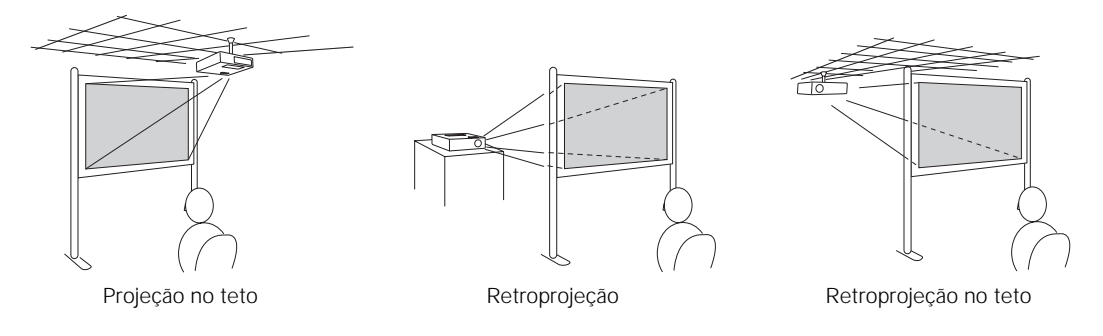

Para projetar do teto, será necessário dispor de um suporte opcional para montagem no teto (consulte a [página 16](#page-15-2)). Também será necessário selecionar os parâmetros de Projecção adequados no menu Avançado do projetor para orientar corretamente a imagem (consulte a [página 68\)](#page-67-0).

## <span id="page-22-0"></span>*Conexão ao Computador*

É possível conectar o projetor a um computador com o Windows, usando a porta USB TypeB. Isso permite carregar uma cabo leve ao transportar o projetor (consulte a [página 24\)](#page-23-0).

É possível conectar o projetor a qualquer computador que tenha uma saída de vídeo padrão (monitor), incluindo modelos de mesa, laptops, Macintosh PowerBook®, iBook®, além de dispositivos portáteis. Consulte a [página 26](#page-25-0) para obter instruções.

Para reproduzir sons pelo projetor, conecte um cabo de áudio (consulte a [página 34](#page-33-0)).

É possível usar o controle remoto como mouse sem fio durante projeções a partir do computador (consulte a [página 52](#page-51-2)).

#### <span id="page-23-0"></span>*Conexão a uma Porta USB*

É possível conectar um computador Windows Vista, XP ou Windows 2000 (SP4) à porta USB TypeB (quadrada)  $\leftarrow$  e projetar a exibição de seu computador. A conexão recomendada USB 2.0 fornece melhor qualidade de imagem e resposta do que a conexão USB 1.1.

Quando conectar um computador à porta USB do projetor pela primeira vez, o software do equipamento será instalado no computador.

- 1. Siga as instruções que começam na [página 37](#page-36-0) para ligar o projetor.
- 2. Verifique se a configuração USB TypeB no menu Avançado do projetor está configurada como USB Display (consulte a [página 67\)](#page-66-1).
- 3. Ligue o computador.
- 4. Conecte a extremidade quadrada do cabo USB fornecido com o projetor à porta USB TypeB (quadrada)  $\leftarrow$  do projetor.

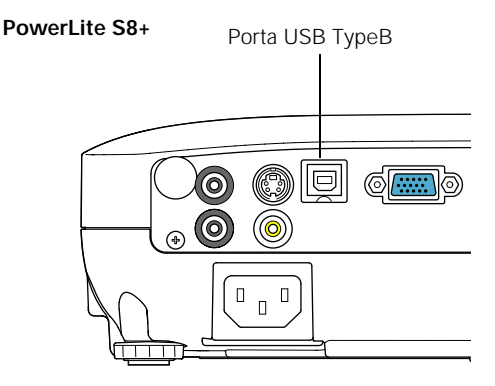

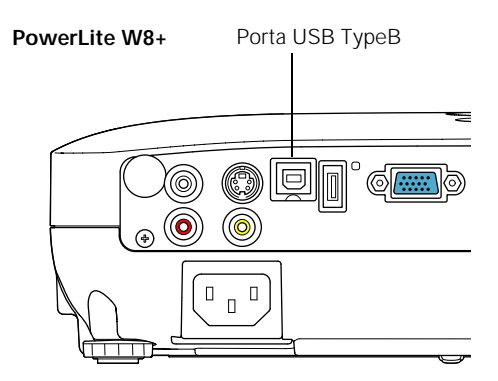

#### *observação*

*O recurso USB Display não é suportado em Mac OS.*

5. Conecte a extremidade achatada do cabo a qualquer porta USB disponível no computador de mesa ou laptop.

As mensagens são exibidas na tela do computador conforme o projetor é reconhecido e o software é instalado automaticamente.

6. Siga as instruções na tela para instalar o software Epson USB Display. Caso o sistema exiba uma advertência de assinatura digital, selecione Continuar ou Continuar assim mesmo. (Essas instruções só são exibidas a primeira vez que se conectar.)

Após a instalação do software, a área de trabalho do computador é exibida pelo projetor. É possível alternar para outras fontes de imagem usando o botão Source Search (Procurar Fonte) ou Search (Procurar) no controle remoto ou no projetor.

7. Pode conectar um cabo de áudio opcional para reproduzir som durante a projeção (consulte a [página 34\)](#page-33-0).

Quando terminar de fazer as conexões, consulte o Capítulo 2 para saber como exibir e ajustar a imagem.

Ao terminar a projeção do computador, desconecte o cabo USB.

#### *observação*

*Se o software não instalar automaticamente, você pode instalá-lo manualmente.*

#### <span id="page-25-0"></span>*Conexão a uma Porta VGA de Computador*

É possível se conectar ao projetor usando o cabo VGA para computador que acompanha o projetor (a porta do monitor no computador deve ser uma porta D sub de 15 pinos).

1. Conecte uma das extremidades do cabo VGA à porta Computer (Component Video) **(**Computador [Vídeo Componente]) do projetor e a outra extremidade à porta de monitor do computador.

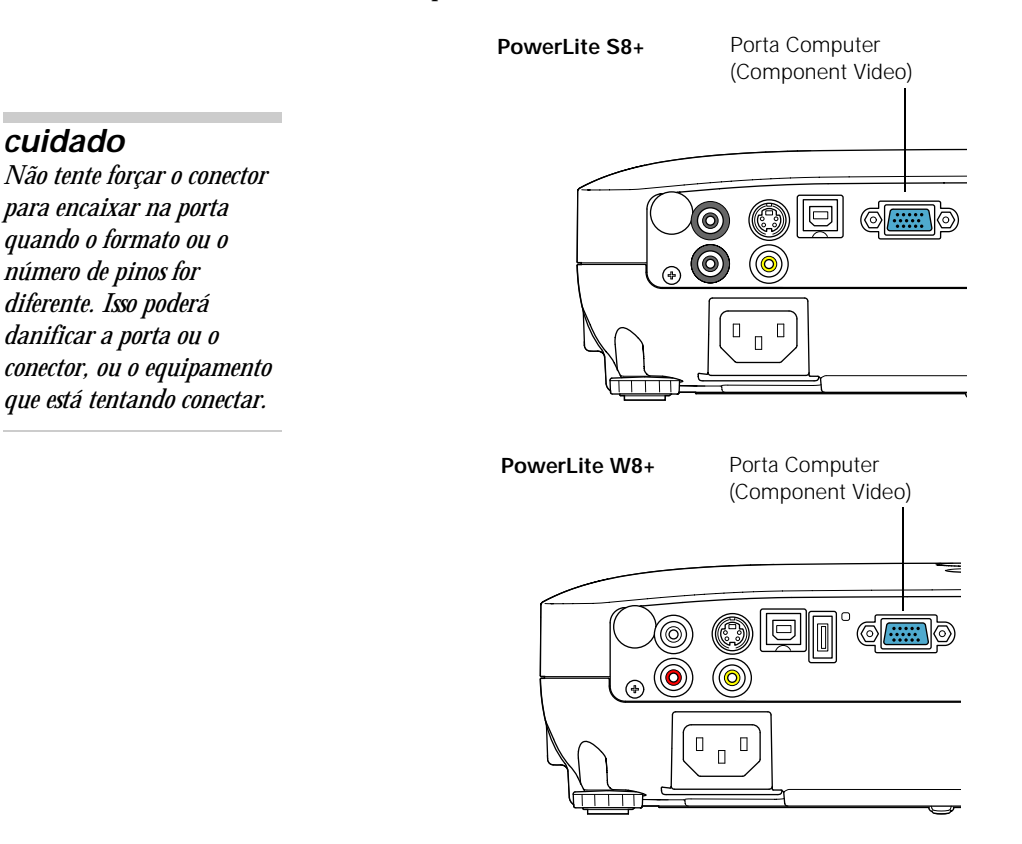

- 2. Talvez tenha que alterar o parâmetro Sinal entrada no menu Sinal do projetor para RGB Automático (consulte a [página 65](#page-64-0)).
- 3. Pode conectar um cabo de áudio opcional para reproduzir som durante a projeção (consulte a [página 34\)](#page-33-0).

4. É possível usar o controle remoto como mouse sem fio (consulte a [página 52\)](#page-51-2).

Quando terminar de fazer as conexões, consulte a [página 37](#page-36-0) para obter instruções sobre como ligar o projetor e o Capítulo 2 para obter instruções sobre como exibir e ajustar a imagem.

## <span id="page-26-0"></span>*Conexão a Equipamento de Vídeo*

É possível conectar várias fontes de vídeo ao projetor simultaneamente. Antes de começar, examine o equipamento de vídeo para identificar as conexões de saída de vídeo disponíveis:

- PowerLite W8+ somente: Se seu equipamento de vídeo possui um conector HDMI, consulte a seção ["Conexão de Fontes de Vídeo](#page-27-0)  [HDMI \(Apenas no PowerLite W8+\)"](#page-27-0) na [página 28](#page-27-0).
- Se seu aparelho de vídeo tiver um conector de saída de vídeo amarelo, tipo RCA, consulte ["Conexão a Fontes de Vídeo](#page-28-0)  [Composto"](#page-28-0) na [página 29.](#page-28-0)
- Se o seu equipamento tiver um conector S-Video, veja "Conexão [de Fontes S-Video"](#page-29-0) na [página 30.](#page-29-0)
- Se seu reprodutor de vídeo possui porta de vídeo componente (três conectores identificados como Y/Cb/Cr ou Y/Pb/Pr), consulte a seção ["Conexão de Fontes de Vídeo Componente"](#page-30-0) na [página 31.](#page-30-0)
- Se o seu equipamento tiver uma porta de vídeo RGB, veja ["Conexão de Fontes de Vídeo RGB"](#page-31-0) na [página 32](#page-31-0).

Depois de conectar os cabos de vídeo, poderá também conectar um cabo de áudio opcional para reproduzir sons através do projetor; consulte a [página 34.](#page-33-0)

Caso faça a conexão por cabo HDMI (apenas no PowerLite W8+), tanto o vídeo quanto o som serão transferidos e não será necessário conectar cabos adicionais para áudio.

#### <span id="page-27-0"></span>*Conexão de Fontes de Vídeo HDMI (Apenas no PowerLite W8+)*

Para obter a melhor qualidade de imagem e som, conecte seu equipamento de vídeo à porta HDMI (interface multimídia de alta definição) sempre que possível.

Conecte um cabo HDMI ao conector HDMI no reprodutor e o conector HDMI ao projetor.

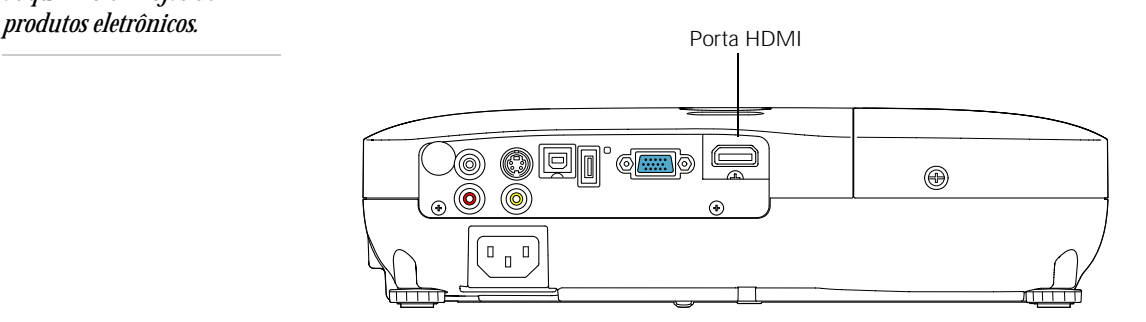

Quando terminar de fazer as conexões, consulte a [página 37](#page-36-0) para obter instruções sobre como ligar o projetor e o Capítulo 2 para obter instruções sobre como exibir e ajustar a imagem.

#### *observação*

*Se o cabo HDMI não foi fornecido com o dispositivo de vídeo, é possível adquirí-lo em lojas de* 

#### <span id="page-28-0"></span>*Conexão a Fontes de Vídeo Composto*

1. Se o cabo possui conector RCA, conecte-o à saída de vídeo amarela no reprodutor e à porta amarela Video no projetor.

> **PowerLite S8+** Porta de vídeo ര⊯∷ (O)  $\Box$  $\Box$  $\overline{\mathsf{L}}$

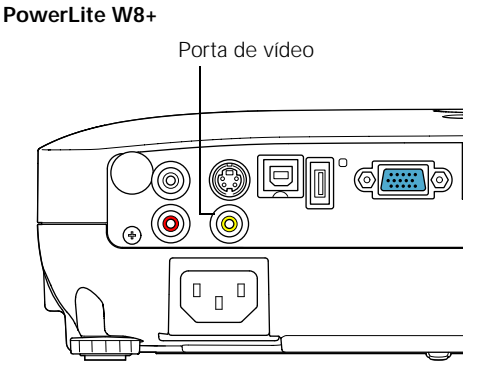

2. Se quiser reproduzir som através do projetor, veja a [página 34](#page-33-0) para instruções de conexão do cabo de áudio.

Quando terminar de fazer as conexões, consulte a [página 37](#page-36-0) para obter instruções sobre como ligar o projetor e o Capítulo 2 para obter instruções sobre como exibir e ajustar a imagem.

#### *observação*

*Se o cabo de vídeo não foi fornecido com o dispositivo de vídeo, é possível adquirí-lo em lojas de produtos eletrônicos.*

#### *observação*

*Se o cabo S-video não foi fornecido com o dispositivo de vídeo, é possível adquirí-lo diretamente com a Epson; consulte a [página 16.](#page-15-2)*

#### <span id="page-29-0"></span>*Conexão de Fontes S-Video*

1. Ligue o cabo S-Video ao conector S-Video no reprodutor e à porta S-Video do projetor.

> **PowerLite S8+** Porta S-Video 囘  $\circ$  $\circledcirc$ (@)  $\mathbb{R}^{\mathbb{D}}$  $\Box$

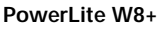

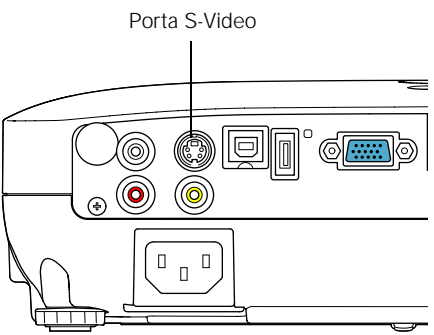

2. Se quiser reproduzir som através do projetor, veja a [página 34](#page-33-0) para instruções de conexão do cabo de áudio.

Quando terminar de fazer as conexões, consulte a [página 37](#page-36-0) para obter instruções sobre como ligar o projetor e o Capítulo 2 para obter instruções sobre como exibir e ajustar a imagem.

### <span id="page-30-0"></span>*Conexão de Fontes de Vídeo Componente*

Se o seu equipamento de vídeo tiver conectores de vídeo componente (três conectores marcados como Y/Cb/Cr ou Y/Pb/Pr), você pode adquirir um cabo de vídeo componente para VGA através da Epson (veja a [página 16](#page-15-2)) ou de um revendedor de aparelhos eletrônicos.

- 1. Ligue os a extremidade de vídeo componente (3 macho RCA) aos conectores Y/Cb/Cr (ou Y/Pb/Pr) do reprodutor.
- 2. Conecte a outra extremidade do cabo (HD15 macho) à porta Computer (Component Video) no projetor usando um cabo de vídeo componente-VGA opcional ou adaptor.

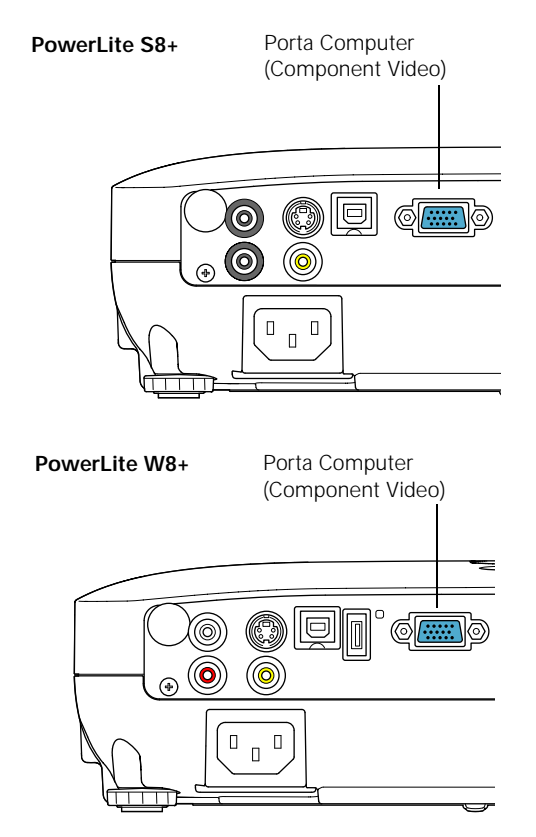

- 3. Talvez tenha que alterar o parâmetro Sinal entrada no menu Sinal do projetor para Automático (consulte a [página 65](#page-64-0)).
- 4. Se quiser reproduzir som através do projetor, veja a [página 34](#page-33-0) para instruções de conexão do cabo de áudio.

Quando terminar de fazer as conexões, consulte a [página 37](#page-36-0) para obter instruções sobre como ligar o projetor e o Capítulo 2 para obter instruções sobre como exibir e ajustar a imagem.

#### <span id="page-31-0"></span>*Conexão de Fontes de Vídeo RGB*

É possível conectar a uma fonte de vídeo RBG utilizando o cabo VGA do computador fornecido com o projetor.

1. Conecte o cabo ao conector à porta de vídeo RGB no aparelho e à porta Computer (Component Video) no projetor:

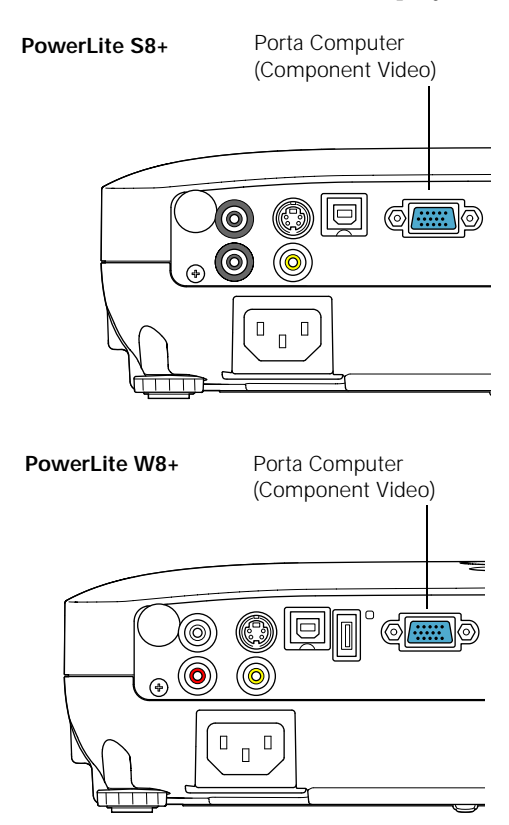

- 2. Talvez tenha que alterar o parâmetro Sinal entrada no menu Sinal do projetor para RGB (consulte a [página 65](#page-64-0)).
- 3. Se pretende reproduzir sons através do projetor, consulte a [página 34](#page-33-0) para obter instruções sobre como conectar cabos de áudio.

Quando terminar de fazer as conexões, consulte a [página 37](#page-36-0) para obter instruções sobre como ligar o projetor e o Capítulo 2 para obter instruções sobre como exibir e ajustar a imagem.

## <span id="page-32-0"></span>*Conexão a um Monitor Externo (Somente o PowerLite S8+)*

Se quiser acompanhar a apresentação do computador de perto (em um monitor colocado ao lado do projetor) e também na tela, é possível conectar um monitor externo ao projetor. Isso pode ser útil para verificar a apresentação mesmo que tenha pressionado o botão A/V Mute (Silenciar A/V) ou trocado para uma fonte de imagem diferente. Apenas imagens do computador serão exibidas no monitor externo, não imagens de vídeo.

Primeiro, verifique se o cabo VGA do computador está conectado à porta do Computer (Component Video) (consulte a [página 26](#page-25-0)). Em seguida, conecte o cabo do monitor à porta Monitor Out (Saída de Monitor) do projetor, como indicado:

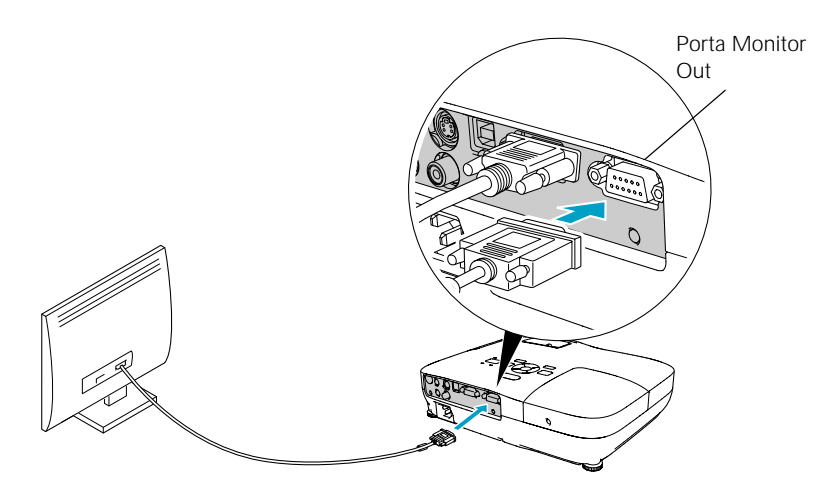

#### *observação*

*É possível que alguns monitores LCD não exibam a imagem corretamente. Se tiver problemas para visualizar a imagem, conecte um monitor multiscan. Se estiver projetando imagens do computador, certifique-se de que a taxa de atualização do computador seja de 65 Hz ou superior.*

*O projetor deve ser ligado para que a porta Monitor Out envie sinal ao monitor (no entanto, pode estar em modo de espera). Certifique-se de que o modo de espera esteja configurado como Communication On no menu Avançado. Consulte a [página 67.](#page-66-1)*

## <span id="page-33-0"></span>*Reprodução de Sons pelo Projetor*

É possível reproduzir sons através do sistema de alto-falantes do projetor.

1. Localize o cabo correto e conecte-o às tomadas Audio no projetor.

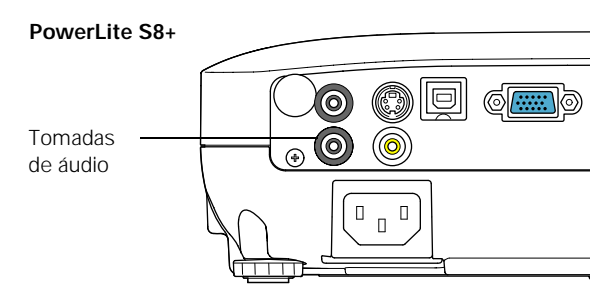

**PowerLite W8+**

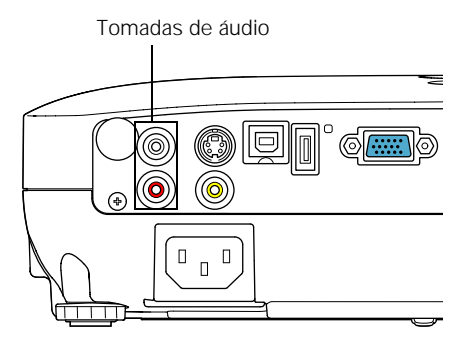

2. Conecte a outra extremidade do cabo ao conector de saída de áudio no computador ou equipamento de vídeo.

#### <span id="page-33-1"></span>*Conexão de Alto-Falantes Externos (PowerLite S8+ Somente)*

Você pode reproduzir som do projetor em alto-falantes externos com um amplificador embutido.

1. Localize o cabo correto para conectar os alto-falantes.

Dependendo dos alto-falantes, pode ser possível usar um cabo comum de áudio com um conector mini-tomada estéreo em uma extremidade e pinos na outra. Para alguns alto-falantes, pode ser necessário usar um cabo especial ou adaptador.

2. Conecte a extremidade do cabo com a mini-tomada estéreo à porta Audio Out (Saída de Áudio) do projetor.

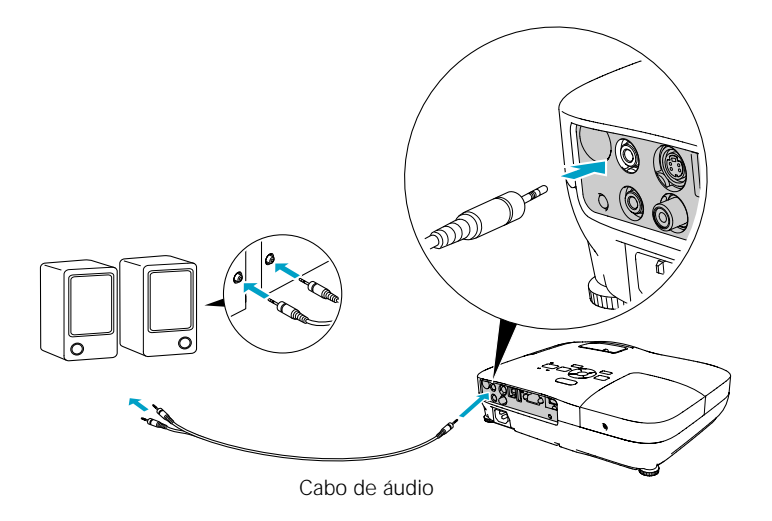

3. Conecte a outra extremidade do cabo aos alto-falantes.

O sistema de alto-falantes internos do projetor é desativado quando o som é reproduzido por alto-falantes externos.

## <span id="page-34-0"></span>*Conexão a uma Câmera Digital ou Outro Dispositivo USB (apenas o PowerLite W8+)*

É possível conectar ao projetor câmeras digitais, unidades de memória flash USB, discos rígidos USB ou visualizadores de armazenamento multimídia, como o Epson P-7000. Então, é possível usar a função Slideshow do projetor para exibir imagens JPEG ou uma apresentação. Consulte a [página 55](#page-54-3) para obter mais detalhes.

Use o cabo USB especificado para seu dispositivo.

1. Siga as instruções que começam na [página 37](#page-36-0) para ligar o projetor.

#### *observação*

*Use um cabo com menos de 3 m de comprimento e conecte a câmera, ou outro dispositivo, diretamente ao projetor. É possível que o projetor não funcione corretamente se usar um cabo mais longo ou conectar a um hub USB.*

*Se conectar a um disco rígido USB, use um transformador de corrente alternada (AC) para proporcionar energia à unidade.*

2. Conecte a unidade USB à extremidade plana do cabo USB à porta plana USB  $\leftarrow$  TypeA do projetor, conforme indicado.

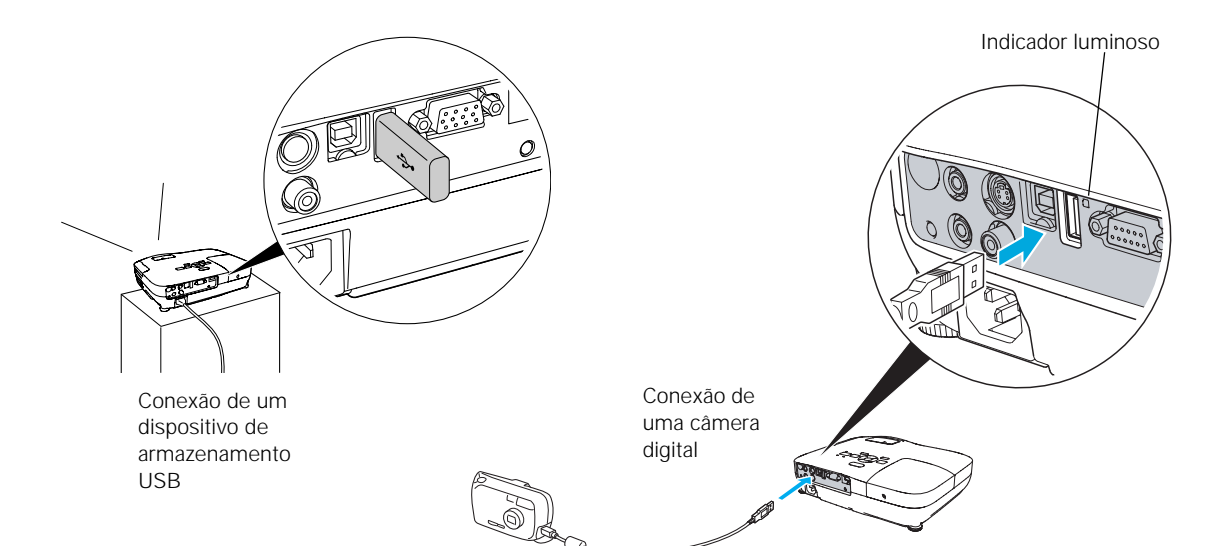

3. Conecte a outra extremidade do cabo à câmera ou outro dispositivo, se necessário.

A luz no projetor ficará alaranjado e, em seguida, verde quando houver um dispositivo USB conectado.

4. Se não estiver conectado a outra fonte de imagens, será exibido o programa Slideshow.

Se estiver conectado a outra fonte de imagens, pressione o botão USB no controle remoto para ir ao programa Slideshow.

- 5. Consulte a [página 55](#page-54-3) para obter instruções sobre como controlar a apresentação de slides.
- 6. Quando terminar, pressione Esc e selecione Exit para sair do Slideshow antes de desligar ou remover o dispositivo USB.

Certifique-se de desligar o dispositivo USB (se necessário) antes de remover o dispositivo ou cabo do projetor. Se não o fizer, isso pode danificar o dispositivo e/ou projetor.
## *Ligar e Desligar o Projetor*

Ligue o computador ou o equipamento de vídeo que possa estar conectado antes de iniciar o projetor para que possa ser detectado automaticamente e exibir a fonte da imagem. Se ligar o projetor antes ou se houver vários dispositivos conectados ao equipamento, talvez seja necessário selecionar manualmente a fonte da imagem (consulte a [página 42\)](#page-41-0).

Proceda da seguinte forma para ligar o projetor:

1. Abra a tampa deslizante de A/V Mute (tampa da lente).

**PowerLite S8+**

**PowerLite W8+**

2. Conecte uma extremidade do cabo de alimentação ao projetor e a outra, à tomada.

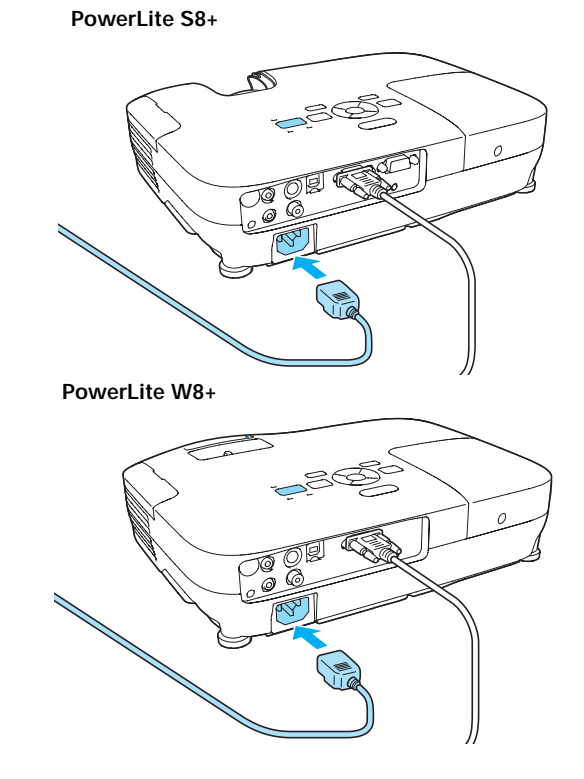

O indicador luminoso  $\circlearrowright$  fica laranja.

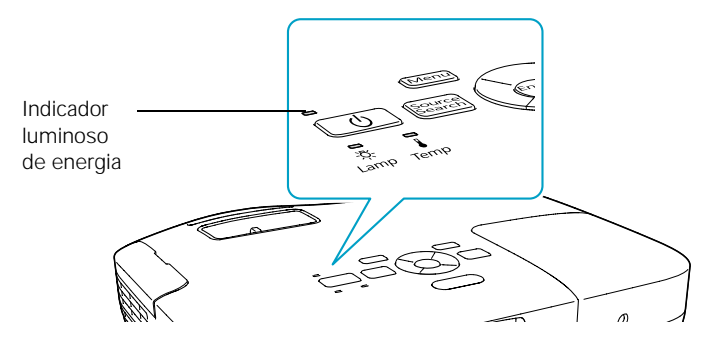

3. Pressione o botão  $\circlearrowleft$  no projetor ou controle remoto.

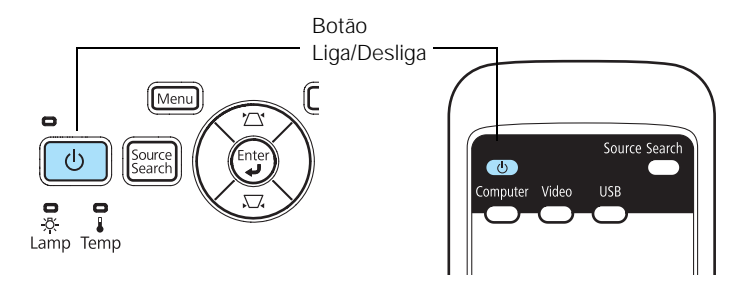

O projetor emite um bipe e o indicador luminoso  $\circ$  pisca em verde enquanto o projetor se aquece. Em seguida, a imagem começa a ser exibida. Quando o indicador luminoso  $\circ$  para de piscar e fica verde, o projetor está pronto para o uso.

4. Se uma mensagem solicitar a digitação de uma senha, consulte a [página 71.](#page-70-0)

#### *Uso da Função Direct Power On*

A função Direct Power On (Alimentação Direta Ligada) possibilita uma instalação mais rápida. O projetor liga automaticamente quando é conectado a uma tomada. Não é necessário pressionar o botão  $\mathcal O$ .

Proceda da seguinte forma para ativar a função Direct Power On:

- 1. Pressione o botão Menu no controle remoto, realce o menu Avançado e pressione Enter.
- 2. Selecione Operação e pressione Enter.
- 3. Selecione Direct Power On e pressione Enter.

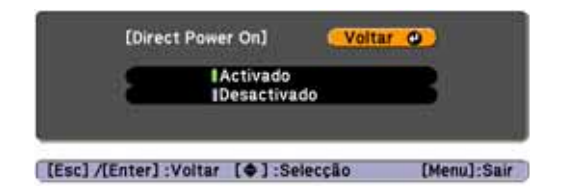

- 4. Selecione Activado e pressione Enter.
- 5. Pressione Menu para sair. A configuração passará a ter efeito na próxima vez que ligar o projetor à tomada.

#### *aviso*

*Nunca olhe diretamente para a lente quando a lâmpada estiver acesa. A luz intensa pode causar danos aos olhos, sobretudo de crianças.*

*observação*

*Se ocorrer uma queda de energia quando a função Força Directa On estiver ativada e o projetor estiver conectado, o equipamento reiniciará quando a energia for restabelecida.*

#### *observação*

*A vida útil da lâmpada irá variar de acordo com o modo selecionado, as condições de ambiente e o uso.* 

*Quando não estiver em uso, desligue o projetor, para prolongar sua vida útil.* 

*É possível ajustar o projetor para desligar a lâmpada automaticamente e entrar no modo de espera quando estiver sem receber sinais por 1 a 30 minutos (consulte a página [página 68\)](#page-67-0). Isso economiza eletricidade, resfria o projetor e aumenta a vida útil da lâmpada. Se quiser utilizar o projetor, pressione o botão de energia*  P*. Se não for mais utilizar o projetor, desconecte o cabo de alimentação.* 

#### *Desligamento do Projetor*

Este projetor incorpora a tecnologia Instant Off (Desativação automática). Para desligá-lo, pressione o botão  $\circlearrowright$ , como descrito abaixo, desconecte o projetor da tomada ou desligue o suprimento de energia do projetor. Não é preciso esperar que o projetor esfrie primeiro.

1. Para desligar o projetor, pressione o botão  $\circ$  no projetor ou no controle remoto.

A seguinte mensagem de confirmação será exibida. Se não deseja desligá-lo, pressione qualquer outro botão.

Desligar? Sim : Prima o botão ©<br>Não: Prima um outro botão

2. Pressione o botão  $\circlearrowleft$  novamente. A lâmpada de projeção será desativada e o projetor emite dois sinais sonoros. Em seguida, desconecte o cabo de alimentação.

Se quiser ligar novamente o projetor, verifique se a luz alaranjada  $\circ$  não está piscando e pressione o botão  $\circ$  Power.

# *Exibição e Ajuste de Imagens*

Siga as instruções neste capítulo para:

- [Seleção da fonte da imagem](#page-41-1)
- [Ajuste da imagem](#page-41-2)

## <span id="page-41-1"></span><span id="page-41-0"></span>*Seleção da Fonte da Imagem*

Se houver mais de uma fonte de imagens conectada ao projetor (um computador ou um DVD, por exemplo), será necessário selecionar a fonte da imagem. A seleção da fonte da imagem permite alternar entre as entradas de imagens dos diversos aparelhos conectados ao equipamento.

Caso não veja a imagem desejada, aperte o botão Source Search (Procurar Fonte) no controle remoto ou no projetor até que veja a imagem que quer projetar. Ou aperte um dos botões de seleção de fonte (Source) no controle remoto (Computer, Video, ou USB).

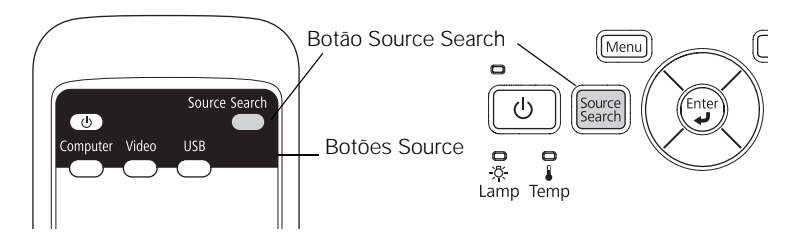

Se ainda assim não for apresentada nenhuma imagem ou você não conseguir projetar a imagem exibida na tela de seu notebook ou computador, consulte a [página 92](#page-91-0) para obter soluções.

Selecione USB para projetor a partir de um dispositivo USB (PowerLite W8+ somente). Consulte a [página 55](#page-54-0) para obter instruções.

## <span id="page-41-2"></span>*Ajuste da Imagem*

Depois que a imagem aparecer, talvez seja necessário efetuar alguns ajustes:

- Se a imagem estiver muito alta ou muito baixa em relação ao centro da tela, é possível reposicioná-la conforme descrito a seguir.
- Se a imagem não tiver uma aparência quadrada, consulte a [página 43.](#page-42-0)
- Para ajustar o foco da imagem, ampliá-la ou reduzi-la, consulte a [página 45.](#page-44-0)
- Para ajustar rapidamente a cor, o brilho ou o contraste, consulte a [página 46.](#page-45-0)
- Para alterar a relação de aspecto da imagem, consulte a [página 47](#page-46-0).
- Se precisar ajustar a imagem e/ou o som, consulte o Capítulo 5.

#### *Ajuste da Posição da Imagem*

Se a imagem estiver muito baixa na tela, use o pé frontal ajustável para elevar o equipamento.

1. Pressione a alavanca azul de liberação e eleve a frente do projetor.

**PowerLite S8+ PowerLite W8+**

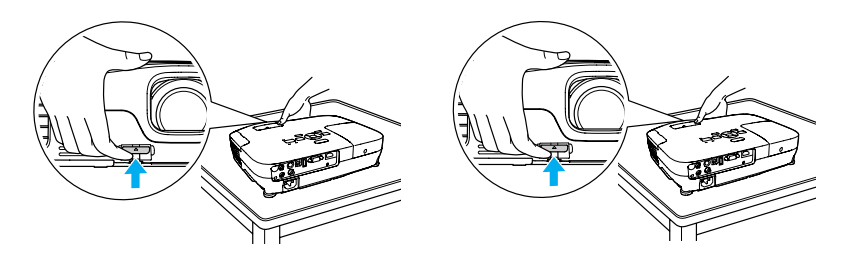

- 2. Após posicionar a imagem da maneira desejada, solte a alavanca para travar o pé na devida posição.
- 3. Se a imagem estiver inclinada ou se for necessário ajustar a altura da imagem, você pode girar os pés traseiros ajustáveis do projetor.

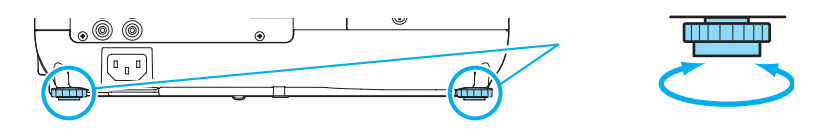

Quando o projetor é levantado, a forma da imagem pode ficar distorcida na forma de trapézio, mas é possível corrigi-la manualmente, conforme descrito a seguir.

### <span id="page-42-0"></span>*Ajuste do Formato da Imagem*

É possível obter uma imagem retangular colocando o projetor diretamente em frente da tela, mantendo-os no mesmo nível. Dessa forma também se obtém a melhor qualidade de imagem. Se o projetor

estiver inclinado para cima ou para baixo (em até 30°), ou posicionado em ângulo, a forma da imagem pode ficar distorcida na forma de trapézio e pode ser necessário corrigi-la.

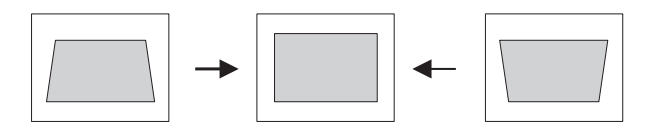

O projetor PowerLite W8+ inclui a função Auto Keystone que detecta e corrige a distorção vertical. Leva cerca de um segundo depois da inicialização do projetor para que a imagem seja corrigida.

Se a imagem ainda estiver distorcida, ou se você estiver usando o projetor PowerLite S8+, execute uma das seguintes operações:

Pressione o botão adequado de correção do efeito trapézio no painel de controle do projetor, até que a imagem esteja inteiramente retangular.

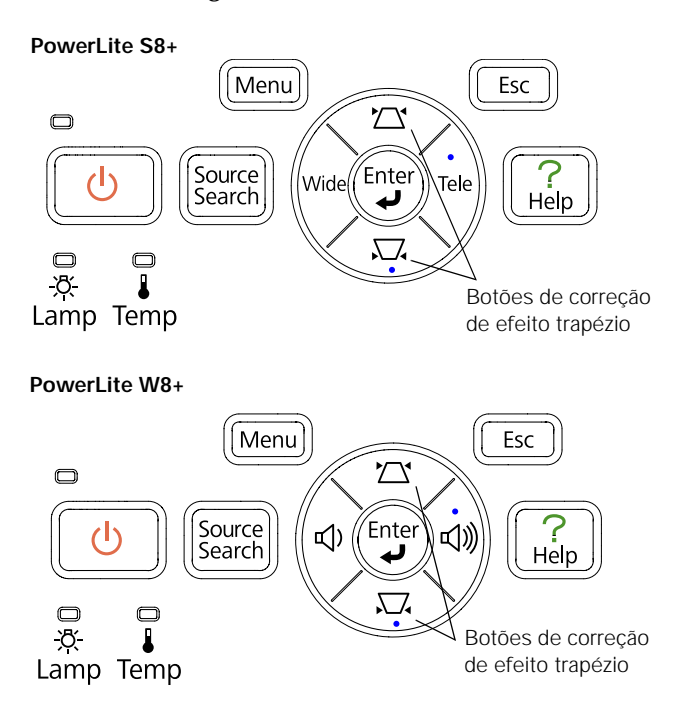

■ Selecione a configuração Keystone no menu Definição do projetor (consulte a [página 66\)](#page-65-0). Em seguida, use os botões de seta do controle remoto para ajustar o formato da imagem.

#### <span id="page-44-0"></span>*Foco e Ampliação/Redução da Imagem*

Gire o anel de foco no projetor para aumentar a nitidez da imagem.

**PowerLite S8+ PowerLite W8+**

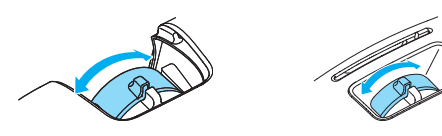

PowerLite W8+: para aumentar ou reduzir a imagem, gire o anel de zoom.

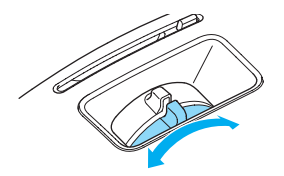

PowerLite S8+: pressione o botão Wide (aumentar) ou Tele (reduzir) no painel de controle do projetor para aumentar ou reduzir a imagem. Também é possível usar a opção Zoom no menu Definição do projetor, consulte a [página 66](#page-65-0) para obter instruções.

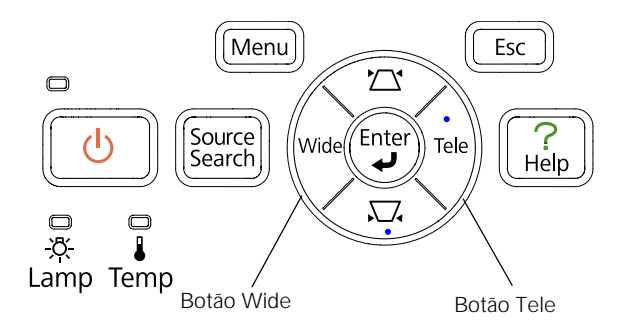

Se a imagem ainda não for grande o suficiente, pode ser necessário afastar mais o projetor da tela.

Também é possível usar os botões E-Zoom do controle remoto para ampliar/reduzir partes da imagem. Consulte a [página 51](#page-50-0) para obter instruções.

#### <span id="page-45-1"></span><span id="page-45-0"></span>*Seleção do Modo de Cor*

A função Modo cor ajusta o brilho, o contraste e as cores para vários ambientes de exibição comuns. Utilize essa função para obter boas imagens rapidamente.

Aperte o botão Color Mode no controle remoto para selecionar uma opção. Pressione o botão até que a opção desejada seja projetada no canto superior direito.

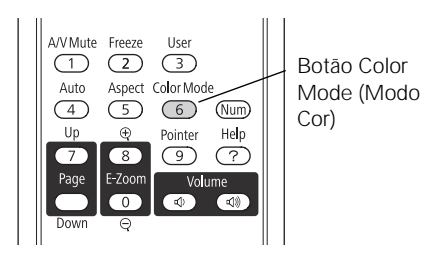

Selecione uma das opções em Modo cor:

- Dinâmico: modo de mais brilho, ideal para video games em um ambiente bem iluminado.
- Apresentação: para apresentações em cores em um ambiente bem iluminado.
- Teatro: para filmes com tons naturais em ambientes escuros.
- Foto: para imagens estáticas de alto contraste e com cores vivas em salas bem iluminadas (está disponível somente quando a fonte está configurada como Computer ou USB).
- Desporto: para imagens de TV vivas projetadas em ambientes iluminados (disponível apenas para fontes de vídeo componente, S-Video ou vídeo composto).
- sRGB: Corresponde à paleta de cores de monitores de computador sRGB padrão.
- Quadro preto: para a projeção de cores precisas em um quadro negro (ajusta o ponto branco).
- Quadro branco: Para apresentações usando um computador, com gráficos e texto em preto e branco, em uma sala iluminada.

#### <span id="page-46-1"></span><span id="page-46-0"></span>*Redimensionamento de Imagens de Vídeo*

É possível redimensionar suas imagens alterando a relação de aspecto (largura por altura) das imagens (dependendo do sinal de entrada).

Pressione o botão Aspect do controle remoto. Pressione o botão Aspect várias vezes para navegar pelas opções disponíveis.

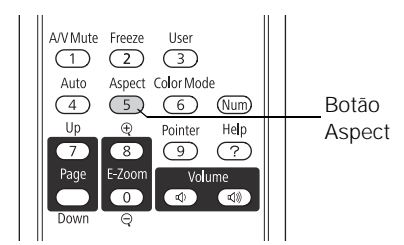

#### *observação*

*Não é possível alterar a relação de aspecto quando projetar a partir de um computador usando a porta*  USB TypeB *ou um dispositivo USB que utiliza a fonte USB no projetor PowerLite W8+.*

Selecione uma das opções em Aspecto:

#### **PowerLite S8+**

- Modo Normal (para imagens enviadas pela porta Computer (Component Video) somente): Exibe as imagens usando a área de projeção total e mantém a relação de aspecto da imagem. Utilize este ajuste para redimensionar automaticamente a imagem.
- 4:3: exibe as imagens usando a área total de projeção e mantém a relação de aspecto de 4:3.
- 16:9: Converte a relação de aspecto da imagem para 16:9. As imagens com aspecto 4:3 são alongadas horizontalmente para se ajustarem à tela.

#### **PowerLite W8+**

- Automático (somente imagens HDMI): Define a taxa de aspecto automaticamente, de acordo com o sinal de entrada. Utilize este ajuste para exibir imagens HDMI com o meio aspecto possível.
- Modo Normal: Exibe as imagens usando a área de projeção total e mantém a relação de aspecto da imagem. Utilize este ajuste para redimensionar automaticamente a imagem e fazer bom uso da área de exibição.
- 16:9: Converte a relação de aspecto da imagem para 16:9. As imagens com aspecto 4:3 são alongadas horizontalmente para se ajustarem à tela.
- Zoom: Exibe as imagens usando a largura total da área de projeção e mantém a relação de aspecto da imagem. As imagens poderão ser cortadas nas partes superior e inferior, dependendo da razão de aspecto.
- Modo Total: Exibe as imagens usando a largura total da área de projeção, mas não mantém a relação de aspecto. As imagens de aspecto 4:3 são alongadas horizontalmente.
- Nativa: Exibe as imagens como elas realmente são (a relação de aspecto e resolução são mantidas). Podem ser exibidas faixas negras, ou a imagem pode ser cortada, dependendo da resolução.

## *Apresentação com o Controle Remoto*

 $\mathrm O$  projetor contém uma série de ferramentas que permitem melhorar a apresentação. Todas essas ferramentas podem ser acessadas através do controle remoto, que permite operar o projetor de qualquer ponto da sala (até 6 m de distância).

Este capítulo cobre os seguintes tópicos:

- [Uso do controle remoto](#page-49-0)
- [Controle de imagens e som](#page-49-1)
- [Operação do computador com o controle remoto](#page-51-0)
- [Destacar a sua apresentação](#page-53-0)
- Apresentações de slides a partir de dispositivos USB (apenas no [PowerLite W8+\)](#page-54-1)

#### *observação*

*Se pressionar algum botão por mais de 30 segundos, o controle remoto deixará de funcionar para economizar energia da bateria. Quando soltar o botão, o funcionamento normal é retomado.*

*O uso do controle remoto à luz de lâmpadas fluorescentes claras ou sob a luz solar direta pode afetar a resposta do projetor.*

## <span id="page-49-0"></span>*Uso do Controle Remoto*

Certifique-se de que as pilhas estão instaladas conforme descrito na [página 85.](#page-84-0) Proceda da seguinte forma para usar o controle remoto:

- Aponte o controle remoto para a frente ou para a parte traseira do projetor, ou para a tela.
- Fique a uma distância de até 6 m do projetor.
- Aponte o controle remoto de até 30° para os lados, ou 15° acima ou abaixo, dos receptores do controle remoto no projetor.

## <span id="page-49-1"></span>*Controle de Imagem e Som*

Utilize o controle remoto para desativar temporariamente a imagem e o som, congelar a ação, ampliar a imagem ou ajustar o volume.

#### *Desativação de Imagem e Som*

Pressione o botão A/V Mute no controle remoto ou use a tampa deslizante A/V Mute no projetor para desativar a imagem e o som e escurecer a tela. Isso é útil para redirecionar temporariamente a atenção do público sem a distração da tela clara.

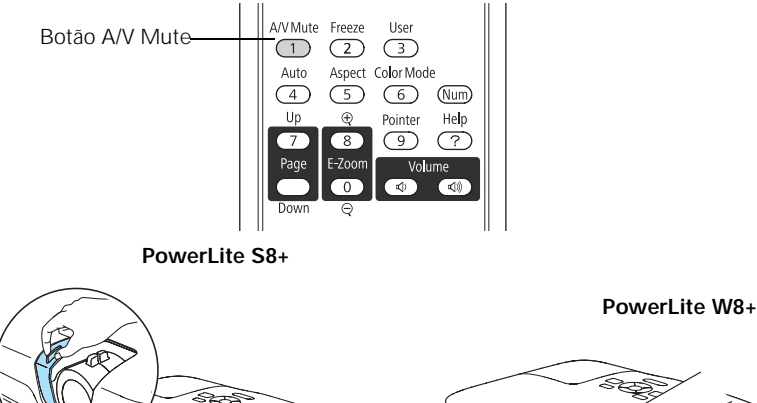

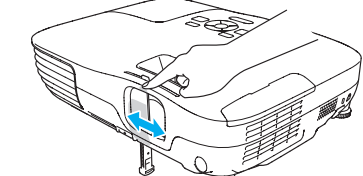

Para reativar a imagem e o som, pressione novamente o botão ou abra a tampa deslizante A/V Mute.

É possível criar uma imagem, como o logotipo da empresa ou fotos, e exibi-la na tela sempre que pressionar o botão A/V Mute. (Consulte a [página 72](#page-71-0) para obter mais informações.)

Também é possível definir a configuração Hora Modo Repouso para desligar automaticamente o projetor após 30 minutos para protegê-lo, caso a tampa deslizante A/V Mute fique fechada por muito tempo. Consulte a [página 67](#page-66-0) para obter instruções.

#### *Interrupção da Ação*

Pressione o botão Freeze (Congelar) no controle remoto para interromper uma ação no vídeo ou imagem do computador. A imagem é congelada, mas o som continua.

Para reiniciá-la, pressione o botão Freeze novamente.

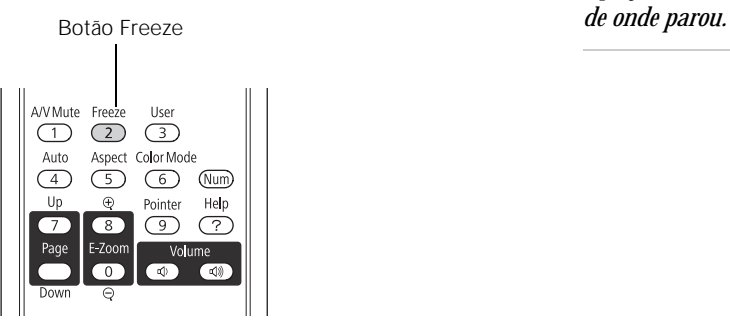

#### <span id="page-50-0"></span>*Ampliação da Imagem*

Use os botões E-Zoom do controle remoto para aumentar/reduzir partes da imagem.

1. Pressione o botão E-Zoom + do controle remoto.

Você verá um ponteiro de coordenadas no centro da área a ser ampliada.

2. Use os botões (menu de navegação) de seta para posicionar o cursor.

#### *observação*

*A função Freeze interrompe a imagem, mas não o som. Como a fonte de imagens continua a transmitir sinais, a projeção não continuará* 

#### *observação*

*Não será possível utilizar os recursos* Progressivo *(consulte a [página 64\)](#page-63-0) enquanto estiver utilizando a função E-Zoom.*

- 3. Mantenha o botão E-Zoom + pressionado para ampliar a área selecionada até 4 vezes o tamanho normal.
- 4. Enquanto a imagem é ampliada, é possível:
	- Use os botões de seta para mover-se pela tela.
	- Pressione o botão E-Zoom para reduzir a imagem.
- 5. Quando terminar, pressione o botão ESC para voltar a imagem a seu tamanho natural.

#### *Controle do Volume*

Para mudar o volume do projetor, aperte o botão  $\triangleleft$  ou  $\triangleleft$  no controle remoto.

#### *observação*

*Para desligar temporariamente o som e a imagem, pressione o botão*  A/V Mute *ou feche a tampa* 

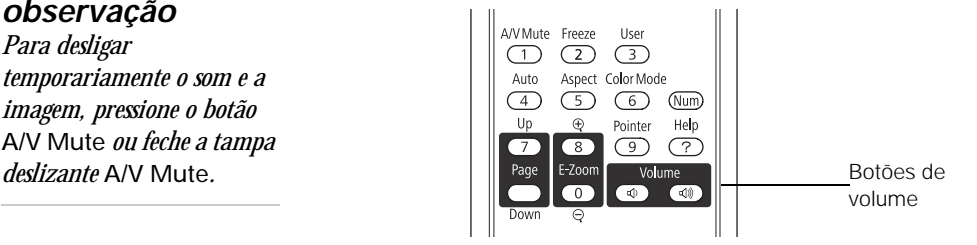

No projetor PowerLite W8+, também é possível pressionar o botão ou  $\triangleleft$  no painel de controle do projetor.

Também é possível ajustar o volume por meio do sistema de menus do projetor. Consulte a [página 67](#page-66-1).

## <span id="page-51-1"></span><span id="page-51-0"></span>*Operação do Computador com o Controle Remoto*

Você pode usar o controle remoto no lugar do mouse de um computador para não ter de ficar próximo ao computador para controlar a apresentação.

Se não estiver usando a porta USB TypeB para exibir a apresentação, é possível usar os botões do controle remoto para fazer um dos seguintes:

- Passar pelos slides da apresentação usando os botões Page Up ou Page Down
- Use os botões como se estivesse usando um mouse sem fio, pressionando os botões de seta, Enter e Esc

Antes de usar uma dessas funções, é necessário conectar um cabo USB à porta USB TypeB do projetor (consulte a [página 24\)](#page-23-0) e selecionar a função que deseja usar (consulte a [página 53\)](#page-52-0).

<span id="page-52-0"></span>Para controlar os slides de uma apresentação com botões Page up ou Page down do controle remoto, selecione Pág. Cima/Baixo e up/down como a configuração USB Type B no menu Avançado (consulte a [página 67](#page-66-0)). Então, será possível controlar a apresentação usando esses botões.

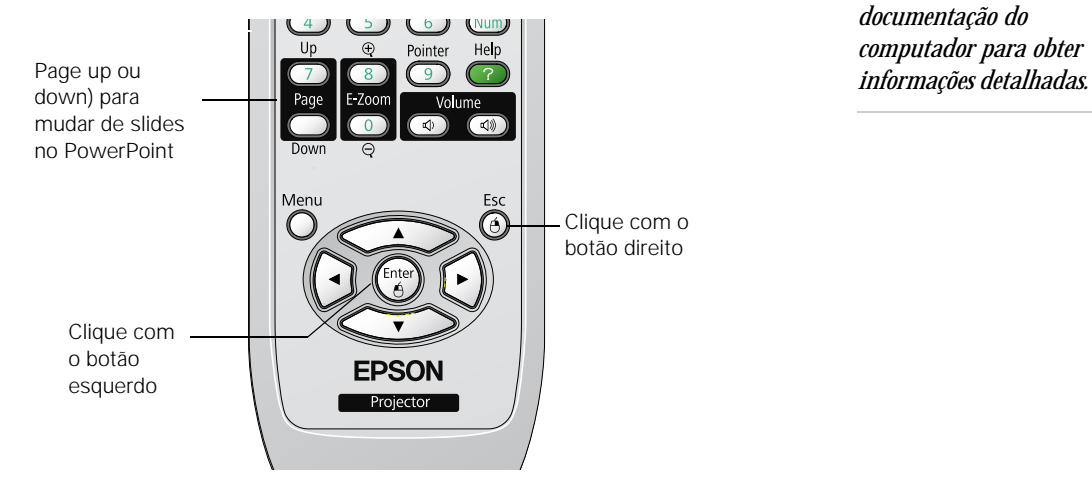

#### *observação*

*Você poderá usar o controle remoto do projetor como mouse sem fio apenas quando projetar a partir da porta* Computer (Component Video) *ou*  HDMI *(apenas no PowerLite W8+).*

*Pode ser necessário selecionar configurações específicas no computador para usar o controle remoto como um mouse. Consulte a documentação do computador para obter* 

Se desejar usar o controle remoto como um mouse sem fio, selecione Rato Sem Fios como a configuração USB TypeB no menu Avançado (consulte a [página 67\)](#page-66-0). Então, será possível controlar a apresentação da seguinte maneira:

- Utilize os botões de seta para movimentar o cursor pela tela.
- Pressione o botão Enter uma vez para clicar com o botão esquerdo, ou duas vezes para dar um duplo-clique. Pressione o botão Esc para dar um clique com o botão direito.
- Para arrastar e soltar, mantenha o botão Enter pressionado. Em seguida, use os botões de seta para arrastar o objeto. Quando o ponteiro estiver no lugar desejado, solte o botão Enter.

## <span id="page-53-1"></span><span id="page-53-0"></span>*Destacar a sua Apresentação*

Você pode usar um ponteiro para acessar informação importante na tela. Se quiser personalizar a ferramenta de ponteiro, você pode selecionar entre três formatos.

#### *Uso da ferramenta de ponteiro*

1. Para ativar a ferramenta de ponteiro, aperte o botão Pointer (Ponteiro) no controle remoto. Um ponteiro aparece na tela.

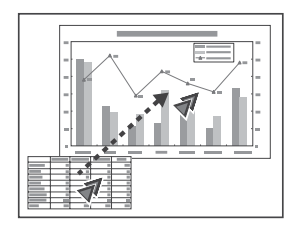

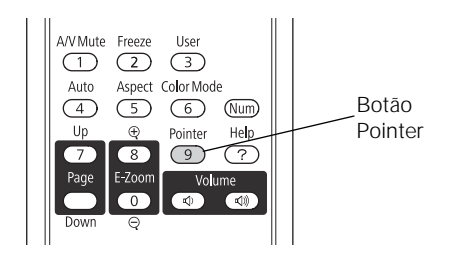

Se você preferir usar um estilo diferente de ponteiro, veja as instruções na próxima seção.

- 2. Use os botões de flecha no controle remoto para posicionar o ponteiro na tela.
- 3. Quando terminar de usar o ponteiro, aperte o botão Pointer ou Esc para removê-lo da tela.

#### *Personalização da Ferramenta de Ponteiro*

Você pode selecionar entre três formatos para mudar a aparência do ponteiro.

- 1. Pressione o botão Menu no controle remoto, realce o menu Definição, selecione Forma do ponteiro e pressione Enter. Você pode selecionar um dos formatos de ponteiro mostrados à esquerda.
- 2. Selecione o formato que deseja e aperte Enter.
- 3. Selecione Voltar e pressione Enter.
- <span id="page-54-0"></span>4. Pressione Menu para sair do sistema de menus.

## <span id="page-54-1"></span>*Apresentações de um Slideshow (apenas no PowerLite W8+)*

Você pode usar a ferramenta de slideshow do projetor quando conectar um dispositivo USB que contenha imagens no formato .JPG. Isso permite que você exiba rápida e facilmente imagens específicas ou inicie uma apresentação de slides de todas as imagens em uma pasta. É possível controlar a apresentação com o controle remoto do projetor.

Para uma apresentação PowerPoint instantânea, converta os slides do PowerPoint em imagens .JPG e armazene-os em uma pasta. Copie essa pasta para uma unidade de memória flash USB ou outro dispositivo USB. Então, conecte o dispositivo ao projetor e inicie a apresentação.

É possível alternar da fonte exibindo a apresentação para outra fonte usando o botão Search (Procurar) ou um dos botões Source (Fonte) específicos no controle remoto. Para voltar à fonte do Slideshow, pressione Search e selecione USB, ou simplesmente pressione o botão USB.

#### *Iniciar uma Apresentação*

1. Conecte um dispositivo USB à porta USB TypeA do projetor (consulte a [página 35](#page-34-0)).

#### **COL**  $\overline{\phantom{a}}$

#### *observação*

*É possível projetar arquivos .JPG de até 8176 × 6144 pixels, com o número de pixels sendo múltiplos de 8.*

*Se um arquivo .JPG estiver muito comprimido, o projetor pode não exibi-lo corretamente. O projetor não exibe arquivos .JPG progressivos.*

*Não é possível projetar arquivos de vídeo usando o recurso Slideshow.*

2. Se estiver conectado a outra fonte de imagens, pressione o botão USB no controle remoto para ir ao programa Slideshow.

Se não estiver conectado a outra fonte de imagens, será exibido automaticamente o programa Slideshow.

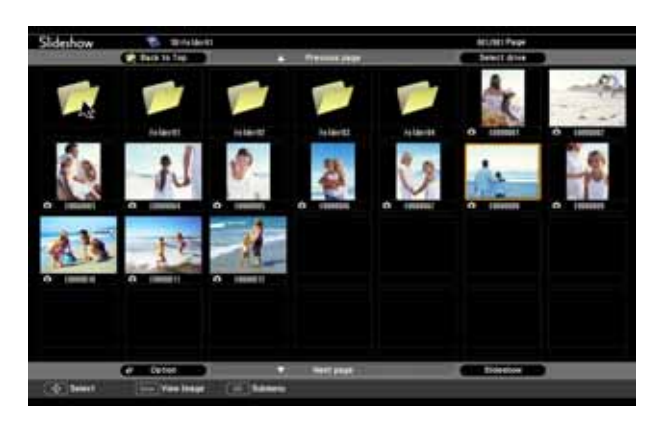

*observação*

*Para girar uma imagem exibida, pressione os botões*  **▲** *ou* ▼ *no controle remoto até que a imagem seja exibida corretamente.*

#### *observação*

*Para exibir uma apresentação de slides de uma pasta que não está aberta, realce a pasta e pressione o botão* Esc *no controle remoto. Então, selecione* Apresentação *do menu exibido e pressione*  Enter*.*

*Para iniciar uma apresentação a partir de uma imagem específica, realce a imagem, pressione*  Enter *e, então, pressione*  Enter *novamente.* 

Se necessário, pressione os botões de seta no controle remoto para selecionar o dispositivo do qual deseja apresentar e pressione o botão Enter.

- 3. Se for necessário escolher uma subpasta no dispositivo, pressione os botões de seta para realçar a pasta e pressione Enter.
- 4. Para exibir uma imagem específica, pressione os botões de seta para realçá-la e pressione Enter. Para exibir outros arquivos de imagem, pressione os botões de seta  $\triangleleft$  ou  $\triangleright$ .
- 5. Para exibir uma apresentação de todas as imagens da pasta atual, use os botões de seta para realçar Apresentação na parte inferior da tela Apresentação e pressione Enter. As imagens serão exibidas em sequência, uma única vez. Ao final, será exibida novamente a pasta.

Selecione o seguinte, conforme necessário, para controlar a exibição ou apresentação de slides:

- Para voltar um nível de pastas, realce Voltar topo no parte superior da tela Slideshow e pressione Enter.
- Para selecionar um dispositivo diferente, realce Selec. unid. no alto da tela à direita, pressione Enter e selecione o dispositivo.
- Se nem todas as imagens aparecerem na tela Slideshow, realce Página seguinte na parte inferior da tela, pressione Enter para exibir a próxima tela de imagens. Selecione Página anterior no alto da tela para selecionar a tela anterior.
- Para sair da apresentação, pressione o botão Esc, selecione Sair e pressione Enter.

#### *Seleção das Opções de Exibição de uma Apresentação de Slides*

Para selecionar as opções, ou adicionar efeitos especiais, siga as seguintes etapas:

1. Realce Opção na parte inferior esquerda da tela de apresentação de slides e pressione Enter. A seguinte tela será apresentada:

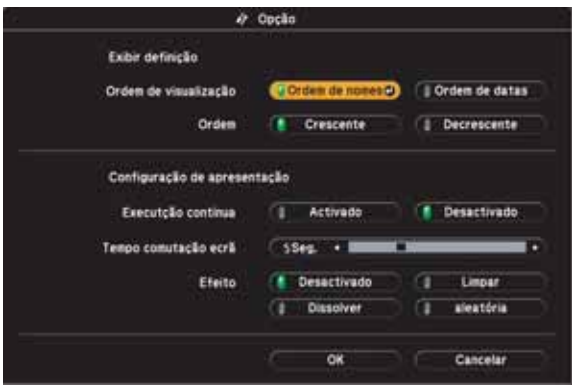

2. Realce as opções que deseja usar e pressione Enter.

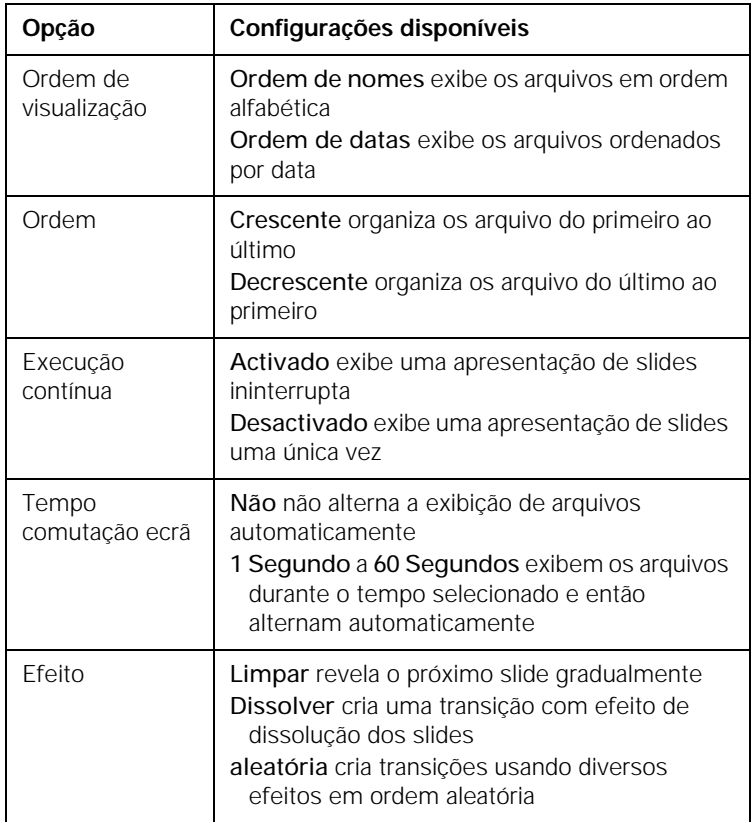

3. Quando terminar as configurações, realce OK na parte inferior da tela e pressione Enter. Realce Cancelar e pressione Enter para cancelar as alterações.

# *Ajuste Preciso do Projetor*

 $\mathrm{\dot{E}}$  possível usar os menus de tela do projetor para ajustar a imagem, o som e outros recursos. Este capítulo contém as seguintes informações:

- [Uso do sistema de menus](#page-59-0)
- [Ajuste da imagem](#page-61-0)
- [Ajuste dos parâmetros do sinal](#page-63-1)
- [Personalização dos recursos do projetor](#page-65-1)
- [Personalização da fonte de energia e da operação do equipamento](#page-66-2)
- [Uso dos recursos de segurança do projetor](#page-69-0)

## <span id="page-59-0"></span>*Uso do Sistema de Menus*

É possível usar o controle remoto ou o painel de controle do projetor para acessar os menus e alterar os parâmetros. Proceda da seguinte forma:

1. Pressione o botão Menu do controle remoto ou do projetor para exibir a tela de menus. Uma tela de menus similar à tela a seguir é apresentada:

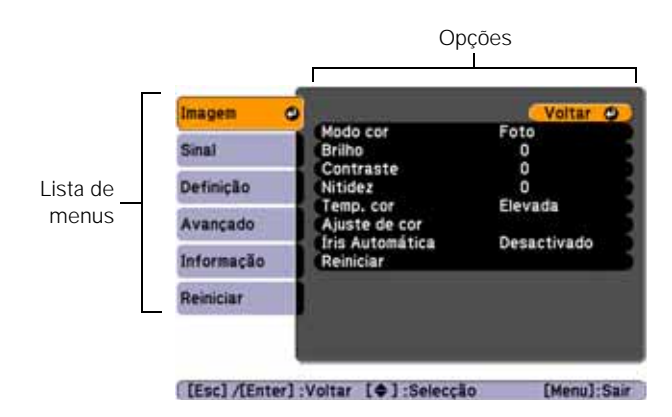

Os menus estão listados à esquerda e as opções disponíveis para o menu selecionado são exibidas à direita.

- 2. Use os botões de seta, no projetor ou no controle remoto, para navegar pela lista do menu. Quando o menu desejado estiver realçado, pressione o botão Enter para selecioná-lo.
- 3. Uma vez selecionado o menu, use os botões de seta para percorrer a lista de opções. Dependendo da fonte selecionada, é possível que algumas opções estejam em cor cinza ou não estejam disponíveis.
- 4. Depois de realçar a opção que deseja ajustar, use os botões de seta para alterar o parâmetro selecionado. Em alguns casos, talvez seja necessário pressionar o botão Enter para ver uma subtela.
	- Pressione os botão de seta para a esquerda ou para a direita para ajustar a barra deslizante.
	- Quando houver duas ou mais opções, pressione o botão de seta para cima ou para baixo para realçar a opção desejada e, em seguida, pressione Enter.

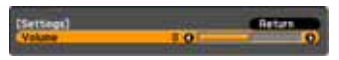

5. Depois de alterar os parâmetros, pressione o botão Esc para salvar as alterações e voltar para o menu anterior, ou pressione-o novamente para sair do sistema de menus. Também é possível pressionar o botão Menu para sair.

#### *Restauração das Configurações Padrão*

Você pode usar a opção Reiniciar para retornar as opções de qualquer menu às configurações de fábrica.

Para configurar todos os parâmetros do projetor com os valores padrão de fábrica, selecione o menu Reiniciar, realce Reiniciar tudo, pressione Enter e selecione Sim para confirmar. *observação*

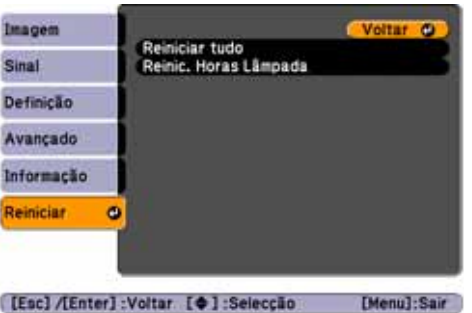

*Selecionar* Reiniciar tudo *no menu Reiniciar não redefine os parâmetros Sinal entrada, Logótipo utilizador, Língua ou Horas da lâmpada.*

## <span id="page-61-0"></span>*Ajuste da Imagem*

É possível usar o menu Imagem para ajustar os parâmetros brilho, nitidez, cor, matiz, contraste e Iris Automática.

1. Pressione o botão Menu do controle remoto ou do projetor e selecione o menu Imagem. Uma tela similar às telas a seguir é apresentada:

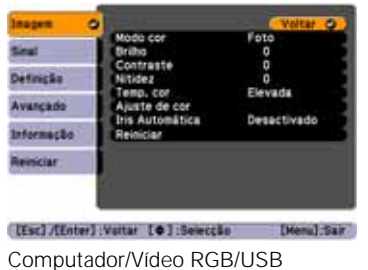

|            | Modo cor                                             | oto                    |
|------------|------------------------------------------------------|------------------------|
| efinição   | Contraste<br>Saturação da cor<br>Nitidez             | ö                      |
| Avancado   |                                                      | ò                      |
| Informação | Temp, cor<br>Ajuste de cor<br><b>Iris Automática</b> | Elevada<br>Desactivado |
|            | Reinician                                            |                        |
|            |                                                      |                        |
|            | [Esc] /Enter] :Voltar [ @ ] :Selecc&c                | Menu Bair              |
|            | Vídeo componente/                                    |                        |

Vídeo composto/S-Video

- 2. Ajuste as opções desejadas, conforme necessário:
	- Modo cor, parâmetro Permite ajustar rapidamente a cor e o brilho para vários ambientes. É possível salvar uma configuração diferente para cada fonte. Consulte a [página 46](#page-45-1) para obter uma descrição sobre cada modo de cor.
	- **Brilho** Clareia ou escurece toda a imagem.
	- Contraste Ajusta a diferença entre áreas claras e escuras.
	- Saturação da cor Ajusta a profundidade de cores da imagem.
	- Cor

Ajusta o equilíbrio dos tons de verde a magenta da imagem.

■ Nitidez Ajusta a nitidez da imagem.

*observação*

*Se estiver usando a porta HDMI (apenas no PowerLite W8+), o menu será exibido à esquerda caso o sinal atual seja de vídeo RGB digital, ou à direita caso o sinal seja de vídeo componente.*

#### *observação*

*Os parâmetros disponíveis poderão variar de acordo com a fonte de entrada selecionada.*

*O parâmetro* Brilho *altera a opacidade da tela de LCD do projetor. Também é possível alterar o brilho da lâmpada. Selecione*  Consumo de Energia *no menu Definição e, em seguida, escolha* Normal *ou*  ECO *(a configuração padrão é* Normal*).*

#### ■ Temp. cor

Define a temperaturas das cores da imagem. Selecione Elevada tornar a imagem mais azulada ou Baixa para torná-la avermelhada (a configuração padrão é Médio). (Este parâmetro não estará disponível se sRGB estiver selecionado em Modo cor.)

#### ■ Ajuste de cor

Ajusta os valores de cor. Selecione Vermelho, Verde e Azul para ajustar matizes e valores de saturação de vermelho, verde e azul. (Este parâmetro não estará disponível se sRGB estiver selecionado em Modo cor.)

#### ■ Iris Automática

Ajusta automaticamente a luminosidade da projeção de acordo com o brilho da imagem. (Disponível apenas quando Dinâmico ou Teatro estiver selecionado como Modo cor para a atual fonte de entrada.)

## <span id="page-63-1"></span><span id="page-63-0"></span>*Ajuste dos Parâmetros do Sinal*

Embora o projetor normalmente detecte e otimize automaticamente o sinal de entrada, é possível usar o menu Sinal para efetuar ajustes manuais. Além de modificar a posição da imagem projetada, é possível corrigir o alinhamento e a sincronização de imagens de computador ou alterar a relação de aspecto.

1. Pressione o botão Menu e selecione o menu Sinal. Uma tela similar às telas a seguir é apresentada: Os parâmetros poderão variar de acordo com a fonte da projeção.

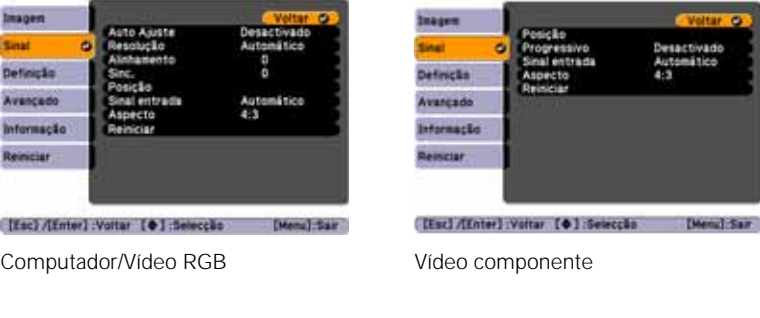

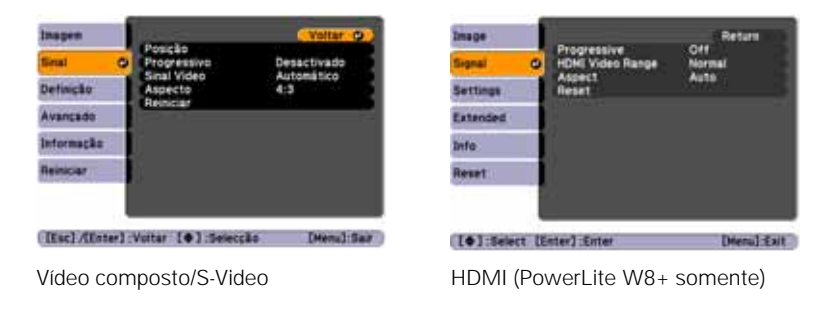

- 2. Ajuste as opções desejadas, conforme necessário:
	- Auto Ajuste

Deixe este parâmetro na opção Activado para otimizar automaticamente imagens de computador. Desative-a quando quiser salvar os ajustes aplicados aos parâmetros Alinhamento, Sync e Posição.

#### **Resolução**

Configure este parâmetro em Automático para que o projetor identifique a resolução do sinal de entrada automaticamente. Se necessário, selecione Largo (para imagens panorâmicas) ou Modo Normal (para imagens com relação de aspecto 4:3).

**Alinhamento** 

Ajuste este valor para eliminar faixas verticais em imagens de computador.

Sinc.

Ajuste este valor se as imagens de computador aparecerem borradas ou trepidantes.

Posição

Se a imagem estiver ligeiramente cortada de um ou mais lados, é possível que não esteja devidamente centralizada. Selecione este parâmetro e use os botões de seta para centralizá-la.

■ Progressivo

Somente para vídeo composto, S-Video vídeo componente e sinais provenientes da porta HDMI (apenas no PowerLite W8+). Ative este parâmetro para converter sinais entrelaçados em sinais progressivos (melhores para imagens em movimento). Configure o parâmetro em desactivado para imagens estáticas.

- HDMI Video Range (apenas PowerLite W8+) Quando for conectar à porta de entrada HDMI, configure a faixa de vídeo do projetor para que coincida com o parâmetro de faixa de vídeo de seu dispositivo.
- Sinal entrada

Se as cores não parecem certas na configuração Automático, selecione a configuração para o tipo de equipamento que conectou à porta Computer (Component Video). Escolha RGB para conexão com computador ou vídeo RGB e Automático para reprodutores de vídeo com sinal de saída de vídeo componente (com conectores denominados Y/Cb/Cr ou Y/Pb/Pr).

#### *observação*

*Também é possível usar o botão* Automático *do controle remoto para restaurar automaticamente os parâmetros Alinhamento, Sync e Posição. Consulte a [página 96](#page-95-0) para obter mais detalhes.*

#### *observação*

*É possível ajustar o parâmetro* Progressivo *para sinais provenientes da porta HDMI (com exceção de RGB digital) ou vídeo componente apenas quando o equipamento estiver recebendo os sinais 480i/576i/1080i (apenas no PowerLite W8+).*

*O parâmetro Limite de Vídeo HDMI não pode ser configurado para sinais digitais RGB (apenas no PowerLite W8+).*

- Sinal Vídeo (somente sinais de vídeo composto e S-vídeo) Selecione o parâmetro correspondente ao tipo de equipamento que conectou à porta Video. Configure o parâmetro em Automático a menos que esteja utilizando o sistema PAL de 60-Hz. Neste caso, selecione PAL60.
- Aspecto

Define a relação de aspecto da imagem (proporção largura para altura). Consulte a [página 47](#page-46-1) para obter mais informações.

## <span id="page-65-1"></span><span id="page-65-0"></span>*Personalização dos Recursos do Projetor*

É possível usar o menu Definição para bloquear os botões no projetor, ajustar o volume de áudio e personalizar vários outros recursos.

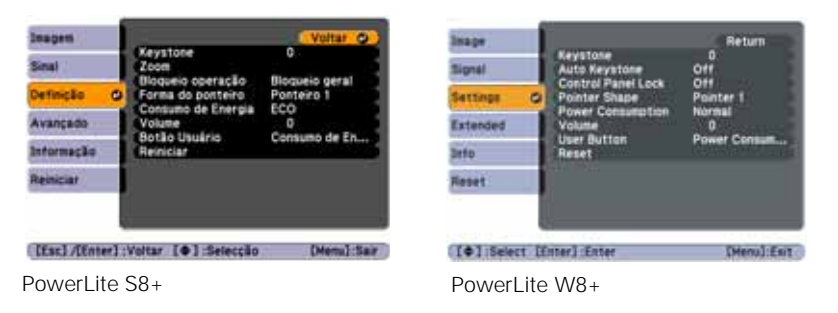

**Keystone** 

Ajusta a forma da imagem depois que o projetor foi inclinado para cima ou para baixo. Se perceber linhas ou bordas serrilhadas depois do ajuste, diminua a configuração Nitidez (consulte a [página 62\)](#page-61-0).

- Keystone auto. (apenas nos PowerLite  $W8+$ ) Compensa automaticamente a distorção por efeito trapézio quando o projetor é inclinado para cima ou para baixo. Este recurso está disponível somente quando o projetor é ajustado para projeção frontal (ativado por padrão).
- Zoom (apenas no PowerLite S8+) Ajusta a imagem para um tamanho maior (Wide) ou menor (Tele).

■ Bloqueio operação

Permite desativar todos os botões do projetor ou, se preferir, todos os botões com exceção de  $\mathcal O$ . Consulte a [página 74](#page-73-0) para obter mais informações.

- Forma do ponteiro Permite que selecione entre três formatos de ponteiro. Consulte a [página 54](#page-53-1) para obter mais informações.
- Consumo de Energia Permite selecionar entre dois níveis de brilho. A configuração ECO reduz o consumo de energia e o ruído do projetor, e estende a vida útil da lâmpada.
- <span id="page-66-1"></span>■ Volume Aumenta ou abaixa o volume do alto-falante do projetor.
- Botão Usuário Permite que crie um atalho para um dos seguintes itens de menu: Sub-título, Consumo de Energia, Informação, Progressivo, Resolução. Quando apertar o botão User no controle remoto, o item de menu selecionado é exibido.

## <span id="page-66-2"></span><span id="page-66-0"></span>*Personalização da Fonte de Alimentação e da Operação do Equipamento*

É possível usar o menu Avançado para personalizar a forma como o projetor apresenta imagens, ativa o Direct Power On, usa sub-títulos, liga ou desliga o modo de repouso e para personalizar outras operações do projetor.

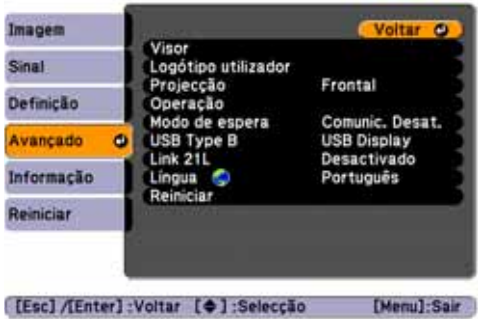

■ Visor

Mensagem: Permite ativar ou desativar as mensagens na tela.

Visualizar fundo: Define o plano de fundo como Preto, Azul ou Logo quando não há nenhum sinal disponível.

Ecrã inicial: Ativa ou desativa a exibição da tela inicial (Logótipo utilizador) quando se liga o projetor.

A/V Mute (Silenciar A/V): Define o plano de fundo como Preto, Azul ou Logo quando se pressiona o botão A/V Mute (Sem áudio e vídeo).

- Sub-título Permite que você veja sub-títulos em programas que os oferecem.
- Logótipo utilizador Crie uma tela inicial personalizada, como descrito na [página 72](#page-71-1).
- Projecção

Selecione Frontal (para projeção na frente de uma tela), Frontal/Tecto (quando o projetor estiver montado de cabeça para baixo, no teto), Posterior (para retroprojeção em uma tela transparente) ou Posterior/Tecto (para retroprojeção em uma tela transparente, quando o projetor está montado de cabeça para baixo, no teto).

<span id="page-67-0"></span>**Operação** 

Direct Power On: Ative este parâmetro se desejar que o projetor inicie quando o cabo de alimentação estiver conectado (sem pressionar o botão  $\circlearrowleft$ ).

Modo Repouso: Ative este parâmetro caso queira que o projetor desligue automaticamente se estiver inativo e sem receber sinal durante 1 a 30 minutos (é possível ajustar o período usando a próxima configuração).

Hora Modo Repouso: Quando o Modo Repouso está ativado, você pode determinar o período antes do projetor desligar automaticamente, de 1 a 30 minutos.

#### *observação*

*Se segurar o botão* A/V Mute *(Silenciar A/V) no controle remoto durante aproximadamente cinco segundos, poderá alternar entre* Frontal *e*  Frontal/Tecto *ou*  Posterior *e*  Posterior/Tecto*.*

*Se o parâmetro* Direct Power On *estiver ativado, o cabo de alimentação estiver conectado e ocorrer uma queda de energia, o projetor iniciará quando a energia for restaurada.*

Tempor. tampa lente: Ativada por padrão, esta opção permite que o projetor desligue automaticamente quando a tampa deslizante de A/V Mute fica fechada por mais de 30 minutos.

Modo Alta Altitude: Ative esta opção quando usar o projetor em uma altitude superior a 1.500 metros para garantir que a temperatura interna do projetor seja regulada corretamente. Desative esta função para elevações menores.

Modo de espera

Selecione Comunic. Ativada para permitir que o projetor seja monitorado e controlado por um computador quando estiver em modo standby (a luz indicadora de energia estiver laranja).

■ USB Tipo B

Selecione como deseja utilizar a porta USB. Selecione USB Display para usar a porta USB para projetar imagens do computador. Selecione Page Cima/Baixo para usar o controle remoto para avançar slides do PowerPoint. Selecione Rato sem fios para usar os botões do controle remoto como um mouse sem fio. Consulte a [página 52](#page-51-1) para obter mais detalhes.

■ Link 21L

Selecione Activado para permitir que o projetor seja monitorado e controlado a partir de um computador usando Link 21L ou o software Epson USB Communication.

■ Língua

Selecione um idioma a ser utilizado nos menus do projetor. Aperte o botão Menu no controle remoto para acessar o sistema de menus do projetor. Selecione Extended (Alargada) e aperte Enter, depois selecione Language (Língua) aperte Enter. Em seguida, selecione Portuguese (Português) e aperte Enter. Aperte o botão Menu para sair do sistema de menus do projetor quando terminar.

#### *observação*

*Não use o projetor em altitudes superiores a 2.286 m.*

## <span id="page-69-0"></span>*Uso dos Recursos de Segurança do Projetor*

Para impedir o uso não autorizado do projetor, você pode:

- Atribuir senha. É possível inserir uma senha para impedir que o projetor seja ligado e que a tela de inicialização personalizada seja alterada. Consulte a próxima seção.
- Crie uma tela personalizada que será exibida na inicialização e/ou quando pressionar o botão A/V Mute (Silenciar A/V). A tela pode ser bloqueada com uma senha para inibir furtos e permitir a identificação do projetor em caso de roubo. Consulte a [página 72.](#page-71-1)
- Desativar os botões do projetor; isso pode ser útil, por exemplo, para garantir que ninguém tocará nos botões do projetor enquanto estiver usando o controle remoto em uma sala de aula. Consulte a [página 74.](#page-73-0)
- Mantenha seguro o projetor e previna roubos com um sistema de cabo de segurança. Consulte a [página 76.](#page-75-0)

#### *Ativação de Protec. Palavra-Passe*

A configuração padrão da senha é 0000. Proceda de acordo com as seguintes instruções para criar uma nova senha:

1. Pressione o botão Freeze (Congelar) no controle remoto por cerca de cinco segundos. A seguinte tela será apresentada:

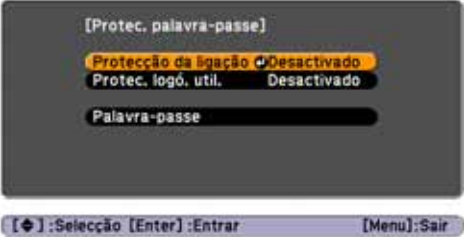

#### *cuidado*

*Se perder o controle remoto, não será possível inserir a senha. Mantenha o controle remoto sempre em local seguro. Também é uma boa idéia anotar a sua senha.* 

- 2. Selecione o tipo de proteção por senha que deseja utilizar:
	- Protecção da ligação: Impede o uso não autorizado do projetor: Depois que o monitor for conectado e ligado, será preciso inserir a senha para usá-lo. Selecione Activado, pressione Enter, depois pressione Esc à tela Protec. palavra-passe.
	- Protec. logó. util.: Evita que as configurações personalizadas de tela (consulte a [página 72](#page-71-1)) e de exibição, além do logotipo do usuário, sejam alterados. Selecione Activado, pressione Enter, depois pressione Esc à tela Protec. palavra-passe.
- 3. Use os botões de seta para selecionar Palavra-passe e pressione Enter.
- 4. Quando aparecer uma mensagem perguntando se deseja alterar a senha, selecione Sim e pressione Enter.
- 5. Mantenha o botão Num pressionado e use o teclado numérico para digitar uma senha de quatro dígitos.
- 6. Quando uma mensagem de confirmação for apresentada, digite novamente a senha.
- 7. Pressione o botão Menu e, em seguida, Enter para sair da tela.
- 8. Desligue o equipamento e desconecte-o da tomada.

#### <span id="page-70-0"></span>*Ativação do Projetor com Senha*

Quando o recurso de proteção por senha estiver ativo, a seguinte tela será exibida quando o projetor for conectado e ligado:

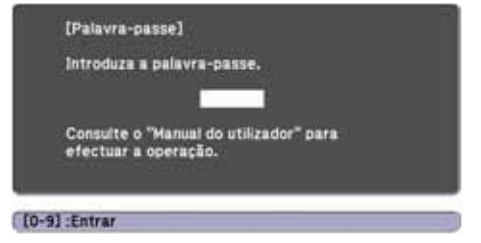

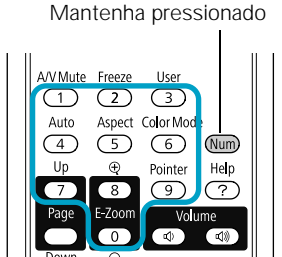

#### *observação*

*Se deixar o projetor conectado, a tela de senha não será exibida. Essa tela será apresentada somente se o cabo de alimentação for desconectado e conectado novamente.*

Mantenha pressionado

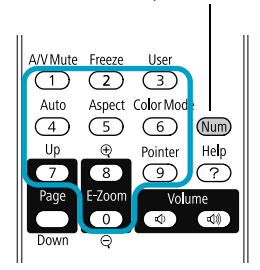

Mantenha o botão Num pressionado e use o teclado numérico para digitar a senha de quatro dígitos.

A tela de senha fechará e a apresentação será iniciada.

Se a projeção não for iniciada, verifique o seguinte:

- Se a senha não estiver correta, será apresentada uma mensagem solicitando que a senha seja inserida novamente. Se digitar a senha incorreta três vezes seguidas, o equipamento exibirá um código de erro e a mensagem O projector será bloqueado e o monitor entrará no modo de repouso. Anote o código de erro e, em seguida, desconecte o cabo de alimentação do projetor da tomada, conecte-o novamente e ligue o projetor. Tente Inserir a senha correta novamente.
- Caso tenha esquecido a senha, entre em contato com a Epson com o número do código de solicitação que aparece na tela Palavra-passe para obter assistência. Consulte a ["Onde Obter](#page-98-0)  [Ajuda" na página 99](#page-98-0).
- Se digitar a senha incorreta 30 vezes seguidas, o projetor permanecerá bloqueado e será necessário entrar em contato com a Epson para que seja realizada a assistência técnica.

#### <span id="page-71-1"></span><span id="page-71-0"></span>*Criação da Tela Inicial Personalizada*

É possível transferir qualquer imagem do computador ou da fonte de vídeo para o projetor para usá-la, depois, como tela inicial. Também é possível usá-la como a tela que será exibida quando o projetor não estiver recebendo um sinal ou quando o botão A/V Mute (Silenciar A/V) estiver pressionado. A imagem pode ser o logotipo da empresa, um slogan, uma fotografia ou qualquer outra imagem que deseje usar.
#### *Captura da Imagem*

Comece exibindo a imagem que deseja usar de um computador ou de uma fonte de vídeo, como um reprodutor de DVD ou câmera digital. Em seguida, proceda da seguinte forma para capturar a imagem e transferi-la para o projetor:

1. Pressione o botão Menu no controle remoto, realce o menu Avançado e pressione Enter.

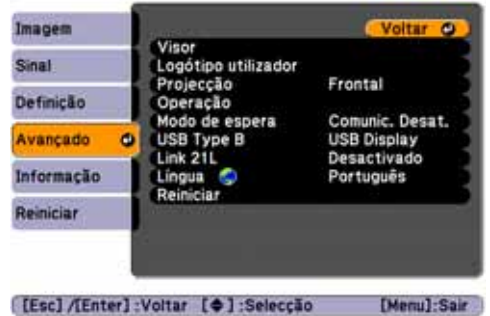

#### *observação*

*A escolha de uma imagem como logotipo do usuário apaga qualquer imagem anteriormente utilizada. É possível salvar uma imagem de até 300 × 400 pixels. Uma vez guardado o novo logotipo do usuário, não será possível utilizar novamente o logotipo padrão de fábrica.*

- 2. Selecione Logótipo utilizador e pressione Enter.
- 3. Quando vir a mensagem Aceita a imagem actual como logo do utilizador?, selecione Sim e pressione Enter. O equipamento apresentará uma caixa de seleção sobre a imagem.
- 4. Utilize os botões de seta para selecionar a área da imagem que deseja utilizar. Em seguida, pressione Enter.
- 5. Quando a mensagem Deseja seleccionar esta imagem? for exibida, realce Sim e pressione Enter.
- 6. Use os botões de seta para selecionar um fator de ampliação (tamanho da exibição) e pressione Enter.
- 7. Quando a mensagem Deseja guardar a imagem como logo do utilizador? for exibida, selecione Sim e pressione Enter. O logotipo demorará alguns minutos para ser gravado. Não use o projetor, o controle remoto ou a fonte de vídeo enquanto o logotipo estiver sendo gravado.
- 8. Quando a mensagem Terminado for exibida, pressione Menu para sair.

#### *Definir Quando Exibir a Imagem*

Depois que a imagem é gravada, será possível exibi-la na tela inicial, na tela exibida quando não há sinal ou na tela que o equipamento mostra quando se pressiona o botão A/V Mute (Silenciar A/V). Consulte a página [página 50](#page-49-0).

- 1. Pressione o botão Menu, realce o menu Avançado e pressione Enter.
- 2. Selecione Visor e pressione Enter.
- 3. Escolha entre as seguintes opções de exibição:
	- Selecione Visualizar fundo como opção para o parâmetro Logo para que sua imagem seja exibida quando não há sinal.
	- Configure Ecrã inicial em Activado para exibir a imagem durante o aquecimento do projetor.
	- Selecione A/V Mute (Silenciar A/V) como opção de Logo para exibir sua imagem quando o botão A/V Mute for pressionado.
- 4. Quando concluir a configuração, pressione Menu para sair.

#### <span id="page-73-0"></span>*Desativação dos Botões do Projetor*

Quando a função Control Panel Lock estiver ativada poderá bloquear todos os botões do projetor ou todos os botões, exceto o botão  $\mathcal{O}$ . O controle remoto pode continuar sendo usado para operar o projetor.

- 1. Pressione o botão Menu, realce o menu Definição e pressione Enter.
- 2. Selecione Bloqueio operação e pressione o botão Enter.

#### *observação*

*É possível bloquear estes parâmetros para evitar que sejam modificados sem senha (consulte a [página 70\)](#page-69-0).* 

3. Selecione Bloqueio geral (para bloquear todos os botões do projetor) ou Bloqueio operac (para bloquear todos os botões exceto o botão  $\circlearrowleft$ ) e pressione Enter.

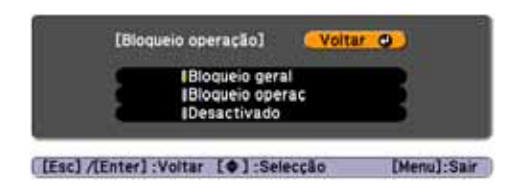

- 4. Selecione Sim e pressione Enter para confirmar a seleção.
- 5. Pressione o botão Menu para sair.

Para desativar a função Bloqueio operação, selecione Desactivado no menu Bloqueio operação. Se preferir, pressione e segure o botão Enter do painel de controle do projetor por 7 segundos. Uma mensagem será exibida e o bloqueio será liberado.

#### *Uso do Bloqueio de Segurança*

O projetor inclui dois pontos de bloqueio de segurança para evitar roubos quando instalado ou usado em locais públicos:

■ Instalação do cabo de segurança. É possível instalar um cabo de segurança disponível comercialmente para prender o projetor à sua mesa ou armação (veja a seguir).

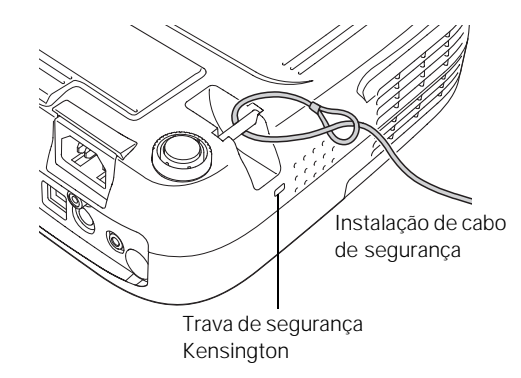

■ Trava de segurança Kensington. A trava de segurança (localizada na lateral do projetor) é compatível com os sistemas de segurança MicroSaver fabricados pela Kensington. É possível adquiri-lo através da Epson (consulte a [página 16](#page-15-0)).

## *Manutenção do Projetor*

Seu projetor precisa de pouca manutenção. Tudo o que tem que fazer regularmente é manter a lente limpa e verificar se o filtro de ar e a exaustão estão limpos. Se o filtro de ar ou as aberturas de ventilação ficarem bloqueadas, o projetor não receberá a ventilação necessária para arrefecimento.

A lâmpada e o filtro de ar são as únicas peças que precisam ser substituídas. Caso seja necessário substituir outras peças, entre em contato com o revendedor ou com um profissional qualificado.

Este capítulo aborda os seguintes tópicos:

- [Limpeza da lente](#page-77-0)
- [Limpeza do gabinete do projetor](#page-77-1)
- [Limpeza do filtro de ar](#page-77-2)
- [Substituição do filtro de ar](#page-78-0)
- [Substituição da lâmpada](#page-80-0)
- [Substituição das pilhas do controle remoto](#page-84-0)
- [Transporte do projetor](#page-85-0)

#### *advertência*

*Antes de limpar qualquer parte do projetor, desligue-o e desconecte o cabo de alimentação. Nunca abra as tampas do projetor, exceto a da lâmpada. A voltagem elétrica presente no projetor é perigosa e pode causar ferimentos graves. Exceto nos casos especificamente explicados neste* Manual do usuário*, não tente efetuar reparos no produto. A manutenção do equipamento deve ser realizada somente por profissionais de assistência técnica devidamente qualificados.*

## <span id="page-77-4"></span><span id="page-77-0"></span>*Limpeza das Lentes*

Limpe a lente sempre que encontrar sujeira ou poeira sobre a superfície.

Para remover a sujeira ou manchas das lentes, utilize panos disponíveis no comércio para limpeza de vidros.

## <span id="page-77-1"></span>*Limpeza do Gabinete do Projetor*

Antes da limpeza, desligue o projetor e desconecte o cabo de alimentação.

- Para remover a sujeira ou poeira, limpe o gabinete com um pano macio, seco e que não solte fiapos.
- Para remover sujeira ou manchas difíceis, umedeça um pano macio com água e detergente neutro e torça bem. Limpe o gabinete.

## <span id="page-77-3"></span><span id="page-77-2"></span>*Limpeza do Filtro de Ar*

Seu projetor dispõe de um filtro de ar para garantir o melhor desempenho. Caso o filtro acumule poeira, limpe-o de acordo com o descrito a seguir. A poeira pode entupir o filtro e impedir a ventilação adequada, causando sobreaquecimento e danos ao projetor.

1. Desligue o projetor e desconecte o cabo de alimentação.

#### *cuidado*

*Não esfregue a lente com materiais ásperos ou submeta a lente a golpes, isso pode danificá-la.*

*Não utilize cera, álcool, benzina, diluente de tinta ou outros produtos químicos. Esses produtos podem danificar o gabinete.*

#### *observação*

*Para pedir filtros de ar de substituição, solicite o número de referência V13H134A25. Consulte a [página 16](#page-15-0) para obter mais informações.*

2. Remova a poeira do filtro de ar com um aspirador de pó pequeno projetado para computadores ou equipamentos de escritório, ou limpe o filtro e as aberturas cuidadosamente com uma escova macia ou com um pincel, por exemplo.

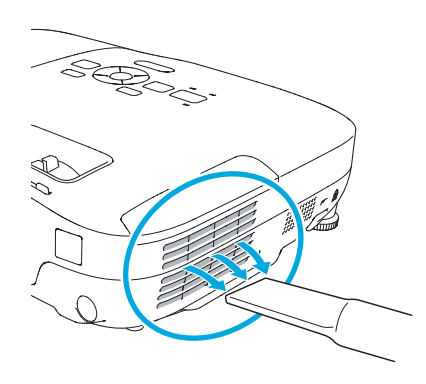

Você pode remover o filtro de ar para limpá-lo dos dois lados.

Se o filtro estiver muito sujo ou quebrado, substitua-o como descrito a seguir.

## <span id="page-78-0"></span>*Substituição do Filtro de Ar*

Você precisa substituir o filtro de ar se:

- Não puder remover a poeira.
- O filtro de ar está danificado ou rasgado.
- É exibida várias vezes uma mensagem solicitando a limpeza ou substituição do filtro.

Entre em contato com o seu revendedor ou com a Epson conforme descrito na [página 99](#page-98-0) para obter um filtro de ar novo. Peça pelo número V13H134A25.

1. Desligue o projetor e desconecte o cabo de alimentação.

2. Abra a tampa do compartimento do filtro de ar na lateral do projetor.

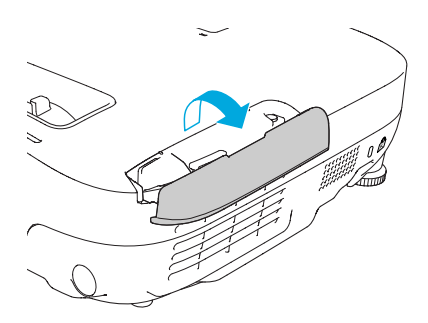

3. Deslize o filtro de ar para fora de seu compartimento, como demonstrado na figura.

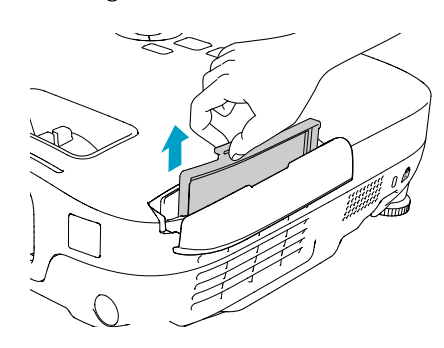

<span id="page-79-0"></span>4. Deslize para dentro do compartimento o novo filtro de ar até que se trave no lugar.

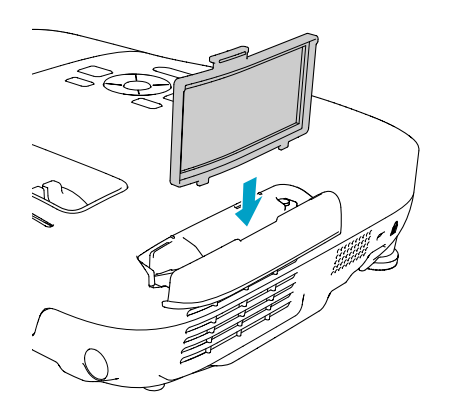

#### *observação Os filtros de ar contêm policarbonato, resina ABS e espuma de poliuretano. Desfaça-se dos filtros de ar usados de acordo com as regulamentações locais.*

## <span id="page-80-1"></span><span id="page-80-0"></span>*Troca da Lâmpada*

A vida da lâmpada do projetor é de aproximadamente 4000 horas se o Consumo de Energia no menu Definições estiver selecionado como Normal e 5000 horas se estiver configurado como ECO. Consulte a [página 84](#page-83-0) para verificar o uso da lâmpada.

A lâmpada deverá ser substituída quando:

- A imagem projetada ficar mais escura ou começar a se deteriorar.
- A mensagem Substituir a lâmpada é exibida na tela e o indicador luminoso  $\varphi$  Lamp pisca na cor laranja. Para manter a luminosidade e a qualidade de imagem do projetor, troque a lâmpada o mais rápido possível.

Também pode ser necessário substituir a lâmpada se a luz  $\Im$  Lamp piscar em vermelho. Consulte a [página 89.](#page-88-0)

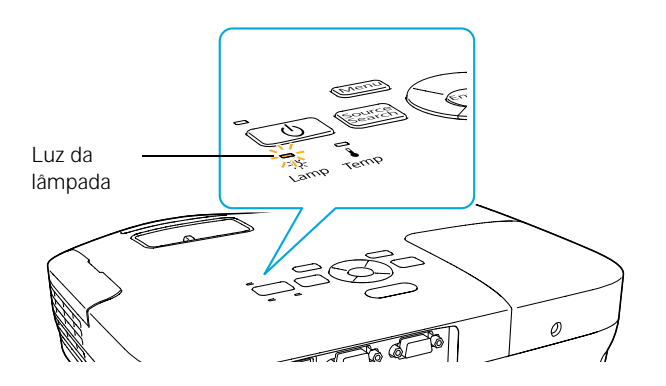

Entre em contato com o revendedor ou com a Epson conforme descrito na [página 99](#page-98-0). Peça pelo número V13H010L54.

Proceda da seguinte forma para trocar a lâmpada:

- 1. Desligue o projetor e desconecte o cabo de alimentação.
- 2. Se o projetor estava ligado, deixe-o esfriar por pelo menos uma hora. A lâmpada fica extremamente quente depois do uso.

*observação Quando não estiver em uso, desligue o projetor, para prolongar sua vida útil.* 

*advertência*

*Deixe a lâmpada esfriar completamente antes de substituí-la.* 

*Caso a lâmpada se quebre, pequenos fragmentos de vidro podem estar presentes e devem ser removidos cuidadosamente para evitar ferimentos. Se o projetor estiver montado no teto, coloque-se ao lado da tampa da lâmpada, nunca debaixo.*

*Se a lâmpada for usada depois que o período para troca tiver passado, a possibilidade de que possa quebrar aumenta. Substitua a lâmpada por outra nova o mais brevemente possível, mesmo que esteja em bom funcionamento, quando receber a mensagem para troca do componente.*

3. Solte o parafuso da tampa da lâmpada, não é possível removê-lo. Retire a tampa do compartimento da lâmpada.

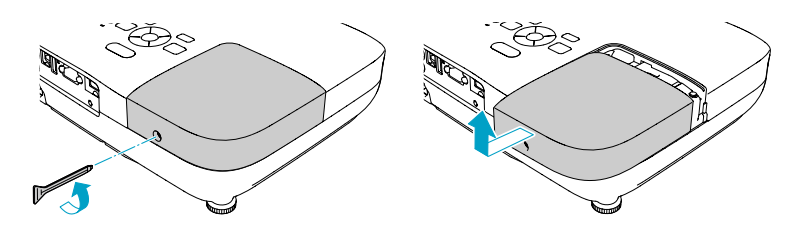

4. Solte os dois parafusos que mantêm a lâmpada no lugar (não será possível removê-los).

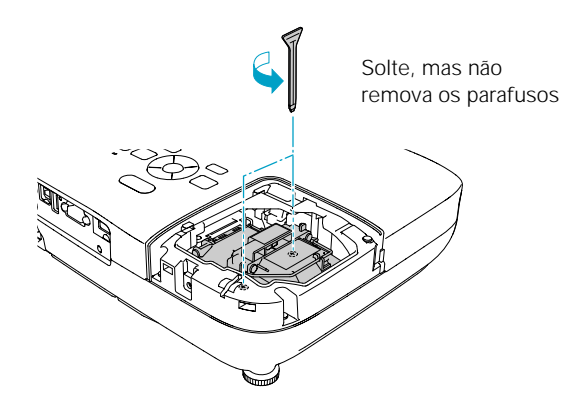

#### *observação*

*A lâmpada utilizada neste equipamento contém mercúrio. Entre em contato com as agências regulamentadoras locais e regionais para obter informações sobre eliminação e reciclagem de resíduos. Não coloque a lâmpada no lixo comum.*

5. Segure a lâmpada conforme ilustrado e puxe-a diretamente para fora.

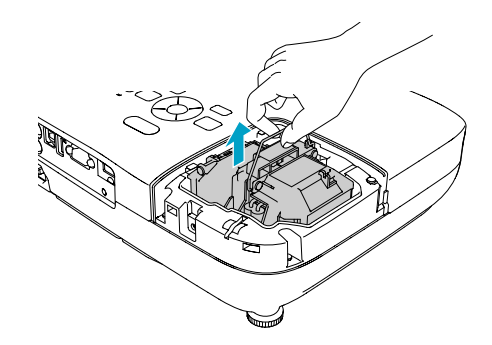

6. Introduza cuidadosamente a nova lâmpada. (Caso não se encaixe com facilidade, verifique se está na posição certa.) Então, aperte os parafusos.

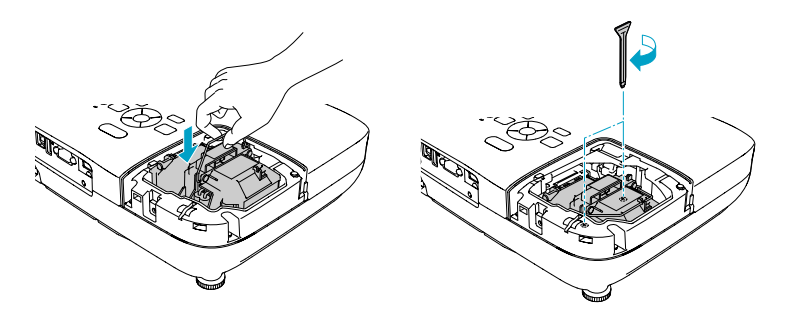

7. Substitua a tampa da lâmpada e, em seguida, aperte o parafuso.

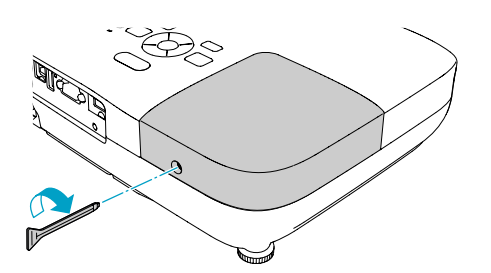

#### *observação*

*Aperte firmemente a tampa da lâmpada, para que não seja exibido um erro ao ligar novamente o projetor.*

8. Reinicialize o temporizador da lâmpada, conforme descrito na próxima seção.

#### *Reinicialização do Temporizador da Lâmpada*

Depois de substituir a lâmpada, é preciso reiniciar o temporizador usando o sistema de menus do projetor.

1. Pressione o botão Menu no controle remoto ou no painel de controle do projetor. O menu principal será exibido.

2. Selecione o menu Reiniciar e pressione Enter. A seguinte tela será apresentada:

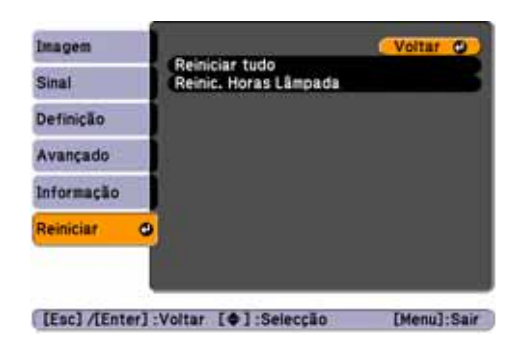

- 3. Selecione Reinic. Horas Lâmpada e pressione Enter.
- 4. Quando vir o aviso, selecione Sim e pressione Enter.
- 5. Quando concluir a configuração, pressione Menu para sair.

#### <span id="page-83-0"></span>*Verificação do Uso da Lâmpada*

Para verificar o número de horas de utilização da lâmpada, pressione o botão Menu e realce o menu Informação. Você verá uma tela como esta:

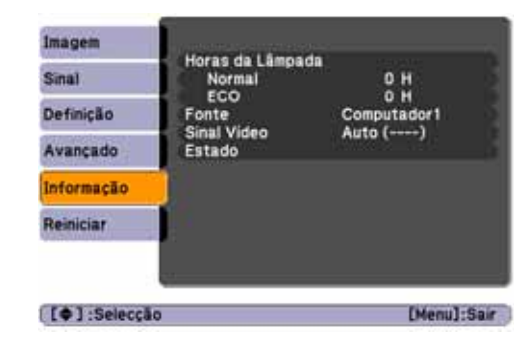

A vida da lâmpada do projetor é de aproximadamente 4000 horas se o Consumo de Energia no menu Definições estiver selecionado como Normal e 5000 horas se estiver configurado como ECO. Tenha sempre uma lâmpada de reserva à mão se as horas de uso neste menu estiverem próximas do fim da vida útil da lâmpada.

#### *observação*

*As informações exibidas dependem do sinal de entrada atualmente selecionado.*

*Se tiver usado o projetor por menos de 10 horas, o número de horas será listado como* 0H*.*

## <span id="page-84-1"></span><span id="page-84-0"></span>*Substituição das Pilhas do Controle Remoto*

Substitua as pilhas do controle remoto como descrito abaixo:

- 1. Vire o controle remoto.
- 2. Pressione para dentro a lingüeta na tampa do compartimento das pilhas, enquanto levanta e remove a tampa.

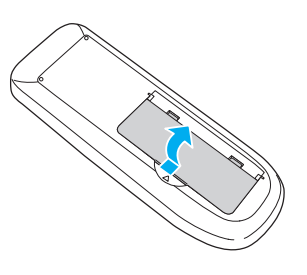

3. Instale duas pilhas alcalinas AA, inserindo os lados + e – conforme indicado.

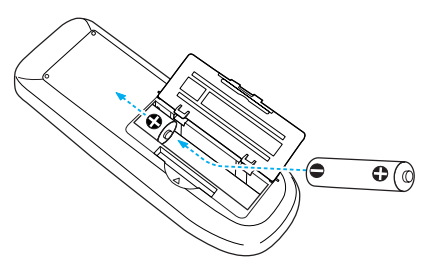

4. Recoloque a tampa do compartimento de pilhas, pressionando-a até ouvir um clique.

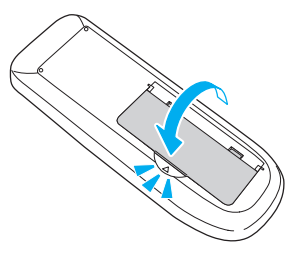

#### *cuidado*

*Ao trocar as pilhas, tome as seguintes precauções:*

■ *Troque as pilhas assim que a carga acabar. Se as pilhas vazarem, limpe o fluido com um pano macio. Se o fluido entrar em contato com suas mãos, lave-as imediatamente.*

■ *Não exponha as pilhas ao calor ou ao fogo.*

■ *Desfaça-se das pilhas usadas de acordo com as regulamentações locais.*

■ *Não utilize pilhas diferentes das especificadas neste* Manual do usuário*. Não utilize pilhas de tipos diferentes e não misture pilhas velhas com novas.*

■ *Mantenha as pilhas fora do alcance das crianças. As baterias apresentam riscos de choque e são muito perigosas se engolidas.*

## <span id="page-85-0"></span>*Transporte do Projetor*

O projetor contém muitas peças de precisão e de vidro. Ao transportar o projetor manualmente, use a maleta para transporte.

Proceda da seguinte forma para evitar danos durante o transporte:

- Feche a tampa deslizante de A/V Mute (tampa da lente).
- Se um dispositivo USB estiver conectado, remova-o do projetor.
- Ajuste os pés do projetor na posição de armazenagem (mais alta).
- Para enviar o projetor para o conserto, use a embalagem original, se possível. Caso não disponha da embalagem original, utilize um material equivalente, protegendo o projetor com bastante plástico-bolha ou jornal.
- Ao transportar o projetor por longas distâncias, coloque-o primeiro em uma maleta de transporte dura e, em seguida, embale-o em uma caixa firme com revestimento de proteção em torno da maleta.

#### *observação*

*A Epson não se responsabiliza por danos ao equipamento ocorridos durante o transporte.*

# *Solução de Problemas*

 $\bf{O}$  conteúdo deste capítulo irá ajudá-lo a solucionar problemas com o projetor, além de fornecer informações sobre como entrar em contato com o suporte técnico para solucionar os problemas que você não conseguir resolver sozinho. As seguintes informações são fornecidas:

- [Como usar o sistema de ajuda exibido na tela do projetor](#page-87-0)
- [Como proceder quando as luzes de status do projetor piscam](#page-88-1)
- [Resolução de problemas operacionais do projetor](#page-90-0)
- [Como resolver problemas de imagem e som](#page-91-0)
- [Como resolver problemas no controle remoto](#page-97-0)
- [Como entrar em contato com o suporte técnico](#page-98-1)

## <span id="page-87-0"></span>*Como Usar a Ajuda Exibida na Tela*

Para obter ajuda quando a imagem não estiver correta ou o áudio não estiver funcionando, basta pressionar o botão ? Help (Ajuda) no projetor ou no controle remoto.

1. Pressione o botão ? Help no controle remoto ou no projetor. O menu da ajuda será exibido.

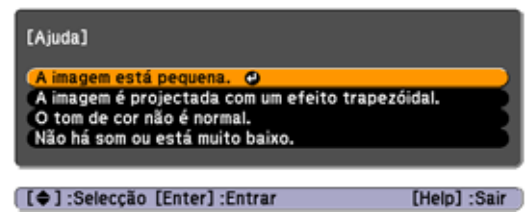

- 2. Use os botões de seta, no projetor ou no controle remoto, para realçar os itens do menu.
- 3. Pressione o botão Enter no controle remoto ou no projetor para selecionar o item do menu e ler as soluções.
- 4. Para sair do sistema de ajuda, pressione o botão ? Help ou Esc.

Caso nenhuma das sugestões solucione o problema, consulte as soluções adicionais para os problemas nas seções seguintes.

## <span id="page-88-1"></span><span id="page-88-0"></span>*Verificação do Status do Projetor*

Se o projetor não estiver funcionando corretamente, antes de tudo desligue-o e desconecte-o da tomada. Em seguida, conecte novamente o cabo de alimentação à tomada e ligue o projetor. Se esse procedimento não solucionar o problema, verifique os indicadores luminosos na parte superior do projetor.

#### *Como Proceder Quando os Indicadores Luminosos de Status se Acendem*

Os indicadores luminosos na parte superior do projetor indicam o status do projetor.

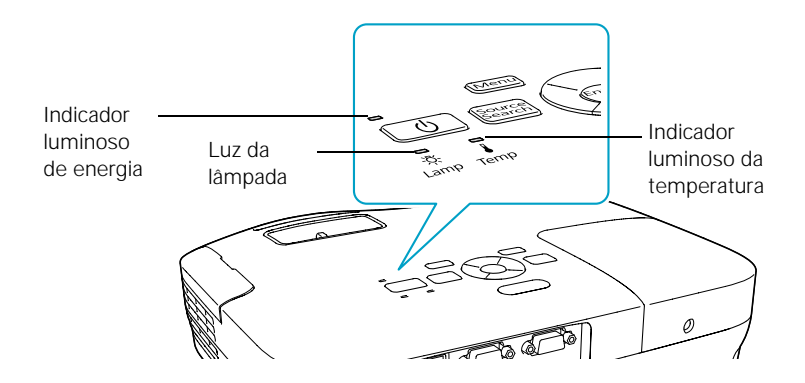

Consulte as tabelas a seguir para obter uma descrição completa dos indicadores luminosos de estado do projetor:

*Estado do indicador luminoso de energia*

| Estado do indicador<br>luminoso de energia $\bigcirc$ | Descrição                                                                                                    |
|-------------------------------------------------------|----------------------------------------------------------------------------------------------------|
| Verde piscando                                        | O projetor está aquecendo. Espere a imagem aparecer.                                                                    |
| Verde                                                 | O projetor está funcionando normalmente.                                                                                |
| Laranja                                               | O projetor está no modo de repouso ou suspensão. Pode-se desconectá-lo ou pressionar o botão $\mathcal O$ para ligá-lo. |
| Laranja piscando                                      | Preparando para monitoramento ou esfriando.                                                                             |
| Vermelho ou<br>piscando vermelho                      | Há algum problema com o projetor. Verifique a próxima tabela para<br>diagnosticar o problema.                           |

#### *Estado do indicador luminoso de erros*

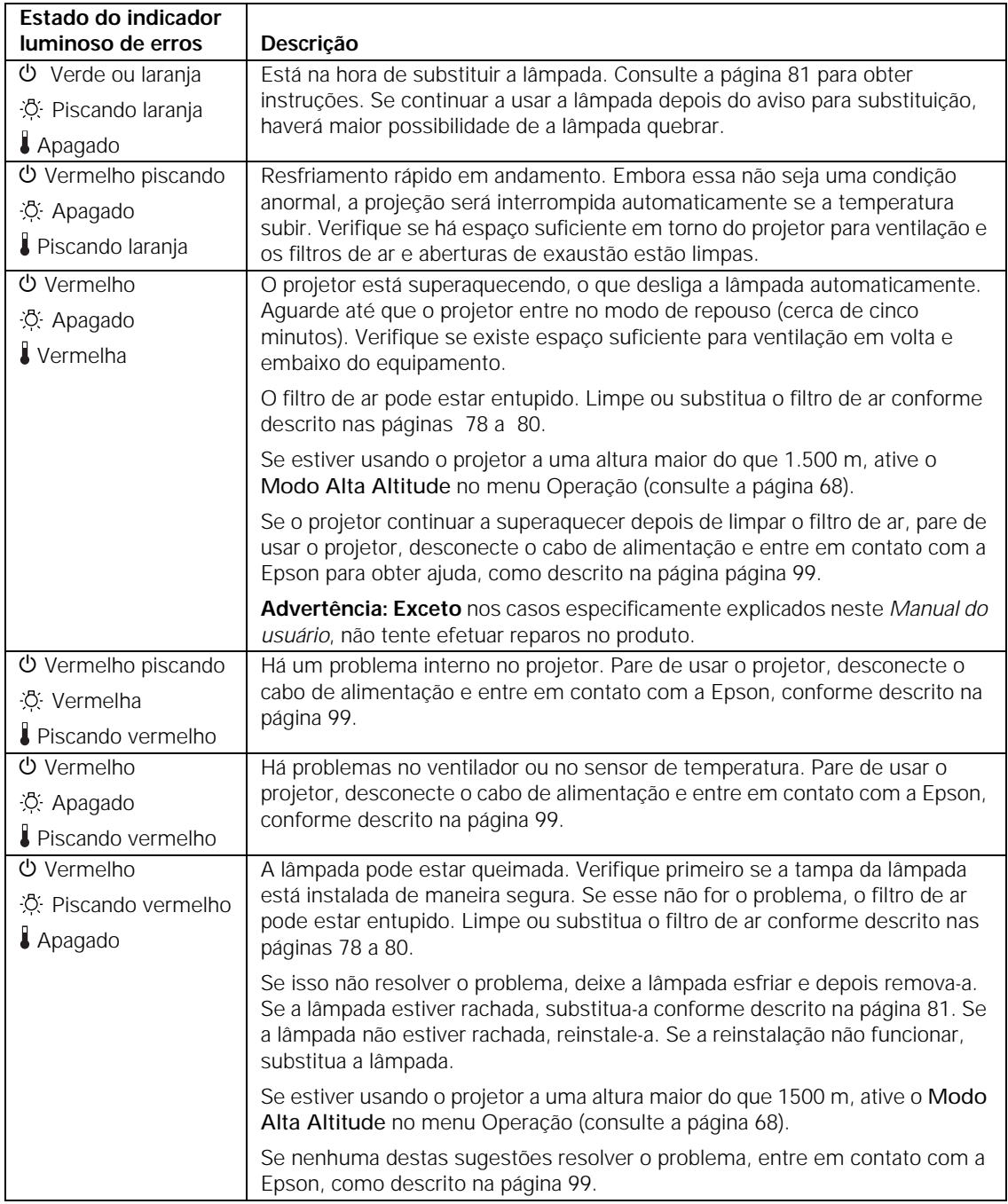

*Estado do indicador luminoso de erros*

| Estado do indicador          |                                                                                                    |
|------------------------------|----------------------------------------------------------------------------------------------------|
| luminoso de erros            | Descrição                                                                                                    |
| $\bigcirc$ Vermelho piscando | O projetor apresenta um erro de Auto Iris ou de energia. Pare de usar o                                       |
| -汶 Piscando vermelho         | projetor, desconecte o cabo de alimentação e entre em contato com a Epson,<br>conforme descrito na página 99. |
| Piscando vermelho            |                                                                                                    |

### <span id="page-90-0"></span>*Resolução de Problemas Operacionais do Projetor*

#### **O projetor não recebe energia.**

- Se o projetor não liga quando pressionado o botão  $\circlearrowleft$ , verifique se o cabo de alimentação está conectado ao projetor e conectado a uma tomada que esteja funcionando.
- O cabo de alimentação pode estar com defeito. Desconecte o cabo da tomada e entre em contato com a Epson, como descrito na [página 99.](#page-98-1)
- Se estiver utilizando a função Direct Power On e conectar o cabo de alimentação imediatamente após desconectá-lo, o projetor pode não ligar automaticamente. Pressione o botão  $\circ$  para ligar o projetor novamente.

#### **Os botões do projetor não funcionam.**

Se a função Bloqueio operação foi ativada, não é possível usar os botões no projetor. Tente usar o controle remoto, ou mantenha pressionado o botão Enter do projetor por sete segundos para destravá-lo (consulte a [página 74\)](#page-73-0).

## <span id="page-91-0"></span>*Problemas de Imagem ou de Som*

#### **Não aparece imagem alguma na tela.**

- Certifique-se de que a luz  $\circlearrowleft$  esteja verde (sem piscar), e de que a tampa de A/V Mute esteja aberta. Pressione o botão A/V Mute no controle remoto para certificar-se de que a imagem não foi desativada temporariamente.
- É possível que o projetor esteja no modo de repouso ou suspensão. Se o indicador luminoso  $\circlearrowleft$  estiver laranja, pressione o botão  $\circlearrowleft$ para ligar o projetor.
- Caso a energia tenha sido desligada e ligada novamente, é provável que o projetor esteja esfriando. Aguarde até que o indicador luminoso  $\circlearrowright$  pare de piscar e fique laranja; em seguida, pressione novamente o botão  $\circlearrowleft$ .
- Talvez o computador conectado ao projetor esteja no modo de repouso ou exibindo uma proteção de tela preta. Pressione qualquer tecla do computador.
- Se estiver projetando de um aparelho de DVD ou outra fonte de vídeo, verifique se está ligado e pressione o botão Play.
- Se estiver realizando a projeção a partir de uma fonte de vídeo composto ou S-Video, certifique-se de que o parâmetro Sinal Vídeo esteja correto (consulte a [página 64\)](#page-63-0).
- Também é possível redefinir todos os parâmetros dos menus de configuração (consulte a [página 61](#page-60-0)).

#### **Você conectou um computador e é exibida uma tela azul com a mensagem** Sem Sinal**.**

- Verifique se os cabos estão conectados corretamente, como descrito na [página 23](#page-22-0).
- Se conectou um computador e uma ou mais fontes de vídeo ao projetor, pode ter que pressionar o botão Source Search (Procurar Fonte) para selecionar a fonte correta. Depois de pressionar o botão, espere alguns segundos para o projetor se sincronizar.

■ Certifique-se de que o equipamento conectado receba energia.

#### **Se estiver usando um notebook PC:**

Mantenha pressionada a tecla Fn no teclado e pressione a tecla de função que permite a exibição em um monitor externo. Esse botão poderá apresentar o ícone  $\triangle$  ou estar com a indicação CRT/LCD. Depois de ter pressionado o botão, espere durante alguns segundos a sincronização do projetor. Consulte o manual do notebook ou a respectiva ajuda on-line para obter informações detalhadas.

Na maioria dos sistemas, a tecla  $\trianglelefteq$  permite alternar entre a tela LCD e o projetor ou exibir imagens nos dois meios ao mesmo tempo.

Caso conecte o notebook enquanto o projetor ou computador já estiverem ligados, a tecla de função Fn que alterna o sinal de imagem do computador para uma saída externa pode não funcionar. Desligue o computador e o projetor, depois ligue-os novamente.

■ Dependendo da placa de vídeo do computador, será necessário usar o utilitário Vídeo do Painel de controle para verificar se a tela LCD e a porta do monitor externo estão ativas. Consulte a documentação do computador ou a respectiva ajuda on-line para obter informações detalhadas.

#### **Se estiver usando Mac OS X:**

- 1. Abra Preferências do Sistema.
- 2. Clique em Monitores.
- 3. Clique em Detectar Monitores.
- 4. Verifique se a caixa de diálogo Monitor VGA ou LCD Colorido está selecionada.
- 5. Clique na guia Arranjo ou Arranjar.
- 6. Verifique se a caixa de seleção Espelhar Monitores está selecionada.

#### **A mensagem** Não Suportada **é exibida.**

- Verifique se a entrada de sinal correta está selecionada no menu Sinal (consulte a [página 64](#page-63-0)).
- Certifique-se de que a resolução e a freqüência ou a taxa de atualização do computador seja compatível com o projetor (consulte a [página 104\)](#page-103-0). Se necessário, altere a configuração do computador.

#### **Apenas parte da imagem do computador é exibida.**

- Pressione o botão Auto do controle remoto ou do projetor ou o botão Enter no projetor.
- Verifique se a configuração Posição da imagem está correta no menu Sinal. Consulte a [página 65](#page-64-0) para obter mais informações.
- Pressione o botão Aspect no controle remoto ou selecione a opção de Aspecto correta no menu Sinal. Consulte a [página 47](#page-46-0) para obter detalhes sobre as opções disponíveis.
- Pressione o botão Esc no controle remoto para cancelar a função E-Zoom.
- Verifique se a configuração da resolução do computador está correta. Consulte a lista de formatos de vídeo compatíveis na [página 104](#page-103-0).
- Talvez também seja necessário modificar os arquivos de apresentação existentes, caso eles tenham sido criados para uma resolução diferente. Consulte a documentação do software para obter informações específicas.
- Se estiver projetando uma imagem de computador em formato widescreen, ajuste o parâmetro Resolução (consulte a [página 64\)](#page-63-0), se necessário.
- Se estiver projetando uma imagem de um computador com exibição em dois monitores ativada, desligue esse recurso.

#### **A imagem não tem forma quadrada, e sim trapezoidal.**

Se a imagem não estiver inteiramente retangular, ajuste seu tamanho conforme descrito na [página 43.](#page-42-0)

#### **A imagem contém interferência ou ruídos.**

- A qualidade da imagem poderá diminuir quando se utiliza um cabo de computador com mais de 1,8 m ou uma extensão.
- Mantenha os cabos do computador e do vídeo separados do cabo de alimentação o máximo possível para evitar interferência.
- O sinal de vídeo pode estar dividido entre o computador e o projetor. Se perceber alguma redução na qualidade da imagem projetada quando exibida simultaneamente no notebook e no projetor, desligue a tela LCD do notebook.
- Verifique se a entrada de sinal correta está selecionada no menu Sinal (consulte a [página 65](#page-64-1)).
- Se estiver usando uma fonte de vídeo composto ou S-video, de sinais 480i, ative a opção Progressivo no menu Sinal (consulte a [página 65\)](#page-64-1).
- Se os ajustes de trapézio foram usados, pode ser necessário que o parâmetro Nitidez no menu Imagem seja diminuído (consulte a [página 62\)](#page-61-0).
- Se estiver projetando a partir de um computador, certifique-se de que o sinal seja compatível com o projetor. Consulte a [página 104](#page-103-0).
- Se estiver projetando com um computador, pressione o botão Auto no controle remoto para redefinir as configurações de Alinhamento, Sync e Posição do projetor.

#### **A imagem está embaçada.**

- Talvez a lente esteja suja ou manchada. Limpe-a conforme descrito na [página 78](#page-77-4).
- Ajuste o foco da imagem com o anel de foco (consulte a [página 45\)](#page-44-0).

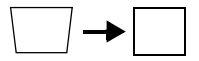

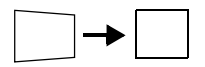

- Se o projetor estiver inclinado nitidamente na direção da tela, pode não ser possível ajustar o foco da imagem inteira. Posicione o projetor mais diretamente na frente da tela.
- Reduza o ângulo da projeção para reduzir a necessidade da correção do efeito trapézio.
- Verifique se o projetor está dentro no intervalo adequado (distância da projeção) da tela (consulte a [página 19](#page-18-0)).
- Verifique se a lente não está embaçada pela condensação. Talvez seja necessário aguardar alguns instantes antes de usar o projetor após tirá-lo de um ambiente frio para um ambiente aquecido.
- Caso esteja projetando imagens do computador, talvez seja necessário ajustar as configurações de Alinhamento e Sinc, conforme descrito na próxima seção.

#### **A tela apresenta faixas verticais e a imagem ainda está embaçada, mesmo depois de aplicadas as soluções da seção anterior.**

- Caso esteja projetando a partir do computador imagens contendo grande quantidade de detalhes minuciosos, talvez observe faixas verticais, ou talvez alguns caracteres fiquem pesados ou "borrados". Pressione o botão Auto no controle remoto ou o botão Enter no projetor para reiniciar as configurações Alinhamento, Sinc e Posição do projetor.
- Caso seja necessário efetuar outros ajustes, utilize as opções Alinhamento e Sync manualmente através do menu Sinal, conforme descrito na [página 65.](#page-64-2)
	- 1. Preencha a tela com uma imagem contendo detalhes precisos, como um padrão para aparecer de fundo na área de trabalho ou tente projetar texto em preto sobre um fundo branco.

#### *observação*

*É necessário projetar alguma imagem acionando o botão*  Auto *para que as alterações entrem em vigor. Esse botão funciona somente com imagens projetadas através da porta* Computer (Component Video)*.*

2. Ajuste a opção Alinhamento para eliminar as faixas verticais.

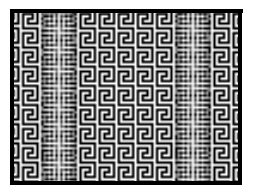

3. Ajuste a opção Sinc. para aumentar a nitidez da imagem.

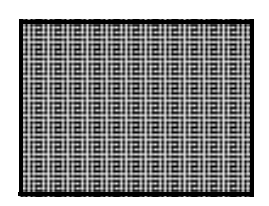

#### **A imagem é muito clara ou muito escura, ou as cores estão incorretas.**

- Pressione o botão Modo cor ou selecione uma opção diferente para Modo cor no menu Imagem. Consulte a [página 46](#page-45-0) para obter detalhes sobre as opções disponíveis.
- Caso esteja exibindo imagens de vídeo, ajuste as opções Ajuste de cor e Modo cor do menu Image. Também é possível ajustar as configurações Saturação da cor, Temp. cor e Cor no menu Imagem.
- Ajuste as opções Brilho e Contraste do menu Imagem.
- Tente ajustar o parâmetro Consumo de Energia (consulte a [página 66\)](#page-65-0).
- Verifique as configurações do monitor do computador para corrigir o equilíbrio das cores.
- A lâmpada do projetor pode precisar ser substituída. Consulte a [página 81](#page-80-1) para obter instruções.
- Verifique se a entrada de sinal correta está selecionada no menu Sinal (consulte a [página 65](#page-64-1)).
- Certifique-se de que todos os cabos estejam firmemente conectados às portas adequadas.

#### *observação*

*Devido ao uso de tecnologias diferentes, as cores da imagem projetada podem não ter o mesmo tom no monitor do computador e do notebook.*

#### **Não há som ou o som não está alto o suficiente.**

- Use os botões Volume no controle remoto para ajustar o volume (consulte a [página 52](#page-51-0)), ou ajuste a configuração Volume no menu Definição.
- Verifique se A/V Mute (Silenciar A/V) está desativado. Pressione o botão A/V Mute para desativar a função.
- Se a apresentação incluir o áudio do computador, verifique se o controle de volume do computador não está mudo ou no mínimo. É possível fazer a verificação clicando no controle de volume localizado na bandeja do sistema Windows (canto inferior direito da tela). Em um Mac, é possível ajustar o volume da barra de menus (canto superior direito da tela) ou através das teclas de função de controle de volume.
- Se estiver usando um aparelho de DVD ou outra fonte de vídeo, verifique se os cabos estão conectados, como descrito na [página 34.](#page-33-0)

#### **Nada aparece no monitor externo (PowerLite S8+ somente)**

As únicas imagens que podem ser exibidas em um monitor externo são imagens de um computador conectado às portas de entrada Computer (Component Video) (consulte a [página 33](#page-32-0)).

## <span id="page-97-0"></span>*Resolução de Problemas no Controle Remoto*

#### **O projetor não responde aos comandos do controle remoto.**

- Aponte o controle remoto em direção ao receptor do projetor. Certifique-se de estar a menos de 6 m de distância do projetor e dentro de um ângulo horizontal de 30° e vertical de 15° do sensor frontal ou posterior do equipamento.
- Talvez as pilhas do controle remoto não estejam instaladas corretamente ou estejam fracas. Para trocar as baterias, consulte a [página 85.](#page-84-1)
- Diminua as luzes do local e apague as luzes fluorescentes. Verifique se o projetor não está exposto à luz solar direta. A iluminação forte, principalmente de luzes fluorescentes, pode afetar os receptores de infravermelho do projetor. Além disso, desligue todos os equipamentos próximos que emitam energia infravermelha, por exemplo aquecedores que funcionam com energia de radiação.
- Se algum botão for mantido pressionado por mais de 30 segundos, o controle remoto entra no modo de repouso. Solte qualquer botão que esteja preso para despertar o controle remoto.

## <span id="page-98-1"></span><span id="page-98-0"></span>*Onde Obter Ajuda*

A Epson fornece os seguintes serviços de suporte técnico.

#### *Suporte pela Internet*

Visite o site de suporte técnico da Epson para obter soluções para os problemas mais comuns relacionados ao seu projetor no endereço www.suporte-epson.com.br. É possível fazer o download de utilitários e documentação, consultar as perguntas frequentes e soluções de problemas ou enviar um e-mail para a Epson com suas perguntas.

#### *Fale com um Representante de Suporte*

É possível também falar com um especialista de suporte de produto por meio do seguinte telefone:

(55 11) 3956-6868

Tarifas telefônicas de longa distância poderão ser cobradas.

Antes de ligar para o suporte, tenha em mãos as seguintes informações:

- Nome do produto (PowerLite S8+ ou PowerLite W8+)
- Número de série do produto (localizado na parte inferior do projetor)
- Prova de compra (nota da loja) e data da compra
- Configuração do computador ou vídeo
- Descrição do problema

#### *Suprimentos e Acessórios de Compra*

É possível adquirir acessórios para o projetor através de uma revenda autorizada Epson. Para localizar o revendedor mais próximo, entre em contato com a Epson, como descrito acima.

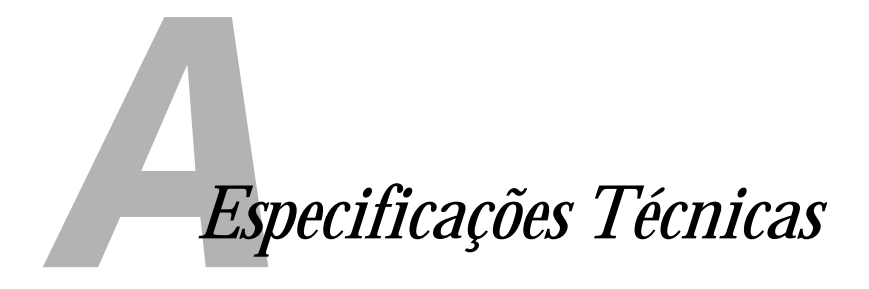

#### *Gerais*

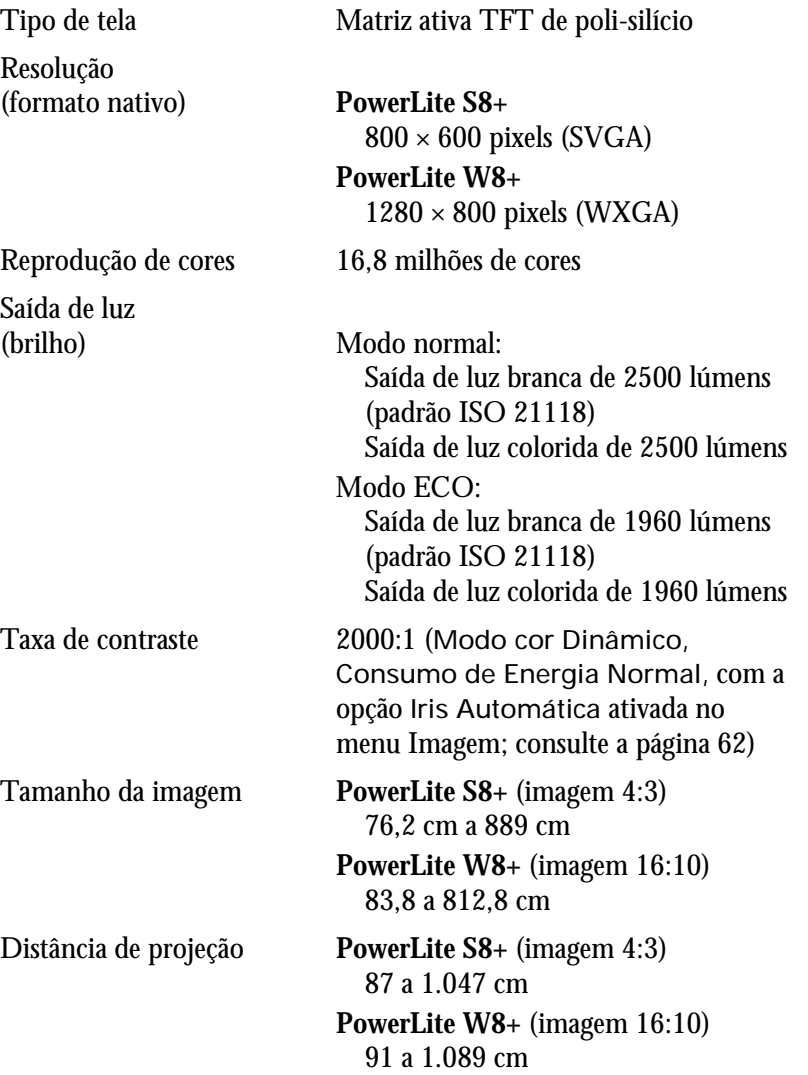

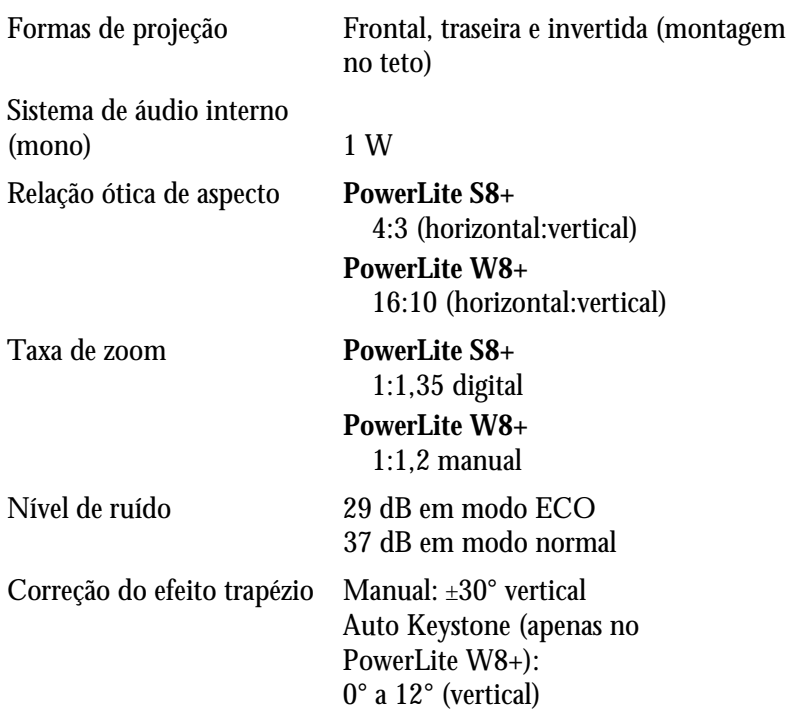

#### *Lâmpada de Projeção*

#### *observação*

*A vida útil da lâmpada irá variar de acordo com o modo selecionado, as condições de ambiente e o uso.* 

*Quando não estiver em uso, desligue o projetor, para prolongar sua vida útil.* 

#### Tipo UHE (Ultra-eficiência) Consumo de energia 200 W Vida útil da lâmpada Aproximadamente 4000 horas (modo normal) Aproximadamente 5000 horas (modo ECO) Nº da peça V13H010L54

#### *Controle Remoto*

Alcance 6 metros

Pilhas (2) Alcalinas AA

#### *Dimensões*

Altura 7,7 cm, sem incluir os pés

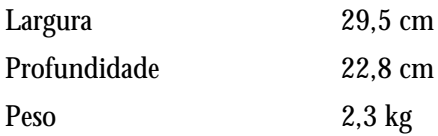

#### *Elétrica*

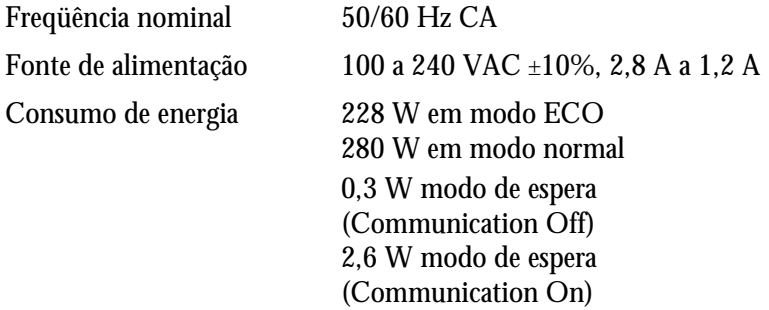

#### *Ambiente*

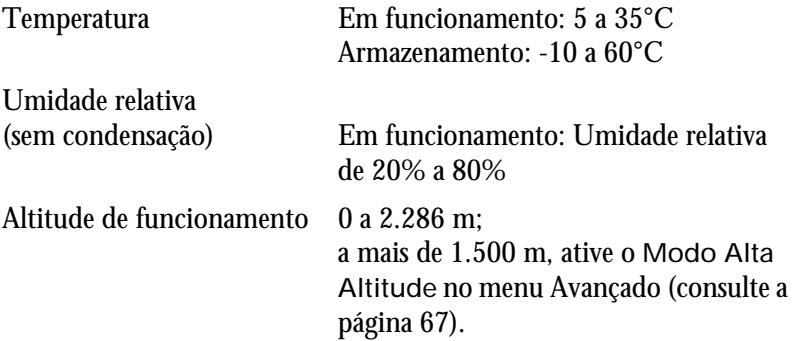

#### *Segurança e Aprovações*

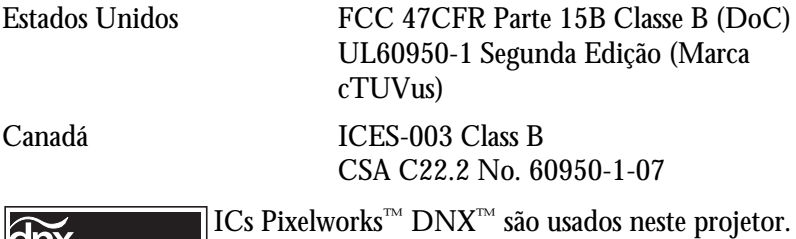

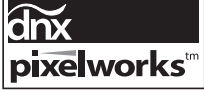

#### <span id="page-103-0"></span>*Formatos de Vídeo Compatíveis*

Estes projetores oferecem suporte para os formatos de vídeo de alta definição e formatos de exibição do computador aqui relacionados.

Para projetar imagens do computador, a placa de vídeo deve estar configurada para uma taxa de atualização (freqüência vertical) compatível com o projetor. Algumas imagens são redimensionadas automaticamente usando a tecnologia SizeWize™ da Epson para exibir no formato natural do projetor. Além disso, talvez as freqüências de alguns computadores não permitam que as imagens sejam exibidas corretamente. Consulte a documentação do seu computador para obter detalhes.

#### *PowerLite S8+*

| Modo            | Taxa de<br>atualização<br>(Hz) | Resolução                                                        |
|-----------------|--------------------------------|------------------------------------------------------------------|
| VGA EGA         | 85                             | $640 \times 350$                                                 |
| $VGA-60$        | 60                             | $640 \times 480 (640 \times 360^*)$                              |
| VESA-72         | 72                             | $640 \times 480 (640 \times 360^*)$                              |
| VESA-75         | 75                             | $640 \times 480 (640 \times 360^*)$                              |
| VESA-85         | 85                             | $640 \times 480 (640 \times 360^*)$                              |
| SVGA-56         | 56                             | $800 \times 600$ <sup>1</sup> (800 $\times$ 450 <sup>*</sup> )   |
| $SVGA-60$       | 60                             | $800 \times 600$ <sup>1</sup> (800 $\times$ 450 <sup>*</sup> )   |
| SVGA-72         | 72                             | $800 \times 600$ <sup>1</sup> (800 $\times$ 450 <sup>*</sup> )   |
| SVGA-75         | 75                             | $800 \times 600$ <sup>1</sup> (800 $\times$ 450 <sup>*</sup> )   |
| SVGA-85         | 85                             | $800 \times 600$ <sup>1</sup> (800 $\times$ 450 <sup>*</sup> )   |
| $XGA-60$        | 60                             | $1024 \times 768$ <sup>1</sup> (1024 $\times$ 576 <sup>*</sup> ) |
| $XGA-70$        | 70                             | $1024 \times 768$ <sup>1</sup> (1024 $\times 576$ <sup>*</sup> ) |
| $XGA-75$        | 75                             | $1024 \times 768$ <sup>1</sup> (1024 $\times$ 576 <sup>*</sup> ) |
| $XGA-85$        | 85                             | $1024 \times 768$ <sup>1</sup> (1024 $\times$ 576 <sup>*</sup> ) |
| <b>SXGA1-70</b> | 70                             | $1152 \times 864$                                                |
| <b>SXGA1-75</b> | 75                             | $1152 \times 864$                                                |
| WXGA-60         | 60                             | $1280 \times 800$                                                |
| WXGA-75         | 75                             | $1280 \times 800$                                                |
| $SXGA2-60$      | 60                             | $1280 \times 960$                                                |
| $SXGA3-60$      | 60                             | 1280 × 1024                                                      |
| <b>WXGA1-60</b> | 60                             | $1280 \times 768$                                                |
| <b>WXGA2-60</b> | 60                             | $1360 \times 768$                                                |

*Computador, vídeo componente, vídeo composto e S-Video*

|                     | Taxa de<br>atualização |                                                   |
|---------------------|------------------------|---------------------------------------------------|
| Modo                | (Hz)                   | Resolução                                         |
| $WXGA+60$           | 60                     | $1440 \times 900$                                 |
| $SXGA+60$           | 60                     | $1400 \times 1050$                                |
| <b>IMAC VGA</b>     | 117                    | $640 \times 480$ (640 x 360 <sup>*</sup> )        |
| <b>IMAC SVGA</b>    | 95                     | $800 \times 600 (800 \times 450^*)$               |
| <b>IMAC XGA</b>     | 75                     | $1024 \times 768$ (1024 x 576*)                   |
| MAC13               | 67                     | $640 \times 480$                                  |
| MAC <sub>16</sub>   | 75                     | $832 \times 624$                                  |
| MAC19               | 75                     | $1024 \times 768$                                 |
| MAC19-60            | 60                     | $1024 \times 768$                                 |
| MAC <sub>21</sub>   | 75                     | $1152 \times 870$                                 |
| <b>NTSC</b>         | 60                     | $720 \times 480 (720 \times 360^*)$               |
| <b>NTSC 4:43</b>    | 60                     | $720 \times 480 (720 \times 360^*)$               |
| PAL                 | 50                     | $720 \times 576$ (720 $\times$ 432 <sup>*</sup> ) |
| PAL-N               | 50                     | $720 \times 576$ (720 $\times$ 432 <sup>*</sup> ) |
| PAL-M               | 60                     | $720 \times 576$ (720 $\times$ 432 <sup>*</sup> ) |
| <b>PAL-60</b>       | 60                     | $720 \times 576$ (720 $\times$ 432 <sup>*</sup> ) |
| <b>SECAM</b>        | 50                     | $720 \times 576$ (720 $\times$ 432 <sup>*</sup> ) |
| <b>SDTV (480i)</b>  | 60                     | $720 \times 480 (720 \times 360^*)$               |
| <b>SDTV (576i)</b>  | 50                     | $720 \times 576$ (720 $\times$ 432 <sup>*</sup> ) |
| <b>SDTV (480p)</b>  | 60                     | $720 \times 480 (720 \times 360^*)$               |
| SDTV (576p)         | 50                     | $720 \times 576 (720 \times 432^*)$               |
| <b>HDTV</b> (720p)  | 60/50                  | $1280 \times 720$                                 |
| <b>HDTV (1080i)</b> | 60/50                  | 1920 × 1080                                       |

*Computador, vídeo componente, vídeo composto e S-Video*

\* Sinal letterbox

<sup>1</sup> Resolução Nativa

#### *PowerLite W8+*

|                  | Taxa de<br>atualização |                                                     |
|------------------|------------------------|-----------------------------------------------------|
| Modo             | (Hz)                   | Resolução                                           |
| VGA EGA          | 85                     | $640 \times 350$                                    |
| <b>VGA-60</b>    | 60                     | $640 \times 480 (640 \times 360^*)$                 |
| VESA-72          | 72                     | $640 \times 480 (640 \times 360^*)$                 |
| VESA-75          | 75                     | $640 \times 480 (640 \times 360^*)$                 |
| VESA-85          | 85                     | $640 \times 480 (640 \times 360^*)$                 |
| SVGA-56          | 56                     | $800 \times 600 (800 \times 450^*)$                 |
| SVGA-60          | 60                     | $800 \times 600 (800 \times 450^*)$                 |
| SVGA-72          | 72                     | $800 \times 600 (800 \times 450^*)$                 |
| SVGA-75          | 75                     | $800 \times 600 (800 \times 450^*)$                 |
| SVGA-85          | 85                     | $800 \times 600 (800 \times 450^*)$                 |
| <b>XGA-60</b>    | 60                     | $1024 \times 768$ (1024 $\times 576$ <sup>*</sup> ) |
| $XGA-70$         | 70                     | $1024 \times 768$ (1024 $\times 576$ <sup>*</sup> ) |
| $XGA-75$         | 75                     | $1024 \times 768$ (1024 $\times 576$ <sup>*</sup> ) |
| $XGA-85$         | 85                     | $1024 \times 768$ (1024 $\times 576$ <sup>*</sup> ) |
| <b>SXGA1-70</b>  | 70                     | $1152 \times 864$                                   |
| <b>SXGA1-75</b>  | 75                     | $1152 \times 864$                                   |
| <b>SXGA1-85</b>  | 85                     | $1152 \times 864$                                   |
| <b>SXGA1-100</b> | 100                    | $1152 \times 864$                                   |
| WXGA-60          | 60                     | $1280 \times 800^{1}$                               |
| WXGA-75          | 75                     | $1280 \times 800^{1}$                               |
| WXGA-85          | 85                     | $1280 \times 800$                                   |
| <b>SXGA2-60</b>  | 60                     | $1280 \times 960$                                   |
| <b>SXGA2-75</b>  | 75                     | $1280 \times 960$                                   |
| <b>SXGA2-85</b>  | 85                     | $1280 \times 960$                                   |
| <b>SXGA3-60</b>  | 60                     | $1280 \times 1024$                                  |
| <b>SXGA3-75</b>  | 75                     | $1280 \times 1024$                                  |
| <b>SXGA3-85</b>  | 85                     | $1280 \times 1024$                                  |
| WXGA1-60         | 60                     | $1280 \times 768$                                   |
| WXGA2-60         | 60                     | $1360 \times 768$                                   |
| WSXGA+60         | 60                     | $1440 \times 900$                                   |
| $WSXGA+75$       | 75                     | $1440 \times 900$                                   |
| WSXGA+85         | 85                     | $1440 \times 900$                                   |
| $SXGA+60$        | 60                     | $1400 \times 1050$                                  |
| $SXGA+75$        | 75                     | $1400 \times 1050$                                  |
| $SXGA+85$        | 85                     | $1400 \times 1050$                                  |
| UXGA-60          | 60                     | $1600 \times 1200$                                  |

*Computador, vídeo componente, vídeo composto e S-Video*

| Modo                | Taxa de<br>atualização<br>(Hz) | Resolução                                           |
|---------------------|--------------------------------|-----------------------------------------------------|
| $WSXGA+-60**$       | 60                             | 1680 × 1050                                         |
| <b>IMAC VGA</b>     | 117                            | $640 \times 480 (640 \times 360^*)$                 |
| <b>IMAC SVGA</b>    | 95                             | $800 \times 600 (800 \times 450^*)$                 |
| <b>iMAC XGA</b>     | 75                             | $1024 \times 768$ (1024 $\times 576$ <sup>*</sup> ) |
| MAC <sub>13</sub>   | 67                             | $640 \times 480$                                    |
| MAC <sub>16</sub>   | 75                             | $832 \times 624$                                    |
| MAC <sub>19</sub>   | 75                             | $1024 \times 768$                                   |
| MAC19-60            | 60                             | $1024 \times 768$                                   |
| MAC <sub>21</sub>   | 75                             | $1152 \times 870$                                   |
| <b>NTSC</b>         | 60                             | $720 \times 480$ (720 $\times$ 360 <sup>*</sup> )   |
| <b>NTSC 4:43</b>    | 60                             | $720 \times 480 (720 \times 360^*)$                 |
| PAI                 | 50                             | $720 \times 576$ (720 $\times$ 432 <sup>*</sup> )   |
| PAL-N               | 50                             | $720 \times 576$ (720 $\times$ 432 <sup>*</sup> )   |
| PAL-M               | 60                             | $720 \times 576 (720 \times 432^*)$                 |
| <b>PAL-60</b>       | 60                             | $720 \times 576$ (720 $\times$ 432 <sup>*</sup> )   |
| <b>SECAM</b>        | 50                             | $720 \times 576 (720 \times 432^*)$                 |
| <b>SDTV (480i)</b>  | 60                             | $720 \times 480$ (720 $\times 360$ *)               |
| SDTV (576i)         | 50                             | $720 \times 576 (720 \times 432^*)$                 |
| <b>SDTV (480p)</b>  | 60                             | $720 \times 480 (720 \times 360^*)$                 |
| SDTV (576p)         | 50                             | $720 \times 576 (720 \times 432^*)$                 |
| <b>HDTV</b> (720p)  | 60/50                          | $1280 \times 720$                                   |
| <b>HDTV (1080i)</b> | 60/50                          | 1920 × 1080                                         |

*Computador, vídeo componente, vídeo composto e S-Video*

\* Sinal letterbox

\*\* Disponível somente quando a opção Largo estiver selecionada como Resolução.

<sup>1</sup> Resolução Nativa

| Modo                | Taxa de<br>atualização<br>(Hz) | Resolução              |
|---------------------|--------------------------------|------------------------|
| VGA                 | 60                             | 640 x 480 (640 x 360*) |
| <b>SVGA</b>         | 60                             | 800 x 600              |
| XGA                 | 60                             | 1024 x 768             |
| <b>SXGA</b>         | 60                             | 1280 x 960             |
| <b>SXGA</b>         | 60                             | 1280 x 1024            |
| $S X G A +$         | 60                             | 1400 x 1050            |
| UXGA                | 60                             | 1600 x 1200            |
| <b>SDTV (480i)</b>  | 60                             | 720 x 480 (720 x 360*) |
| <b>SDTV (576i)</b>  | 50                             | 720 x 576 (720 x 432*) |
| SDTV (480p)         | 60                             | 720 x 480 (720 x 360*) |
| SDTV (576p)         | 50                             | 720 x 576 (720 x 432*) |
| <b>HDTV</b> (720p)  | 60/50                          | 1280 x 720             |
| <b>HDTV (1080i)</b> | 60/50                          | 1920 x 1080            |
| <b>HDTV</b> (1080p) | 60/50                          | 1920 x 1080            |

*Sinais HDMI S (apenas PowerLite W8+)*

\* Sinal letterbox
# *Avisos*

Este apêndice contém instruções de segurança e outras informações importantes sobre o seu projetor.

## <span id="page-108-0"></span>*Instruções de Segurança Importantes*

Siga estas instruções de segurança quando for instalar e utilizar o projetor:

- Não olhe diretamente para a lente quando o projetor estiver ligado. O brilho da lâmpada pode ferir seus olhos.
- Não coloque o projetor sobre mesas, suportes ou plataformas instáveis.
- Não opere o projetor de lado ou inclinado para o lado. Não incline o projetor para frente ou para trás num ângulo maior que o especificado para corrigir o efeito trapézio (veja a [página 102](#page-101-0)).
- A instalação do projetor no teto deve ser realizada por técnicos qualificados, usando a estrutura projetada especificamente para esse projetor.
- Se instalar o projetor no teto e utilizar adesivos na armação para evitar que os parafusos se soltem ou lubrificantes e óleos no projetor, é possível que o gabinete do projetor caia da armação. Isso poderá causar ferimentos graves a qualquer pessoa que esteja embaixo da armação e poderá danificar o projetor. Quando for instalar ou ajustar a armação para montagem no teto, não utilize adesivos para evitar que os parafusos se soltem e nem óleos ou lubrificantes.
- Não se apóie no projetor nem coloque objetos pesados sobre ele.
- Não exponha o projetor a chuva, água ou excesso de umidade.
- Desconecte o projetor da tomada antes de limpá-lo. Utilize um pano seco. Para remover sujeira ou manchas difíceis, utilize um pano úmido bem torcido. Não utilize limpadores líquidos ou aerossol.
- Nunca derrame líquidos de qualquer espécie sobre o projetor.
- Não use o projetor onde fique exposto a muita poeira ou fumaça.
- Nunca empurre objetos de qualquer espécie pelas aberturas do gabinete.
- Não use nem guarde o projetor ou o controle remoto em locais quentes, próximos a aquecedores, sob luz direta do sol ou em veículos fechados.
- Não bloqueie as aberturas do projetor. Essas aberturas proporcionam ventilação e evitam que o projetor sobreaqueça. Não utilize o projetor em sofás, tapetes ou outras superfícies macias e nem o coloque sobre pilhas de papéis, pois as aberturas de ventilação localizadas na base do equipamento podem ficar bloqueadas. Se estiver instalando o projetor perto de alguma parede, deixe um espaço mínimo de 20 cm entre a parede e a abertura de ventilação.
- Não use o projetor em armários fechados, a menos que seja providenciada ventilação adequada.
- Se estiver usando dois ou mais monitores lado a lado, deixe pelo menos 60 cm de espaço entre eles para que a ventilação seja adequada.
- Pode ser necessário limpar o filtro de ar e o exaustor. Se o filtro de ar ou as aberturas de ventilação ficarem bloqueadas, o projetor não receberá a ventilação necessária para arrefecimento.
- Não deixe o projetor em ambientes externos por longos períodos.
- Não utilize o projetor fora do intervalo de temperatura de 5 °C a 35 °C. Isso pode causar instabilidade e danificar o projetor.
- Não guarde o projetor fora do intervalo de temperatura exigido de –10 °C a 60 °C ou exposto à luz solar direta por longos períodos. Se o fizer, poderá danificar a parte externa do equipamento.
- Não toque no plugue durante tempestades elétricas. Caso contrário, haverá risco de choques elétricos.
- Desconecte o projetor quando não for utilizá-lo por longos períodos.
- Desligue o projetor da tomada e encaminhe-o para manutenção por profissionais qualificados nas seguintes condições: Caso o projetor não esteja funcionando normalmente mesmo que as instruções de uso estejam sendo seguidas, ou apresente alguma variação no desempenho, caso o equipamento exale fumaça, odores estranhos ou produza ruídos estranhos, se o cabo de alimentação ou o plugue estiverem danificados ou desgastados; se líquidos ou objetos estranhos caírem dentro do projetor, caso ele seja exposto a chuva ou água ou caso tenha caído ou o gabinete esteja danificado.
- Exceto nos casos especificamente explicados neste *Manual do usuário*, não tente efetuar reparos no produto. A manutenção do equipamento deve ser realizada somente por profissionais devidamente qualificados. A abertura ou remoção das tampas do equipamento pode expor o usuário a níveis de voltagem perigosos e outros riscos.
- Nunca abra as tampas do projetor exceto nos casos especificamente explicados neste *Manual do usuário*. Nunca tente desmontar ou modificar o projetor. A manutenção do equipamento deve ser realizada somente por profissionais de assistência técnica devidamente qualificados.
- Use apenas o tipo de fonte de alimentação indicado no projetor. A utilização de uma fonte de alimentação diferente pode resultar em incêndio ou choque elétrico. Em caso de dúvida quanto à voltagem da energia disponível, consulte o revendedor ou a companhia de energia.
- Se utilizar o projetor em um país diferente do país onde o equipamento foi adquirido, utilize o cabo de alimentação adequado à região.
- Não sobrecarregue as tomadas, os cabos de extensão ou os filtros de linha. Não coloque o plugue em tomada que contenha pó. Isso poderá provocar incêndio ou choque elétrico.
- Tome as precauções detalhadas a seguir ao manusear o plugue: nunca segure o plugue com as mãos molhadas. Não insira o plugue em tomadas empoeiradas. Coloque-o firmemente na tomada. Não puxe o cabo de alimentação quando for desconectar o plugue. Segure o plugue sempre que for desconectá-lo da tomada. A não observância destas precauções poderá resultar em incêndio ou choque elétrico.
- Cuidado para não deixar os fios do projetor pelo caminho, pois alguém pode tropeçar.
- (Hg) A lâmpada utilizada neste equipamento contém mercúrio. Entre em contato com as agências regulamentadoras locais e regionais para obter informações sobre eliminação e reciclagem de resíduos. Não coloque a lâmpada no lixo comum.
- Não coloque nada que possa ficar deformado ou danificado pelo calor perto das aberturas de exaustão. Não coloque as mãos e nem o rosto perto das aberturas durante a projeção.
- Antes de mover o projetor, assegure-se de que esteja desligado, o plugue tenha sido retirado da tomada e todos os cabos tenham sido desconectados.
- Jamais tente retirar a lâmpada imediatamente depois de usar o equipamento porque estará extremamente quente. Antes de retirar a lâmpada, desligue o equipamento e aguarde ao menos uma hora até que a lâmpada esteja completamente fria.
- Não coloque uma fonte de chama viva, como uma vela acesa, por exemplo, sobre ou perto do projetor.
- Não modifique o cabo de alimentação. Não coloque objetos pesados sobre o cabo de alimentação. Não dobre, torça ou puxe excessivamente o cabo. Mantenha o cabo de alimentação longe de equipamentos elétricos que gerem calor.
- Caso a lâmpada se quebre, ventile a sala para prevenir que os gases contidos na lâmpada sejam inalados ou entrem em contato com os olhos ou a boca.
- Se o projetor estiver montado no alto e a lâmpada se quebrar, tome cuidado para evitar que pedaços de vidro caiam no olhos ao abrir a tampa da lâmpada.

**AVISO**: Os cabos fornecidos com este equipamento contêm produtos químicos tais como chumbo, por exemplo, reconhecido como agente causador de defeitos de nascimento e outros danos reprodutivos. *Lave as mãos antes de manipulá-los.* (Este aviso é fornecido de acordo com a Proposta 65 do Código de Segurança e Saúde da Califórnia Código §25249.5 e posteriores.)

## <span id="page-111-1"></span><span id="page-111-0"></span>*Declaração de Conformidade com a FCC*

## *Para usuários nos Estados Unidos*

Este equipamento foi testado e declarado de acordo com os limites de dispositivos digitais Classe B, conforme a Parte 15 das Normas da FCC. Esses limites são estabelecidos para proporcionar proteção razoável contra interferências prejudiciais em instalações residenciais. Este equipamento gera, usa e pode emitir energia de radiofreqüência e, se não for instalado e utilizado de acordo com as instruções, poderá causar interferências prejudiciais aos sinais de recepção de rádio e televisão. Entretanto, não existem garantias de que não ocorrerão interferências em instalações específicas. Se este equipamento causar interferências à recepção de rádio e televisão, o que pode ser verificado ligando-se e desligando-se o equipamento, o usuário será aconselhado a tentar corrigir o problema por meio de um ou mais dos seguintes procedimentos:

- Reoriente ou reposicione a antena de recepção.
- Aumente a distância entre o equipamento e o receptor.
- Conecte o equipamento a uma tomada de um circuito diferente do circuito ao qual o receptor está conectado.
- Consulte o revendedor ou um técnico de rádio/televisão experiente.

## *AVISO*

A conexão de um cabo de interface não blindado a este equipamento invalidará a Certificação da FCC do dispositivo e poderá provocar níveis de interferência que excedam os limites estabelecidos pela FCC para o mesmo. O usuário é responsável por obter e utilizar um cabo de interface de equipamento blindado com este dispositivo. Se este equipamento tiver mais de um conector de interface, não deixe cabos conectados às interfaces não utilizadas. Alterações ou modificações não aprovadas expressamente pelo fabricante poderão anular a autoridade do usuário para utilizar o equipamento.

## <span id="page-112-0"></span>*Garantia*

Este certificado de garantia é a sua segurança de ter adquirido um produto Epson comercializado através dos Distribuidores Oficiais designados pela EPSON DO BRASIL LTDA. Este documento é indispensável para o exercício da garantia em todo o território nacional através do Centro de Serviço Autorizado Epson.

Telefone: (55 11) 4196-6250 Fax: (55 11) 4196-6133

## *Termo de Garantia Limitada*

A EPSON DO BRASIL IND. E COM. LTDA, doravante designada "EDB", garante, nos termos aqui definidos, os produtos EPSON comercializados em todo território nacional através de seus Distribuidores e Revendas Oficiais.

A responsabilidade da EDB abrange, através de suas empresas credenciadas, a reparação do produto, substituição de partes e peças defeituosas e reparo de vícios de qualidade que o torne impróprio ouinadequado ao uso, utilizando-se sempre de peças que mantenham as especificações originais.

A responsabilidade da EDB não abrange danos ao produto causados por:

- a. Operação em desacordo com as condições especificadas no Manual do Usuário, incluindo o uso em ciclos de trabalhos acima da capacidade do equipamento.
- b. Inabilidade no uso ou uso indevido.
- c. Uso de rede elétrica em desacordo com a voltagem nominal do equipamento ou instalação inadequada.
- d. Transporte ou estocagem indevidos ou inadequados.
- e. Danos decorrentes de acidentes, quedas, fatos da natureza ou transporte em embalagem inadequada.

f. Modificações não autorizadas pelo fabricante, número de série rasurado ou ausente.

g. Serviços de manutenção realizados por pessoa física ou por empresas não credenciadas.

h. Uso de acessórios ou peças fora de especificações técnicas equivalentes aos dos produtos genuínos EPSON, que sejam considerados defeituosos ou inadequados ao produto.

No caso de perda da garantia por um dos motivos citados neste certificado o reparo do equipamento estará sujeito a um orçamento prévio com taxa de reprovação de orçamento por parte de nossa rede de Centros de Serviço Autorizado\*.

A presente garantia limitada é válida pelo prazo de 2 (dois) anos, sendo (90 dias de garantia legal, mais 640 dias de garantia condicionadas aos itens anteriormente descritos), para cobertura de defeitos de fabricação, exceto para itens de consumo ou desgaste natural no decorrer da utilização do produto, tais como lâmpada e filtro de ar. O prazo de garantia da lâmpada é de 90 dias e independente do total de horas de utilização. Esses prazos começam a ser contados sempre a partir da data de emissão da nota fiscal da primeira aquisição do produto.

No caso de troca do produto, como uma alternativa à sua reparação, a garantia do produto substituto será a soma dos 90 dias (da garantia legal) acrescida do saldo da garantia adicional do fabricante remanescente do produto substituído.

Esta garantia não cobre perdas e danos, lucros cessantes, manutenção de caráter preventivo ou qualquer perda resultante do uso ou da incapacidade de uso do produto, nem o custo de reparação ou substituição de qualquer outro bem que seja danificado.

O direito de garantia pode ser exercido diretamente em qualquer Centro de Serviço Autorizado\* EPSON, devendo o usuário encaminhar o produto acompanhado da nota fiscal de venda e o presente Certificado de Garantia, sendo de sua responsabilidade as despesas de transporte e seguro. Não existe nenhuma outra garantia além da expressa neste documento. Nenhum distribuidor, revendedor ou pessoa física tem o direito de estender ou modificar a presente garantia oferecida pela EDB. Fica reservado à EDB o direito de cancelamento desta garantia, no caso de constatação do descumprimento de qualquer desses termos.

#### **CERTIFICADO DE GARANTIA PROJETORES DE VÍDEO – 02 ANOS EPSON DO BRASIL LTDA.**

http://www.epson.com.br

Etiqueta do Produto: Modelo: N° de Série: Revenda: Tel:

Atenção: A apresentação da nota fiscal de venda e deste certificado é indispensável para o atendimento em garantia. Aconselhamos o uso da embalagem original para transporte do

referido equipamento.

(\*) Vide lista de Centros de Serviço Autorizado no site http://www.epson.com.br

## *Centros de Serviço Autorizados*

**Observação:** Esta lista de Centros de Serviço Autorizado está sujeito a alterações. Visite o nosso site, no endereço http://www.epson.com.br, para ter acesso atualizado dos Centros de Serviços Autorizado EPSON ou entre em contato através do telefone (11) 4196-6250.

#### **AC Rio Branco**

Assistécnica Com. e Serviços Comp. Ltda. Rua Alvorada, 667 Bosque - CEP 69909-380 Fone: (68) 3224-0100 / 3224-0872

#### **AL Maceió**

Compual Informática Ltda Rua Dep. José Lages, 897 Ponta Verde - CEP 57035-330 Fone: (82) 3327-1212

#### **AM Manaus**

AG Service Informática Ltda. Av. Tefe, 1323 - Casa 01 Pça 14 de Janeiro CEP 69020-090 Fone: (92) 3233-6200 / 3233-7353

#### **BA Feira de Santana**

Contrate Informática Ltda Praça Tiradentes, 48 Kalilandia - CEP 44010-680 Fone: (75) 3223-0808

#### **BA Itabuna**

Ser Informática Ltda. Rua Quintino Bocaiuva, 211 Centro - CEP 45600-320 Fone: (73) 3212-2404

#### **BA Porto Seguro**

Portu's Informática Ltda. Av. dos Navegantes, 107 - Lj. 11/12 Centro - CEP 45810-000 Fone: (73) 3288-3092 / 3288-3219

#### **BA Salvador**

Produs Prod. e Soluções para Inf. Ltda. Av. Anita Garibaldi, 1815- Sl 401 - Bl A Ondina - CEP 40170-130 Fone: (71) 2101-2500 www.produsinformatica.com.br

#### **BA Salvador**

Prontec Serv. de Inf. Ltda. Rua São Paulo, 759 Pituba - CEP 41830-180 Fones: (71) 3346-5555 www.prontec.com.br

#### **BA Salvador**

Quattro Informática Ltda. Al. Benevento, 72 - 2º Andar. - Lote 34 Pituba - CEP 41830-595 Fone: (71) 3358-4940 / 3358-4950

#### **BA Vitória da Conquista**

Impacto Informática Rua Siqueira Campos, 86 Centro Empr. Jerimum -CEP 45020-790 Fone: (77) 3422-3987

#### **CE Fortaleza**

Lanlink Informática Ltda. Rua Boris, 90 - Cj. 1 Centro - CEP 60060-190 Fone: (85) 3466-8000 www.lanlink.com.br

#### **CE Fortaleza**

RW Serviços Ltda. Rua Visconde de Mauá, 2047 Aldeota - CEP 60135-102 Fone: (85) 3433-6130/ 3433-6131

#### **CE Fortaleza**

VTI Comércio e Representações Ltda. Rua Tiburcio Cavalcante, 1573, 1ºAndar Meireles- CEP 60125-100 Fone: (85) 4009-5290 www.vti.com.br

#### **DF Brasília**

Flag Comércio e Serviços Ltda. SCRN, 704/705 Bl C, Lj 02 Asa Norte - CEP 70730-630 Fone: (61) 3349-3356 www.flaginfomatica.com.br

#### **DF Taguatinga**

Flag Comércio e Serviços Ltda. Quadra 27 - Lote 7 - Loja 1 Norte - CEP 72120-270 Fone: (061) 3963-0008 www.flaginformatica.com.br

#### **DF Brasilia**

C&D Informática Ltda SCS, Quadra 8, BL 50, Sala 218 Setor Coml Sul - CEP 70333-900 Fone: (61) 3225-3740

#### **ES Vila Velha**

Telemática Com. e Indústria Ltda. Av. Jêronimo Monteiro , 155 Jaburuna - CEP 29100-400 Fone: (27) 2124-3600 www.telematicaes.com.br

#### **ES Vitória**

Sisat Informática Ltda. Av. Nossa Senhora da Penha, 1480 Santa Lucia - CEP 29045-400 Fone: (27) 3225-4122

#### **ES Vitória**

New Tech Informática Ltda Rua Darcy Grijo, 50 Sala 611 Jardm da Penha - CEP 29060-500 Fone: (27) 3325-4448/ 3225-4561

**GO Goiânia**

Eletrosystem Informática Ltda. Av C233, 252 - Quadra 559 - Lote 02 Jd. América - CEP 74290-040 Fone: (62) 3285-6144 www.eletrosystem.com

**GO Goiânia**

Led Lab. Eletrônico Digital Ltda. Av. T-2 , 1563 -Quadra 42 - Lote 13 Setor Bueno - CEP 74215-010 Fone: (62) 3285-3099 www.ledinf.com.br

**GO Goiânia** Hardtech Support Informática Ltda. Alameda Ricardo Paranhos, 204 Setor Marista - CEP 74175-020 Fone : (62) 3281-2621

**MA São Luís** HCG Eng. De Sistemas Ltda Rua das Paparaubas, Casa 10/11 Q1 São Francisco - CEP 65076-000 Fone: (98) 3235-2722

**MG Belo Horizonte** Sat Serviços de Informática Ltda. Av. Amazonas, 1484 Barro Preto - CEP 30180-003 Fone: (31) 3292-7888 www.satmg.com.br

#### **MG Belo Horizonte**

Tecnosys Informática Ltda. Av. Francisco Sales, 507 Floresta - CEP 30150-220 Fone: (31) 3213-5110 / 3213-5072 www.tecnosysmg.com.br

**MG Belo Horizonte**

Compex Informática S/A . Av. Nossa Senhora do Carmo, 655 Sion - CEP 30310-110 Fone: (31) 3225-7262 www.compex.com.br

**MG Contagem**

TFW Informática Rua da França, 336 Bairro da Glória- CEP 32340-020 Fone: (31) 3395-2408 www.tfw.inf.br

#### **MG Governador Valadares**

Mira Informática Ltda. Rua Luiz Ensch, 428 Gra Duquesa - CEP 35057-480 Fone: (33) 3271-6191 www.mirainformatica.com.br

**MG Juiz de Fora** Vip Service Computer Ltda. Rua Chanceler Oswaldo Aranha, 212 São Mateus - CEP 36016-340 Fone: (32) 3215-1122 www.vipservice.com.br

**MG Montes Claros** Análise Informática Ltda. Av. Artur Bernardes, 101 Centro - CEP 39400-018 Fone: (38) 3222-3040/ 3690-2301 www.analiseinformatica.com.br

**MG Poços de Caldas** Sistema Inf. Com. Imp. e Exp. Ltda. Rua Rio de Janeiro, 514 Centro - CEP 37701-011 Fone: (35) 3722-1444 www.sistemainformatica.com.br

#### **MG Uberlândia**

Reilla Shop Informática Av. Cesário Alvim , 186 - Térreo Centro - CEP 38400-096 Fone: (34) 3236-5586 www.reillashop.com.br

#### **MG Uberaba**

Atec Assistência Técnica Ltda. Praça Sta. Terezinha, 166 Fabricio - CEP 38065-130 Fone: (34) 3312-7524 www.sinco.inf.br

#### **MS Campo Grande**

AT Informática Ltda Rua Rui Barbosa , 860 Centro - CEP 79004-440 Fones: (67) 3042- 4338/ 3042-4337

#### **MT Cuiabá**

Interface Informática Ltda. Av. Fernando Correa da Costa, 3160 Shangri-la - CEP 78070-200 Fone: (65) 3023-0203 www.interfaceinfo.com

#### **MT Cuiabá**

Inforce Informática Rua Capitão Ipora, 45A São Benedito - CEP 78065-000 Fone: (65) 3027-1440 www.inforceinformatica.com.br

#### **PA Marabá**

Borges Informática Ltda. Folha 27 quadra 15 lote especial Nova Marabá - CEP 68509-240 Fone: (94) 3321-2167/ 3321-2200

#### **PA Belem**

Microtécnica Ltda. Av Alcino Cacela, 3250 Cremação - CEP 66065-000 Fone: (091) 3249-3779

#### **PB Campina Grande**

Mastec Eletrônica Ind. Com. e Serviços Ltda. Av. Dom Pedro II, 667 Prata - CEP 58101-270 Fone: (083) 3322-4493

#### **PB João Pessoa**

Redsun do Brasil Ltda. Av. Presidente Epitácio Pessoa, 2373 Bairro dos Estados - CEP 58030-002 Fone: (83) 2107-6670

#### **PE Recife**

SMQ Informática Ltda. Rua Monsenhor Julio Maria, 234 Vila Madalena - CEP 50720-090 Fone: (81) 2125-0707

#### **PE Recife**

**Hardservice** Microinformática Ltda. Av. Eng. Abdias de Carvalho, 1142 Prado - CEP 50720-190 Fone: (81) 3445-2211

#### **PE Recife**

ASD Informática Rua Conde Irajá, 296 Torre - CEP 50710-310 Fone: (81) 2127-5400 www.asdinformatica.com.br

#### **PE Recife**

ASD Informática Av. Eng. Domingos Ferreira, 206 Pina - CEP 51011-050 Fone: (81) 3466-3355

#### **PI Teresina**

Supritech Informática Rua Desembargador Freitas, 1513 Centro - CEP 64000-240 Fone: (86) 3221-1454

#### **PR Cascavel**

Supridatta Informática Ltda. Rua Pres. Kennedy, 144 Centro - CEP 85810-040 Fone: (45) 3225-4401 www.supridatta.com.br

#### **PR Curitiba**

Centro Téc. Raytec de Eletrôn. Ltda. Rua Almirante Gonçalves, 1865 Rebouças - CEP 80250-150 Fone: (41) 3332-3699 www.ctr.com.br

#### **PR Curitiba**

Teletex Computadores e Sistemas Ltda. Rua Agostinho Leão Júnior, 211 Alto da Glória - CEP 80030-110 Fone: (41) 2169-7777 www.teletex.com.br

#### **PR Curitiba**

Compufix Serviç. e Produtos de Informat. R. Marechal Deodoro da Fonseca, 2516 Cristo Rey Alto da XV - CEP80050-010 Fone: (41) 3016-3120 www.compufix.inf.br

#### **PR Londrina**

HelpFax Assistência Técnica Rua Quintino Bocaiuva, 584 Centro - CEP 86020-150 Fone: (43) 3321-2927

#### **PR Maringá**

CI Suzuki & Cia. Ltda. Av. Prudente de Moraes, 814 zona 7 Centro - CEP 87020-010 Fone: (44) 3031-5577 www.suzukiinformatica.com.br

#### **RJ Campos de Goytacazes**

Datafox Comput. e Serviços Ltda. Rua Ipiranga, 181 Centro - CEP 28015-050 Fone: (22) 2733-3174 www.datafox.com.br

#### **RJ Macaé**

Interface Soluções em Informática Rua Carlos Augusto Tinoco Garcia, 1756 Parte II- CEP 27940-370 Fone: (22) 2772-6888 www.infoshore.com.br

#### **RJ Niterói**

Microware Projetos e Serviços Ltda. Rua Noronha Torrezão, 416 Santa Rosa - CEP 24240-183 Fone (21) 2199 2600 www.microware.com.br

#### **RJ Nova Iguaçu**

Solucionática Eletrônica e Informática Av. Dr. Mario Guimaraes, 214/216 Centro - CEP 26255-230 Fone: (21) 2667-1458 / 2768-0247 www.solucionatica.com.br

#### **RJ Petrópolis**

C.I. MPM Com. e Serviços em Inf. Ltda. Rua 16 de Março, 336 Lj 13 Centro - CEP 25620-040 Fone: (24) 2231-2420 / 2231-6845 www.ci.inf.br

#### **RJ Petrópolis**

Marca Informática Rua Teresa, 1515 loja 25 Alto da Serra - CEP 25635-000 Fone: (24) 2244-8620

#### **RJ Rio de Janeiro**

Barrafix Informática Ltda. Av. das Américas, 3120 - Bl. 5- Lj. 120 Barra da Tijuca - CEP 22640-102 Fone: (21) 3325-0888 www.barrafix.com.br

#### **RJ Rio de Janeiro**

Multifix Informática Ltda. Rua Francisco Manuel, 99A - **HCE** Benfica - CEP 20911-270 Fone: (21) 2136-2777 www.multifix.com.br

**RJ Rio de Janeiro** BWS Informática Ltda. Rua Júlio Maria, 54 Bonsucesso - CEP 21041-120 Fone: (21) 2573-6006 www.bwsinfo.com.br

**RJ Rio de Janeiro** FixCenter Informática. Av. Rio Branco, 50 2º andar Centro - CEP 20090-002 Fone: (21) 2233-6881

**RJ Rio de Janeiro** Brasprinter Distribuidora Ltda. Rua Teodoro da Silva, 913 Vila Isabel - CEP 20560-001 Fone: (21) 2576-9946 www.brasprinter.com.br

**RJ Volta Redonda** Bevoreli Informática Ltda Rua 44, 39 Santa Cecilia - CEP 27260-330 Fone: (24) 4009-1100 www.bevoreli.com.br

#### **RN Currais Novos** Assistec Informática Rua Escrivão Antônio Quintino, 47 Centro - CEP 59380-000 Fone: (84) 3412-2874

**RN Natal** Hot Line Informática Ltda. Rua Coronel Norton Chaves, 2256 Lagoa Nova - CEP 59075-200 Fone: (84) 3234-7888 www.hotline.com.br

#### **RO Ji-Paraná**

Adimaq Equip. Eletrônicos Ltda Rua Menezes Filho, 2795 Dois de Abril - CEP 78960-050 Fone: (69) 3421-2063 www.adimaq.com.br

**RO Porto Velho** Assistécnica Com. Serv. Comput. Ltda. Rua Rafael Vaz e Silva, 2929 São Cristovão - CEP 78904-120 Fone: (69) 3221-5847 www.assistecinformatica.com.br

**RS Caxias do Sul** Olitécnica Com. de Máquinas Ltda. Av. Itália, 325 São Pelegrino - CEP 95010-040 Fone: (54) 3223-8100

**RS Novo Hamburgo** NIT 10 Inforservice Rua Sete De Setembro, 1097 Liberdade - CEP 93332-470 Fone: (51) 3035-1010

**RS Passo Fundo** LD Informática Av. 7 de setembro, 780 - Sala 05 Centro - CEP 99010-121 Fone: (54) 3045-1250/ 3045-1251

**RS Pelotas** Riemke Infomática Ltda. Rua Santos Dumont, 329 Centro - CEP 96020-380 Fone: (53) 3222-4870/ 3027-7174 www.riemke.com.br

**RS Porto Alegre** Gigabyte Informática Ltda. Av. Pernambuco, 2560 São Geraldo - CEP 90240-002 Fone: (51) 3346-5465 www.gigainformatica.com.br

#### **RS Porto Alegre**

M-Keller Comércio e Serviços Av. Amazonas, 544 São Geraldo - CEP 90240-541 Fone: (51) 3342-4333

#### **RS Santa Maria**

Trishop Informática Ltda Rua André Marques, 744 Centro - CEP 9701-040 Fone: (55) 3223-4101

#### **RS Santa Rosa**

Datacom Informática Av. Inhacora, 49 - Sl. 2 Centro - CEP 98900-000 Fone: (55) 3512-2622

#### **SC Blumenau**

Microservice Informática Ltda Av. Brasil, 857 Ponta Aguda - CEP 89050-000 Fone: (47) 3036-2343

#### **SC Criciúma**

Digital Service Com. Serv. de Inf. Ltda. Rua Henrique Lage, 435 Centro - CEP 88801-010 Fone: (48) 3437-6247 / 3437-2245

#### **SC Florianópolis**

Digitex Mat. e Serv. p/ Escritório Ltda. Rua Francisco Tolentino, 684 Centro - CEP 88010-200 Fone: (48) 3225-1677

#### **SC Itajaí**

Magueta Informática Ltda. Rua Samuel de Heusi, 479 Centro - CEP 88301-090 Fone: (47) 3348-4378

#### **SC Joinville**

Serv Informática Ltda. Rua Padre Kolb, 985 Bucareim - CEP 89202-350 Fone: (47) 3433-5109

#### **SC São José**

Seprol Computatdores e Sistem. Ltda. Rua Delamar José da Silva, 432 Kobrasol - CEP 88102-100 Fone : (48) 3271-7100 www.seprol.com.br

#### **SC São José**

Ilha Service Serv. de Inform. Ltda. Rua Sete de Setembro, 14 Kobrasol - CEP 88102-030 Fone: (48) 3247-7167 www.ilhaservice.com.br

#### **SC São José**

Pauta Equip. e Serv. Ltda. R.Vereador Walter Borges, 479 Campinas - CEP 88101-030 Fone: (48) 3241-1918 www.pauta.com.br

#### **SE Aracaju**

Multivision Service Av. Professor Acrisio Cruz, 114 Galeria espaço 13 sala 03- CEP 49020-210 Fone: (79) 3246-9000 www.multivisionet.com.br

#### **SE Aracaju**

Multimicro Equip. e Serv. de Inf. Ltda. Av. Hermes Fontes, 446-A São José - CEP 49052-000 Fone: (79) 3211-9390 / 3042-2131

#### **SP Adamantina**

Carelli Informática Ltda Av. Santo Antônio, 377 Centro - CEP 17800-000 Fone: (18) 3522-1004 www.carellinformatica.com.br

#### **SP Americana**

Maximus Informática Rua Argentina, 399 Vila Paraíso - CEP 13465-690 Fone: (19) 3462-1753

#### **SP Araras**

Teldata Informática e Telecom Ltda Rua Nunes Machado, 977 Centro - CEP 13600-021 Fone: (19) 3542-0115 www.teldata.com.br

#### **SP Barueri**

Maquibell Máquinas Calçada das Palmas, 57 térreo e

#### 1º andar Centro Comercial Alphaville CEP 06453-041 Fone: (11) 4208-4545 ww.maquibell.com.br

#### **SP Bauru**

Tecnil Inform. Com. e Serv. Ltda. Rua Vivaldo Gimarães, 14-29 Jd. Nasralla - CEP 17012-120 Fone: (14) 3234-3104 / 3234-8429 www.tecnil.com.br

#### **SP Campinas**

Sensus Manutenção Rua Uruguaiana, 493 Bosque - CEP 13026-001 Fone: (19) 3233-6498/ 3231-5147

#### **SP Franca**

R. A. Com. de Suprimentos p/ Inf. Ltda. Rua Major Claudiano, 1279-A Centro - CEP 14400-690 Fone: (16) 3724-0711 www.rainfo.com.br

#### **SP Jales**

Informa Computadores e Serv. Ltda. Rua Onze, 2111 Centro - CEP 15700-000 Fone: (17) 3632-6988 www.informacomp.com.br

#### **SP Jundiai**

Microhouse Man. Com. de Microcomp. Ltda. Rua Dr. Carlos Sales Block, 452 Anhangabaú - CEP 13208-100 Fone: (11) 4521-4799

#### **SP Orlândia**

Orlatec Orlândia Equip. Técnicos Ltda. Rua Três, 555 Centro - CEP 14620-000 Fone: (16) 3826-1199 www.orlatec.com.br

#### **SP Ourinhos**

Span Center Informática Ltda. Rua Rio de Janeiro, 595 Centro - CEP 19900-002 Fone: (14) 3326-2040

#### **SP Pedreira**

Compunews Pedreira Com. Comp e Acess. Ltda. Av. Presidente Costa e Silva, 171 Vila Monte Alegre CEP 13920-000 Fone: (19) 3893-2731 www.ctcompunews.com.br

#### **SP Piracicaba**

Magri Tecnologia em Informática S/C Rua São João, 70 - Sl 01 Cidade Alta - CEP 13416-585 Fone: (19) 3434-6962

#### **SP Presidente Prudente**

Mic Center Eqptos e Assist. Téc. Ltda Rua Pedro de Oliveira Costa, 455 Centro - CEP 19010-100 Fone: (18) 3221-2112 www.miccenter.com.br

#### **SP Ribeirão Preto**

Seti Serv. Esp. Tecn. Inf. Ltda. Rua João Penteado, 60 Jd. Sumaré - CEP 14025-010 Fone: (16) 2111-3777 www.seti-servicos.com.br

#### **SP Ribeirão Preto**

Brasplan Avenida Meira Júnior, 328 Jd. Paulista - CEP 14090-000 Fone: (16) 3632-0989 www.brasplan.com.br

#### **SP São Bernardo do Campo**

Unidigit Informática Ltda. Rua Bering, 92 Jd. do Mar - CEP 09750-510 Fone: (11) 4125-2886 / 4123-2543

#### **SP São Caetano**

D Comp Informática Rua Lourdes, 661 Nova Gerti - CEP 09571-470 Fone: (11) 4238-4700 www.dcomp.com.br

#### **SP São José do Rio Preto**

Informática Rio Preto Ltda. Rua Prudente de Moraes, 1080 Parque Industrial CEP 15025-045 Fone: (17) 2138-1313 www.informaticariopreto.com.br

#### **SP São José dos Campos**

Microstation Com. Comp. e Perif. Ltda. Rua Osvaldo Nascimento Leal, 390 Jd. São Dimas CEP 12245-480 Fone: (12) 4009-5555 www.microstation.com.br

#### **SP São José dos Campos**

Micro Assist Rationale Service Rua Cel. José D Vasconcelos, 195 Vila Adyana - CEP 12245-840 Fone: (12) 4009-5555 www.microassist.com.br

#### **SP São Paulo ZONA CENTRAL**

Microlínea Com e Serv. em Inf. Ltda. Rua Asdrubal do Nascimento, 204 CJS Jd Bela Vista - CEP 01316-030 Fone: (11) 3105-5522 www.microlinea.com.br

#### **SP São Paulo ZONA LESTE**

ATM Eletrônica Ltda. Rua Vilela, 376 Tatuapé - CEP 03068-000 Fone: (11) 6941-3802 / 6194-4246 www.atmeletronica.com.br

#### **SP São Paulo**

Infomac Microcomp. e Serv. Ltda. Rua Major Otáviano, 146 Belenzinho - CEP 03054-050 Fone: (11) 6694-0957/ 6292-6032 www.infomacmic.com.br

#### **SP São Paulo**

Microtron Com. em Informática Ltda Rua Gama Cerquera, 662/664 Cambuci - CEP 01539-010 Fone: (11) 3277-0133

#### **SP São Paulo**

Servicompo Eletrônica Ltda. Rua Itapura, 999 Tatuapé - CEP 03310-000 Fone: (11) 6942-8982 www.servicompo.com.br

#### **SP São Paulo ZONA NORTE**

Datanorth Informática Ltda. Rua Conselheiro Saraiva, 820/822 Santana - CEP 02037-021 Fone: (11) 6950-7316 www.datanorth.com.br

#### **SP São Paulo ZONA OESTE**

Pense Com. Imp. Exp. Ltda. Rua Tagipurú, 102 Barra Funda - CEP 01156-000 Fone: (11) 3660-3244 www.penseinformatica.com.br

#### **SP São Paulo**

Maquibell Coml. e Serviços Técnicos Ltda. Rua Monteiro de Melo, 443 Lapa - CEP 05050-000 Fone: (11) 3672-7199 www.maquibell.com.br

#### **SP São Paulo**

Multiservice Informática Ltda. Rua Cardoso de Almeida, 797 Perdizes - CEP 05013-001 Fone: (11) 3672-4800 www.multiservice.com.br

#### **SP São Paulo**

Computécnica Informática Ltda. Rua Faustolo, 820 Vila Romana - CEP 05041-000 Fone: (11) 2134-9000 www.computecnica.com.br

#### **SP São Paulo**

Tecmicro Ass. Téc. de Computadores Rua Cunha Gago 412 - Cj. 63/64 Pinheiros - CEP 05421-001 Fone: (11) 3816-0741 www.grupotm.com.br

#### **SP São Paulo ZONA SUL**

D-Comp Informática Rua Arapuã, 195 Parque Jabaquara CEP 04307-070 Fone: (11) 5581-8005 www.dcomp.com.br

#### **SP São Paulo**

Iotec Informática Com. e Serv. Ltda. Rua Loefgreen, 2459 Vila Clementino CEP 04040-033 Fone: (11) 5087-6777 www.iotec.com.br

#### **SP São Paulo**

JBL Comercial Ltda Rua Nicolau de Ávila, 77 Campo Limpo - CEP 05786-170 Fone: (11) 5841-3505/ 5844-1023 www.jblweb.com.br

#### **SP São Paulo**

Multcomp Informática Ltda Rua Cel Paulo Souza Barros, 146 Butantã - CEP 05596-120 Fone: (11) 3735-2028/ 3735-2998 www.multicomp.com.br

#### **SP São Paulo**

All Sell Informática Rua Dr. Luiz Migliano, 2050 - Lj 7 - Morumbi - CEP 04146-050 Fone: (11) 3501-5863 www.allsell.com.br

#### **SP São Vicente**

Assistec Informática Ltda. Rua João Ramalho, 825, cj 34 Centro - CEP 11310-050 Fone: (13) 3468-9025 www.assistecinformatica.com.br

#### **SP Sorocaba**

Infortron Assist. Téc. e Com. Ltda. Rua Pedro José Senger , 563 Vila Haro - CEP 18015-000 Fone: (15) 3237-9200

#### **SP Suzano**

MGI Informática Ltda. Pça. João Pessoa, 156 Centro - CEP 08674-040 Fone: (11) 4748-1799 www.mgi.com.br

#### **SP Taubaté**

Tecnocompany Prod. e Serv.Inf. Rua Coronel Gomes Nogueira, 463 Centro - CEP 12010-120 Fone: (12) 3621-1163 www.tecnocompany.com.br

#### **TO Araguaína**

J & M Informática e Consultoria Rua 1º de Janeiro, 822 Centro - CEP 77803-140 Fone: (63) 3414-2442

# *Índice*

## *A*

A/V Mute [botão, 50](#page-49-0) [configurações da tela, 68,](#page-67-0) [74](#page-73-0) [acessórios, 16](#page-15-0) [ajuda, Epson, 10,](#page-9-0) [99 -](#page-98-0) [100](#page-99-0) [alternar fonte de imagem, 42](#page-41-0) [altitude, 69,](#page-68-0) [90,](#page-89-0) [103](#page-102-0) [Alto-falantes, conexão, 34,](#page-33-0) [35](#page-34-0) [alto-falantes, especificações, 102](#page-101-1) [altura da imagem, ajuste, 43](#page-42-0) [ampliação/redução da imagem, 45,](#page-44-0) [51](#page-50-0) [anel de zoom, 45](#page-44-0) Apresentações [uso da ferramenta de pointeiro, 54 -](#page-53-0) [55](#page-54-0) [armação para montagem no teto, 23](#page-22-0) áudio [cabo, 34](#page-33-1) [conexão de equipamentos, 34,](#page-33-1) [35](#page-34-0) [controle do volume, 52](#page-51-0) [desativação \(com A/V Mute\), 50](#page-49-0) [problemas, solução, 98](#page-97-0) [Auto Ajuste, parâmetro, 64](#page-63-0)

## *B*

bloqueio [botões, 74 -](#page-73-1) [75](#page-74-0) [projetor, 76](#page-75-0) [Bloqueio operação, parâmetro, 67,](#page-66-0) [74 -](#page-73-2) [76,](#page-75-1) [91](#page-90-0) [Botão Freeze, 51](#page-50-1) [Botão Num, 71](#page-70-0) [Botão Tele, 45](#page-44-1) [Botão Wide, 45](#page-44-1) [botões E-Zoom, 51](#page-50-0) [botões Page Up \(+\)/Page Down \(-\), 53](#page-52-0) [brilho, 101](#page-100-0) [Brilho, parâmetro, 62](#page-61-0)

## *C*

[cabo de vídeo VGA, 26,](#page-25-0) [32](#page-31-0) [cabo de vídeo VGA-para-componente, 16,](#page-15-1) [27,](#page-26-0)  [31](#page-30-0) [cabo HDMI, 28](#page-27-0) [cabo S-Video, 16,](#page-15-2) [30](#page-29-0) cabos [adquirir, 16](#page-15-0) [áudio, 34](#page-33-1) [composto, 27,](#page-26-0) [29](#page-28-0) [HDMI, 28](#page-27-0) [ilustrações, 18](#page-17-0) [segurança, 76](#page-75-2) [S-Vídeo, 16,](#page-15-2) [30](#page-29-0) [USB, 18,](#page-17-1) [24 -](#page-23-0) [25,](#page-24-0) [35 -](#page-34-1) [36](#page-35-0) [VGA, 26,](#page-25-0) [32](#page-31-0) [VGA-para-componente, 16,](#page-15-1) [27,](#page-26-0) [31](#page-30-0) [câmera digital, conexão, 35 -](#page-34-2) [36](#page-35-0) [captura de imagem, 73](#page-72-0) [código de solicitação, senha, 72](#page-71-0) computador [conexão, 23 -](#page-22-1) [27](#page-26-1) [seleção da fonte, 42](#page-41-1) conexão do projetor [a dispositivo USB, 35 -](#page-34-1) [36](#page-35-0) [a equipamento de vídeo, 27 -](#page-26-2) [33](#page-32-0) [a equipamentos de áudio, 34,](#page-33-1) [35](#page-34-0) [ao computador, 23 -](#page-22-1) [27](#page-26-1) conexão do projetor ao monitor externo [à câmera digital, 35 -](#page-34-2) [36](#page-35-0) [ao monitor externo, 33](#page-32-1) [configuração Auto Keystone, 44,](#page-43-0) [66](#page-65-0) [configuração de aspecto, 48](#page-47-0) [configuração de aspecto Modo Total, 48](#page-47-1) [configuração de aspecto Normal, 48](#page-47-2) [configuração de aspecto Zoom, 48](#page-47-3) [configuração de consumo de energia, 67,](#page-66-1) [81,](#page-80-0)  [84](#page-83-0) [configuração Iris Automática, 63](#page-62-0) [configuração Limite de vídeo HDMI, 65](#page-64-0)

[configuração Page up/down, 53,](#page-52-1) [69](#page-68-1) [configuração Posição, 65,](#page-64-1) [94](#page-93-0) [configuração Projecção, 68](#page-67-1) [configuração Rato sem fios, 53,](#page-52-2) [69](#page-68-1) [configuração Sinal entrada, 26,](#page-25-1) [31,](#page-30-1) [32,](#page-31-1) [65](#page-64-2) [configuração Tempor. tampa lente, 51,](#page-50-2) [69](#page-68-2) [configuração Zoom, 45](#page-44-1) [configurações padrão, restauração, 61](#page-60-0) [Contraste, parâmetro, 62](#page-61-0) controle remoto [alcance, 102](#page-101-2) [Botão A/V Mute, 50](#page-49-0) [Botão Freeze, 51](#page-50-1) [botão USB, 36,](#page-35-1) [42](#page-41-2) [botões E-Zoom, 51](#page-50-0) [como mouse sem fio, 53](#page-52-3) [como utilizar, 50](#page-49-1) [correção de cores, 46,](#page-45-0) [62 -](#page-61-1) [63](#page-62-0) [especificações, 102](#page-101-3) [ferramenta de ponteiro, uso, 54 -](#page-53-0) [55](#page-54-0) [pilhas, substituição, 85](#page-84-0) [problemas, 98](#page-97-1) [solução de problemas, 98](#page-97-1) [teclado numérico, uso, 71](#page-70-0) [uso de baterias, 102](#page-101-2) cor [correção, 46,](#page-45-0) [62 -](#page-61-1) [63](#page-62-0) [parâmetros, 62 -](#page-61-2) [63](#page-62-0) [problemas, 97](#page-96-0) [saturação, 62](#page-61-3) [temperatura, 63](#page-62-1) [correção do efeito trapézio, 44 -](#page-43-1) [45,](#page-44-2) [66,](#page-65-1) [95,](#page-94-0)  [102](#page-101-4)

## *D*

[declaração de conformidade com a FCC, 112](#page-111-0) [desativação da imagem \(com A/V Mute\), 50](#page-49-0) [desembalar o projetor, 18](#page-17-2) [desligar o projetor, 40](#page-39-0) [dimensões, projetor, 102](#page-101-5) [Direct Power On, 39](#page-38-0) [dispositivo antifurto, 16,](#page-15-3) [22,](#page-21-0) [76](#page-75-3) [dispositivo antifurto Kensington, 16,](#page-15-3) [22,](#page-21-0) [76](#page-75-1) [distância entre o projetor e a tela, 20 -](#page-19-0) [22,](#page-21-1) [101](#page-100-1) [documentação, 10](#page-9-1)

## *E*

[elevar a imagem, 43](#page-42-0) energia [botão, 39](#page-38-1) [especificações, 103](#page-102-1) [indicador de estado, 39,](#page-38-1) [89 -](#page-88-0) [90](#page-89-1) Epson [acessórios, 16](#page-15-0) [garantia, 16](#page-15-4) [suporte técnico, 10,](#page-9-2) [99 -](#page-98-0) [100](#page-99-0) especificações [alto-falante, 102](#page-101-1) [ambientais, 103](#page-102-2) [brilho, 101](#page-100-0) [controle remoto, 102](#page-101-3) [dimensões, 102](#page-101-5) [elétricas, 103](#page-102-1) [formatos de vídeo, 104 -](#page-103-0) [108](#page-107-0) [gerais, 101](#page-100-2) [lâmpada, 102](#page-101-6) [resolução, 101](#page-100-3) [segurança, 103](#page-102-3) [especificações ambientais, 103](#page-102-2) [especificações da saída de luz, 101](#page-100-0) [especificações elétricas, 103](#page-102-1)

## *F*

[faixas, vertical, 96](#page-95-0) [ferramenta de ponteiro, uso, 54 -](#page-53-0) [55](#page-54-0) filtro de ar [adquirir, 16](#page-15-5) [limpeza, 78 -](#page-77-0) [79](#page-78-0) [substituição, 79 -](#page-78-1) [80](#page-79-0) [filtro,](#page-77-0) *veja* filtro de ar [foco da imagem, 45](#page-44-3) [fonte da imagem, seleção, 42](#page-41-0) [fonte, seleção, 42](#page-41-0) [formato progressivo, 65](#page-64-3)

*G*

[Garantia, 16,](#page-15-4) [113](#page-112-0)

## *I*

imagem [adaptação à tela, 64,](#page-63-0) [94](#page-93-1) [ajuste, 42 -](#page-41-3) [48,](#page-47-0) [62 -](#page-61-4) [63](#page-62-0) [altura, ajuste, 43](#page-42-0) [ampliação/redução, 45,](#page-44-0) [51](#page-50-0) [câmeras para apresentação, 16](#page-15-6) [captura e gravação no projetor, 73](#page-72-0) [correção de formato, 44 -](#page-43-1) [45,](#page-44-2) [66,](#page-65-1) [95](#page-94-1) [desativação \(com A/V Mute\), 50](#page-49-0) [desativação temporária, 50 -](#page-49-2) [51](#page-50-2) [elevar, 43](#page-42-0) [embaçada, 95 -](#page-94-2) [96](#page-95-1) [formato, correção, 44 -](#page-43-1) [45](#page-44-2) [problemas, 92 -](#page-91-0) [97](#page-96-1) [projeção em quadro negro, 46](#page-45-0) [seleção da fonte, 42](#page-41-4) [tamanho e distância da projeção, 20 -](#page-19-0) [22,](#page-21-1)  [101](#page-100-1) [imagem embaçada, 95 -](#page-94-2) [96](#page-95-1) [imagem na tela,](#page-90-1) *veja* imagem [imagem,](#page-41-3) *veja* imagem [imagens HDTV, formatos de vídeo, 108](#page-107-1) [indicadores luminosos de advertência, 89 -](#page-88-1) [90](#page-89-2) [indicadores luminosos de estado de erro, 90](#page-89-3) [indicadores luminosos de status, 89 -](#page-88-1) [90](#page-89-2) [indicadores luminosos, status, 89 -](#page-88-1) [90](#page-89-2) [instalação, projetor, 19 -](#page-18-0) [23](#page-22-2) [Instant Off, 40](#page-39-0) [iPod, conexão, 35 -](#page-34-1) [36](#page-35-0)

## *L*

lâmpada [adquirir, 16](#page-15-5) [especificações, 102](#page-101-6) [indicador de estado, 81,](#page-80-1) [89 -](#page-88-0) [90](#page-89-1) [número de horas de uso, 84](#page-83-1) [substituição, 81 -](#page-80-0) [84](#page-83-2) [lâmpada de projeção,](#page-80-0) *consulte* lâmpada laptop [conexão, 23 -](#page-22-1) [27](#page-26-1) [problemas de exibição, 92 -](#page-91-1) [93](#page-92-0) [seleção da fonte, 42](#page-41-1) [lentes, limpeza, 78](#page-77-1) limpeza [filtro de ar, 78 -](#page-77-0) [79](#page-78-0) [gabinete do projetor, 78](#page-77-2) [lentes, 78](#page-77-1) Logotipo do usuário [configurações da tela, 74](#page-73-3) [criar, 73](#page-72-0) [logotipo, gravação no projetor, 72 -](#page-71-1) [74](#page-73-4)

### *M*

[maletas para transporte, 10,](#page-9-3) [18,](#page-17-3) [86](#page-85-0) [manuais, 10](#page-9-1) [mensagem Não suportado, 94](#page-93-2) [mensagem Sem sinal, 92 -](#page-91-2) [93](#page-92-1) [menu Alargado, 67 -](#page-66-2) [69](#page-68-3) [menu Definição, 66 -](#page-65-2) [67](#page-66-3) [menu Imagem, 62 -](#page-61-4) [63](#page-62-0) [menu Informação, 84](#page-83-1) [menu Sinal, 64 -](#page-63-1) [66](#page-65-3) menus [Alargado, 67 -](#page-66-2) [69](#page-68-3) [alteração dos parâmetros, 60 -](#page-59-0) [61](#page-60-1) [configurações padrão, restauração, 61](#page-60-0) [Definição, 66 -](#page-65-2) [67](#page-66-3) [imagem, 62 -](#page-61-4) [63](#page-62-0) [Informação, 84](#page-83-1) [Logotipo do usuário, 73](#page-72-0) [Reiniciar, 61,](#page-60-0) [84](#page-83-3) [Sinal, 64 -](#page-63-1) [66](#page-65-3) [Modo Alta Altitude, 69,](#page-68-0) [90,](#page-89-0) [103](#page-102-0) [modo de cor Blackboard, 47](#page-46-0) [modo de cor Dinâmico, 47](#page-46-1) [modo de cor Photo, 46](#page-45-1) [modo de cor Sports, 47](#page-46-1) [modo de cor sRGB, 46](#page-45-2) [modo de cor Teatro, 46](#page-45-3) [Modo de cor, parâmetro, 46 -](#page-45-0) [47,](#page-46-2) [62](#page-61-5) [modo de cores Presentation, 46](#page-45-4) [modo de repouso, 40,](#page-39-1) [89,](#page-88-2) [92](#page-91-3)

[Modo Repouso, parâmetro, 68](#page-67-2) [monitor externo, conexão, 33](#page-32-1) [monitor, conexão \(externo\), 33](#page-32-1) [montagem no teto, 16](#page-15-7) [mouse, uso do controle remoto, 53](#page-52-3)

## *N*

[Nitidez, parâmetro, 62](#page-61-6) [nível de ruído, 102](#page-101-7) [Nuance, parâmetro, 62](#page-61-7)

## *O*

[opção Alinhamento, ajuste, 65,](#page-64-4) [96 -](#page-95-2) [97](#page-96-2) [opção Língua, 69](#page-68-4) [opção Sinc., ajuste, 96 -](#page-95-2) [97](#page-96-2) [opções para o projetor, 16](#page-15-0)

## *P*

[pés, projetor, 43](#page-42-0) [pilhas, substituição, 85](#page-84-0) posicionamento [imagem, 43](#page-42-0) [projetor, 19 -](#page-18-1) [23](#page-22-2) [PowerPoint, 23,](#page-22-2) [53,](#page-52-4) [55,](#page-54-1) [69](#page-68-1) problemas [controle remoto, 98](#page-97-1) [cor, 97](#page-96-0) [imagem, 92 -](#page-91-0) [97](#page-96-1) [sem sinal, 92 -](#page-91-2) [93](#page-92-1) [som, 98](#page-97-0) [uso da ajuda na tela, 88](#page-87-0) [problemas de visualização no Macintosh, 93](#page-92-2) [problemas de visualização no Windows, 93](#page-92-3)

projetor [desativação dos botões, 74 -](#page-73-2) [76](#page-75-1) [desembalar, 18](#page-17-2) [desligar, 40](#page-39-0) [distância da tela, 20 -](#page-19-0) [22,](#page-21-1) [101](#page-100-4) [especificações, 101 -](#page-100-2) [103](#page-102-4) [especificações da lâmpada, 102](#page-101-6) [instalação, 19 -](#page-18-0) [23](#page-22-2) [ligar, 37 -](#page-36-0) [39](#page-38-2) [limpeza, 78](#page-77-1) [opções, 16](#page-15-0) [posicionamento, 19 -](#page-18-1) [23](#page-22-2) [proteção por senha, 70 -](#page-69-0) [72](#page-71-2) [recursos, 9 -](#page-8-0) [10](#page-9-3) [recursos de segurança, 70 -](#page-69-1) [76](#page-75-4) [resolução, 101](#page-100-3) [solução de problemas, 87 -](#page-86-0) [100](#page-99-1) [transporte, 86](#page-85-1) [visualização de informações, 84](#page-83-1)

## *Q*

[quadro negro, projeção em, 46](#page-45-0)

## *R*

[recursos, projetor, 9 -](#page-8-0) [10](#page-9-3) [redimensionamento da imagem, 47 -](#page-46-3) [48](#page-47-0) [reinicialização do temporizador da lâmpada,](#page-82-0)  [83 -](#page-82-0) [84](#page-83-2) [reiniciar as opções do menu, 61](#page-60-0) [relação entre altura e largura, 47 -](#page-46-3) [48,](#page-47-0) [66,](#page-65-3) [102](#page-101-8) [relação óptica entre altura e largura, 47 -](#page-46-3) [48,](#page-47-0)  [102](#page-101-8) [reprodutor de DVD, conexão, 27 -](#page-26-2) [33](#page-32-0) [Resolução, 47 -](#page-46-3) [48,](#page-47-0) [94,](#page-93-2) [101](#page-100-3) [Resolução, parâmetro, 65](#page-64-5) [retroprojeção em tela, 23,](#page-22-0) [68](#page-67-1)

*S*

[Saturação, parâmetro, 62](#page-61-3) segurança [Bloqueio operação, 74 -](#page-73-2) [76](#page-75-1) [cabos, 76](#page-75-2) [especificações, 103](#page-102-3) [identificação do logotipo, 73 -](#page-72-0) [74](#page-73-4) [instruções, 109 -](#page-108-0) [112](#page-111-1) [proteção por senha, 70 -](#page-69-0) [72](#page-71-2) [trava Kensington, 16,](#page-15-3) [76](#page-75-1) senha [adesivo de proteção, 18](#page-17-4) [código de solicitação, 72](#page-71-0) [proteção, 70 -](#page-69-0) [72](#page-71-2) [sinal de entrada, seleção, 42](#page-41-4) [Sinal de vídeo, parâmetro, 66](#page-65-4) [sincronização, ajuste, 65](#page-64-6) [sistema de ajuda, uso, 88](#page-87-1) Slideshow [execução, 55 -](#page-54-2) [57](#page-56-0) [opções, 57 -](#page-56-1) [58](#page-57-0) solução de problemas [imagem cônica, 44 -](#page-43-1) [45](#page-44-2) [imagem cortada, 94](#page-93-1) [imagem distorcida, 44 -](#page-43-1) [45](#page-44-2) [problemas de imagem e som, 92 -](#page-91-0) [98](#page-97-2) [problemas no controle remoto, 98](#page-97-1) [problemas no projetor, 87 -](#page-86-0) [100](#page-99-1) [sem sinal, 92 -](#page-91-2) [93](#page-92-1) [tela em branco, 92 -](#page-91-1) [93](#page-92-0) [som, solução de problemas, 98](#page-97-0) [substituição da lâmpada, 81 -](#page-80-0) [84](#page-83-2) [suporte técnico, 10,](#page-9-2) [99 -](#page-98-0) [100](#page-99-0) [suporte,](#page-9-2) *veja* suporte técnico

*T*

tampa deslizante de A/V Mute [abertura, 37,](#page-36-1) [51,](#page-50-3) [92](#page-91-4) [fechar, 50,](#page-49-0) [69,](#page-68-2) [86](#page-85-2) [taxa de contraste, 10,](#page-9-4) [101](#page-100-5) [taxa de zoom, 102](#page-101-9) [tecla Fn, notebook, 93](#page-92-3) [teclado numérico, uso, 71](#page-70-0)

tela [adquirir, 16](#page-15-8) [distância do projetor, 20 -](#page-19-1) [22,](#page-21-1) [101](#page-100-4) [tela inicial, criação, 72 -](#page-71-3) [73](#page-72-1) tela inicial [criar, 72 -](#page-71-1) [74](#page-73-4) [logotipo,](#page-69-2) *consulte* Logótipo utilizador [parâmetros, 74](#page-73-5) tela personalizada, *consulte* [Logótipo utilizador](#page-69-3) [tela, distância do projetor, 20 -](#page-19-1) [22,](#page-21-1) [101](#page-100-4) temperatura [indicador de estado, 89 -](#page-88-0) [90](#page-89-1) [requisitos, 103](#page-102-5) [temperatura, cor, 63](#page-62-1) [temporizador da lâmpada, reinicialização,](#page-82-0)  [83 -](#page-82-0) [84](#page-83-2) [transporte do projetor, 86](#page-85-1)

## *U*

USB [botão, 36,](#page-35-1) [42](#page-41-2) [cabo, 18,](#page-17-1) [24 -](#page-23-0) [25,](#page-24-0) [35 -](#page-34-1) [36](#page-35-0) [conexão de dispositivo externo, 35 -](#page-34-1) [36](#page-35-0) [conexão para exibição, 24 -](#page-23-0) [25](#page-24-0) [seleção do uso da porta Tipo B, 53,](#page-52-5) [69](#page-68-1) [uso do mouse sem fio, 53,](#page-52-3) [69](#page-68-1)

## *V*

[vídeo, 27,](#page-26-0) [29](#page-28-0) [cabos, 16,](#page-15-0) [18,](#page-17-2) [27](#page-26-0) [conexão a equipamento de vídeo, 27 -](#page-26-2) [33](#page-32-0) [formatos admitidos, 104 -](#page-103-0) [108](#page-107-0) [seleção da fonte, 42](#page-41-0) [videocassete, conexão, 27 -](#page-26-2) [33](#page-32-0) [Visualizar fundo, parâmetro, 68,](#page-67-0) [74](#page-73-6) [volume, controle, 52,](#page-51-0) [67](#page-66-4)

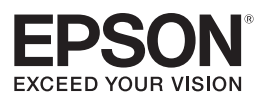